# *SERVIDOR DE VÍDEO*

# *("Video Server")*

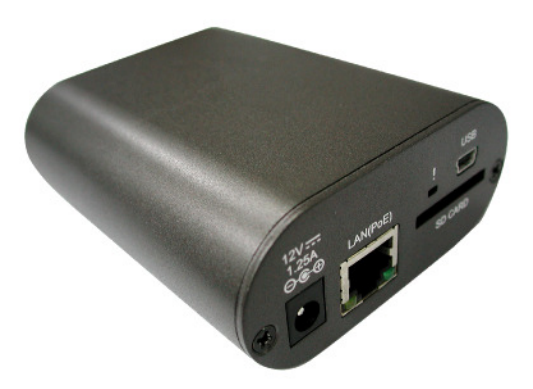

## **HMS1** (90.02.01.260)

**Manual de Instalação e Operação**

# $||||$  || HDL,

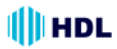

## **ÍNDICE**

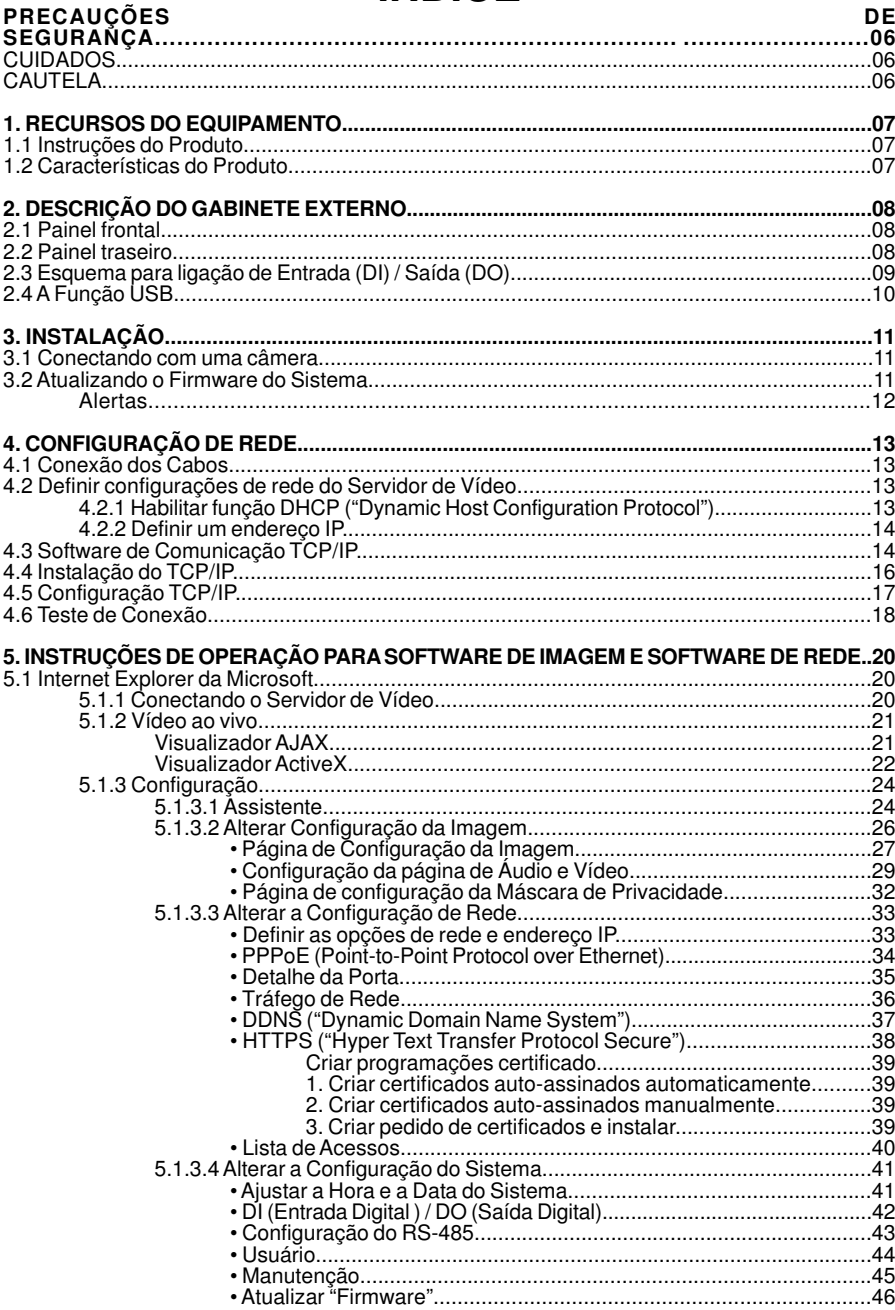

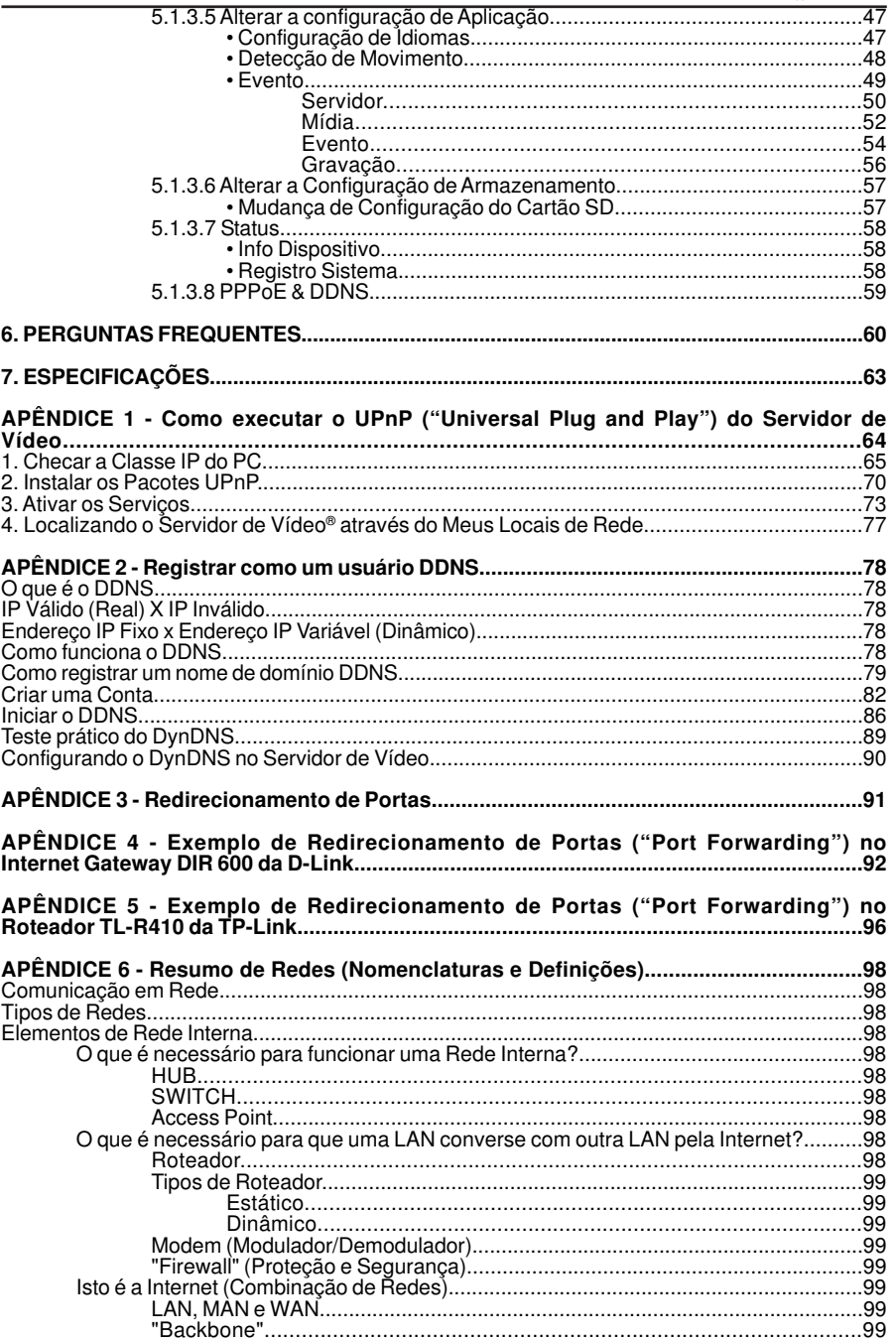

## $\Vert \Vert$  HDL

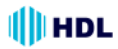

#### **SERVIDOR DE VÍDEO HMS1 5**

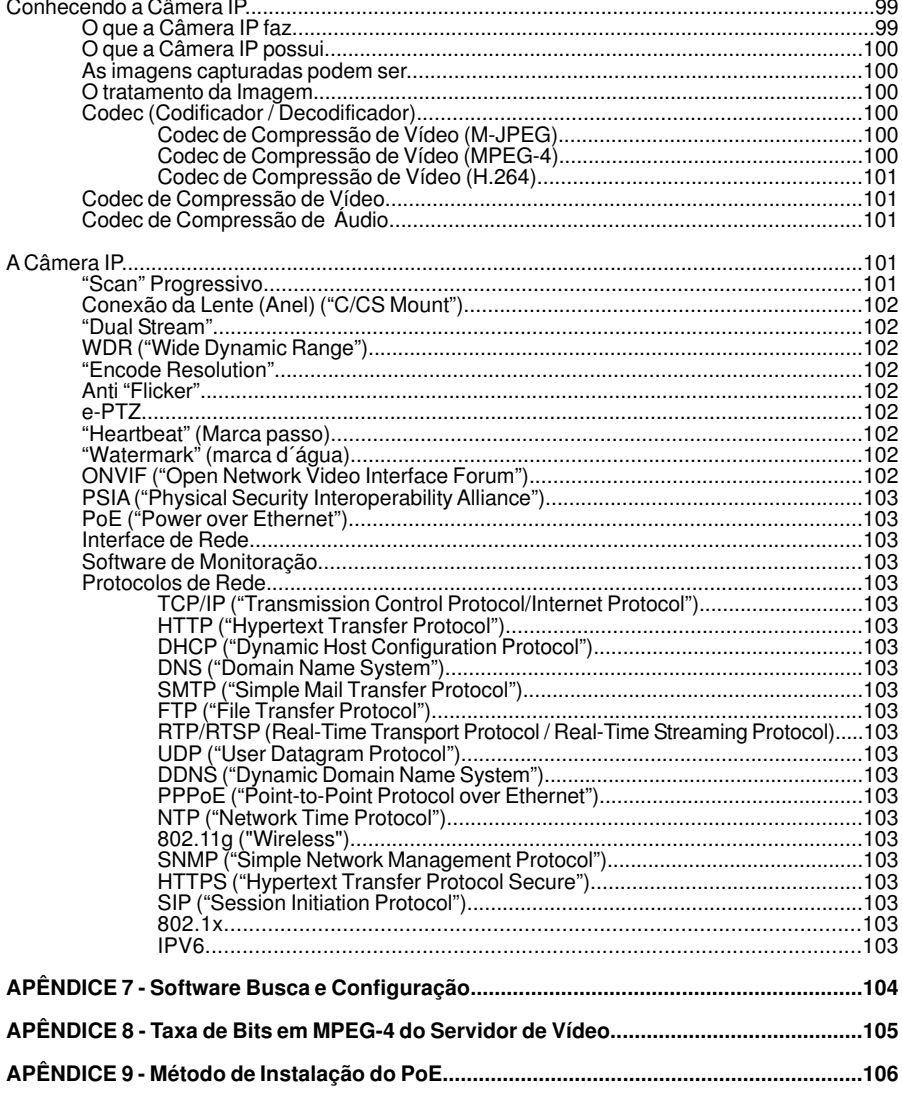

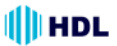

## **PRECAUÇÕES DE SEGURANÇA**

Todas as instruções operacionais e de segurança apresentadas a seguir devem ser lidas cuidadosamente antes deste equipamento ser ligado para prevenir danos e/ou ferimentos ao(s) operador(es) ou usuário(s) .

## **CUIDADOS**

- Para evitar incêndio ou choque elétrico, evite expor o equipamento à chuva ou umidade.
- Não bloqueie aberturas de ventilação.
- Não coloque nada em cima do equipamento que possa ser derramado ou cair nele.
- Não tente reparar a unidade sozinho pois, a abertura ou remoção das tampas poderá expô-lo à tensões perigosas ou outros riscos. Todos os reparos devem ser realizados por assistência técnica credenciada HDL.
- Para limpeza, não utilize produtos líquidos ou aerossóis.
- Para evitar incêndio ou choque elétrico, não sobrecarregue as tomadas ou extensões.
- Alerta de uso do PoE (IEEE 802.3af): se o Injetor PoE for usado no lugar da Fonte de Alimentação, toda a fiação que chegar e sair do Injetor deve ser instalada dentro de um ambiente protegido (prédio/edificação) e nunca em ambiente externo.
- Utilizar apenas Fonte de Alimentação certificada pela HDL (12VDC ou 24VCA/60 Hz de, no mínimo, 1A).
- O Servidor de Vídeo somente poderá ser utilizado em ambiente interno.

## **CAUTELA**

RISCO DE EXPLOSÃO SE A BATERIA FOR SUBSTITUÍDA POR UM TIPO INCORRETO. ELIMINE AS BATERIAS USADAS DE ACORDO COM AS INSTRUÇÕES.

## **III**HDL

## **1. RECURSOS DO EQUIPAMENTO**

## **1.1 Instruções do Produto**

O Servidor de Vídeo **HMS1** HDL é uma solução versátil que permite aproveiter ao máximo uma infra-estrutura já instalada de vigilância analógica. O **HMS1** é um sistema autônomo com um codificador de vídeo embarcado que converte uma câmera analógica em um completo sistema sistema IP. O **HMS1** pode ser acessado remotamente e controlado usando um navegador da Web em uma Intranet ou na Internet. O codificador de vídeo do **HMS1** torna possível integrar uma infraestrutura de vigilância analógica pré-existente em um sistema de vigilância IP totalmente funcional. O **HMS1** é uma escolha ideal para bancos, aeroportos, fábricas, edifícios governamentais, prisões e aplicações de vigilância de tráfego, ou seja, qualquer local onde o equipamento de vigilância já está instalado e funcionando.

Este servidor de vídeo o mais recente processador de mídia digital da Texas Instrument (TI), o TMS320DM365, utilizado para uma operação eficiente de imagens. Também oferece compressões de vídeo simultâneas "triple-codec" (H. 264, MPEG-4 e MJPEG) com a mais alta resolução de Full D1, a 25 / 30 quadros por segundo nos sistemas NTSC / PAL, respectivamente. Além disso, permite aos usuários configurar para operar em diferentes larguras de banda, escolhendo múltiplos perfis de vídeo em diferentes resoluções.

O servidor de vídeo fornece vigilância de rede de forma estável, confiável e conveniente. Realiza "download" automático de codec de vídeo e outros componentes com segurança e permite definir as configurações de controle muito facilmente. Também fornece recursos de UPnP. Sua interface USB é usada para configuração básica da rede e atualização. O "slot" do Cartão SD suporta alarme, gravação de eventos e atualização. Além disso, sua placa codificadora vem com função PoE (Power over Ethernet) e sua interface RS-485 pode ser conectada com todos os tipos de câmaras PTZ Pelco-D.

O tratamento de recursos de alarme fornece alertas em caso de perda de vídeo ou de conexão de rede. Alarmes de movimento com áreas de detecção configuráveis permitem uma vigilância eficaz e ajudam a atenuar a necessidade de supervisão humana constante. Um sistema de préarmazenamento permite que o **HMS1** capture imagens para o slot do Cartão SD antes e depois que um evento ocorra.

## **1.2 Características do Produto**

- 1. Sincronização em tempo real das funções de vídeo e áudio.
- 2. Converte imagens de equipamentos analógicos em sinais digitais.
- 3. Utiliza formatos de compressão de vídeo H.264 / MPEG-4 / MJPEG simultaneamente.
- 4. Gerencia, grava e visualiza vídeos com facilidade.
- 5. Oferece vigilância simplificada de eventos e alarmes avançados .
- 6. A instalação de codec ou arquivo adicional não é necessária. O **HMS1** irá enviar automaticamente o codec ou qualquer componente ao PC caso ele necessite posteriormente.
- 7. Possui função PoE (Power over Ethernet/ IEEE 802.3af).
- 8. Servidor website e conexão de rede embarcado.
- 9. Slot para cartão SD embarcado para cópia de imagens no próprio (suporta arquivo jpeg/ avi).
- 10. Interface USB para configuração.
- 11. Detecção de movimento multi-zona para o canal utilizado.
- 12. Suporta 10 usuários com 3 níveis de hierarquia.
- 13. Criptografia para avisar se as imagens foram adulteradas.
- 14. Imagens ao vivo para visualização em qualquer rede conectada ao PC.
- 15. Log de gravação do status de operação.
- 16. Função de áudio incluída (áudio bidirecional).
- 17. Protocolo MDIX que reconhece cabo direto ou cruzado (ambos podem ser conectados).
- 18. 1 canal de vídeo permitindo a conexão em qualquer tipo de câmera analógica até a resolução
- "Full D1" (NTSC: 720x480 pixels e PAL: 720x576);

## IIII HDL

## **2. DESCRIÇÃO DO GABINETE EXTERNO**

## **2.1 Painel Frontal**

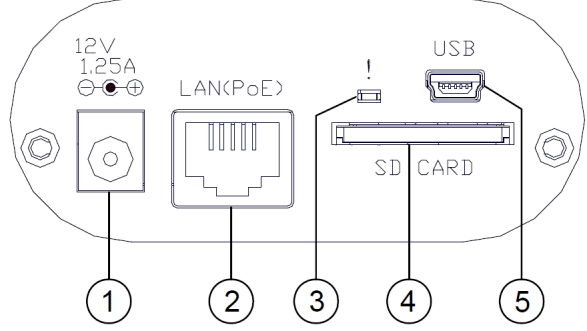

**1. Plug de Entrada:** entrada de 12VCC que se conecta a uma fonte de alimentação externa.

**2. Conector Ethernet 10/100:** Este é um conector RJ-45 padrão para redes Ethernet de 10/100 Mbps. Função PoE (Power over Ethernet): Fornece energia para o dispositivo através do mesmo cabo utilizado para a conexão de rede.

**3. LED de sinalização:** A luz verde indica que o SD-Card não pode ser removido.

**4. Slot do Cartão SD / SDHC:** usado para atualizar o software do sistema e/ou para arquivamentos e acessos a imagens críticas.

**5. Porta USB :** o usuário pode usar uma cabo USB para conectar o Servidor de Vídeo numa porta USB do PC.

## **2.2 Painel Traseiro**

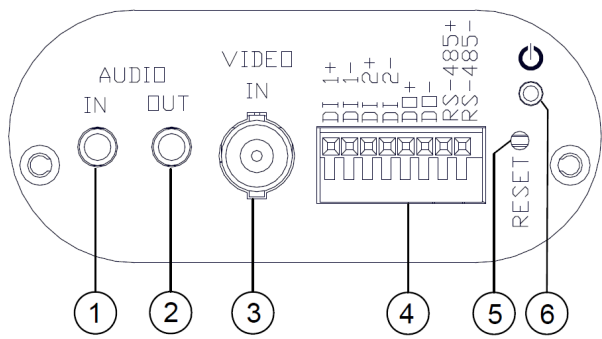

**1. Entrada de Áudio:** usado para conectar a saída de áudio de outros dispositivos no Servidor de Vídeo.

**2. Saída de Áudio:** fornece sinal de áudio do Servidor de Vídeo para um alto-falante ou equipamento estéreo.

**3. Conector de Entrada de Vídeo:** o conector BNC é usado para conectar a saída de vídeo da Câmera analógica.

**4. Entrada/Saída de ALARME:** conector de 8 pinos usado para entradas e saídas tais como: **Entrada / Saída Digital** e conector **RS-485** para conexão com dispositivos externos.

**5. RESET:** retornar parâmetros para o padrão de fábrica.

**6. POWER LED indicator:** indicates the power status of the unit.

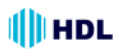

## **2.3 Esquema para ligação de Entrada (DI) / Saída (DO)**

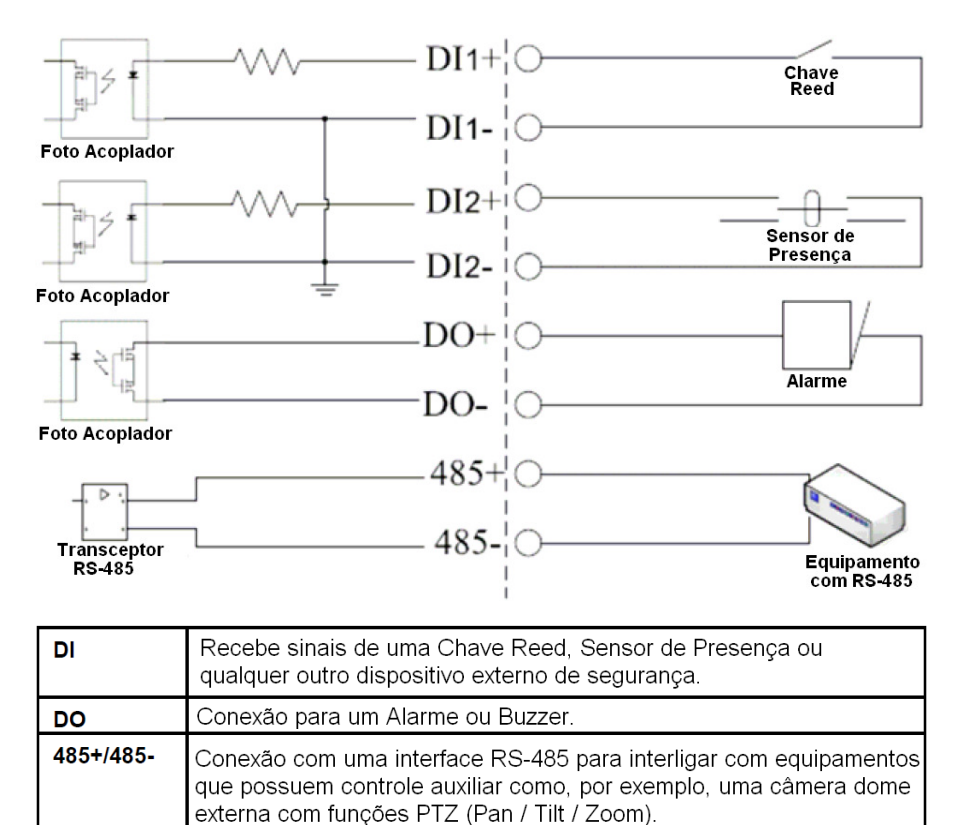

#### **2.4 A Função USB**

Ao se conectar o Servidor de Vídeo com um PC (computador) através do conector USB, a mesma poderá operar com duas funções diferentes:

1. Inserir um cartão SD (operação como um leitor de cartão) no Servidor de Vídeo e, em seguida, conectar ao PC. É possível transferir arquivos entre o cartão SD e o PC. Quando o Servidor de Vídeo for conectada ao computador, o Windows irá detectar e perguntar o que fazer com o cartão SD.

2. Remover um cartão SD (operação como uma ferramenta de configuração): antes de utilizar a página de configuração USB, remover o cartão SD, caso contrário, o PC vai fazer a leitura do mesmo e não será mostrada essa janela.

#### **DHCP ATIVADO**

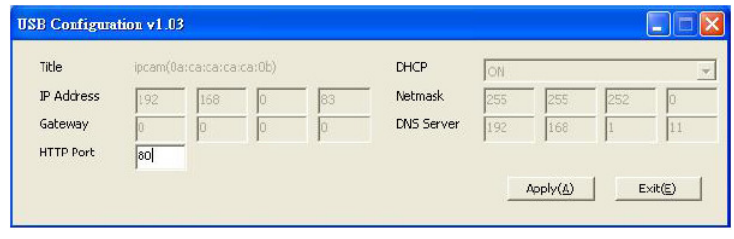

#### **DHCP DESATIVADO**

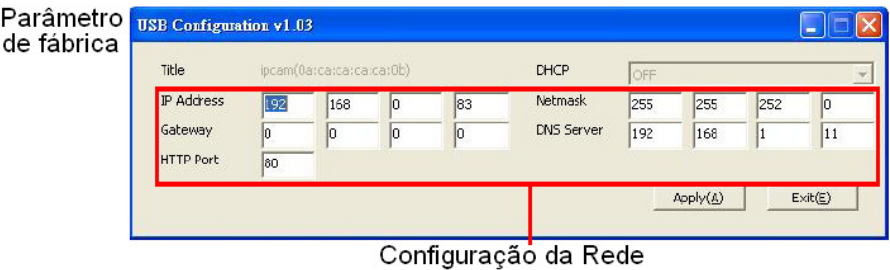

**NOTA:** Depois de alterar as configurações, clique no botão "Aplicar". Todas as opções serão ativadas após a remoção do conector USB.

**NOTA:** Depois que o endereço IP tiver sido alterado e / ou redefinido, desligar o cabo de rede, e depois conecte-o novamente para certificar-se que a conexão de rede está em modo normal.

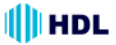

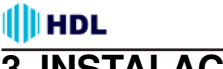

## **3. INSTALAÇÃO**

Para proceder a instalação do Servidor de Vídeo e configurar o sistema, seguir as instruções que serão apresentadas a seguir.

**NOTA:** o Servidor de Vídeo está conectado pela Entrada de Vídeo ("VIDEO IN") através da Saída de Vídeo ("VIDEO OUT") de uma câmera analógica. Com esta conexão, será possível visualizar algumas informações na tela do monitor, tais como o endereço IP estático (192.168.1.168) padrão de fábrica do Servidor de Vídeo. Mas o endereço IP estático do Servidor de Vídeo somente poderá aparecer se houver uma conexão entre o servidor de vídeo e outro dispositivo. Caso contrário (sem conexão), seu endereço IP estático padrão de fábrica não aparecerá na tela do monitor.

## **3.1 Conectando com uma câmera**

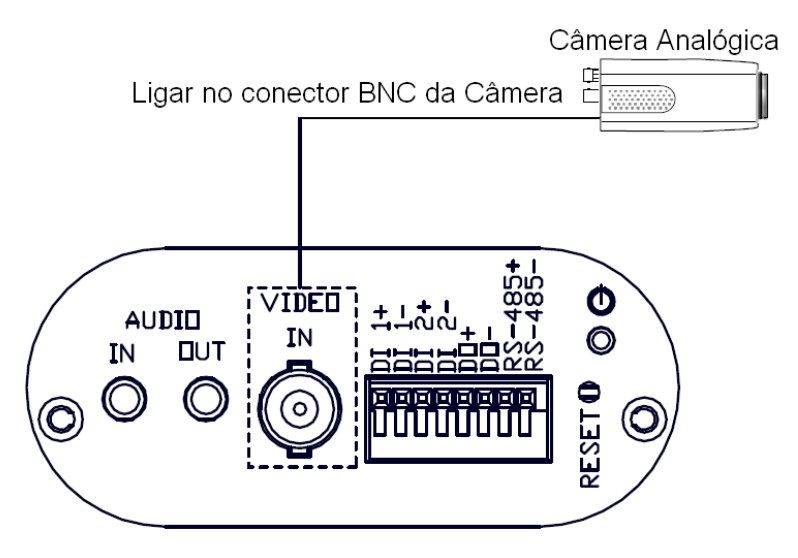

## **3.2 Atualizando o Firmware do Sistema**

Caso o firmware do Servidor de Vídeo necessite ser atualizado, seguir as etapas abaixo. **Importante:** antes de efetuar os seguintes procedimentos, certificar que o Cartão SD está funcionando e o arquivo do firmware do sistema bnão está corrompido.

1. Criar um diretório chamado **UPGRADE** na Cartão SD, se ele não existir (não importa que sejam letras maiúsculas ou minúsculas).

2. Copiar o arquivo de atualização **UPDATE.BIN** no diretório **UPGRADE**.

- 3. Caso esteja operando o Servidor de Vídeo, desligue-o primeiro.
- 4. Inserir o Cartão SD no Servidor de Vídeo.
- 5. Remover o cabo Ethernet da entrada RJ-45 e, em seguida, ligar o Servidor de Vídeo.

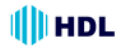

6. Em 5 a 10 segundos, vai aparecer uma mensagem "UPDATE PROCESSING" (processando atualização) na tela com fundo azul. Caso isto não ocorra, verificar cuidadosamente as etapas 1 até 6 ou então informar o Suporte Técnico, ignorando as etapas a seguir.

7. Não desligar o Servidor de Vídeo enquanto esse processo de atualização é executado até que a mensagem "UPDATE OK RESET PLEASE" (Atualização OK. Por favor, reiniciar) aparecer na tela. Isto pode levar de 15 a 30 segundos para acontecer.

8. Se aparecer a mensagem "UPDATE NG RESET PLEASE" (Falha de Atualização. Por favor, reiniciar) ao invés de "UPDATE OK RESET PLEASE", anotar as mensagens de erro mostradas na tela e informar o Suporte Técnico, ignorando as etapas a seguir.

9. Desligar o Servidor de Vídeo quando o processo de atualização for concluído e, em seguida, remover o cartão SD do Servidor de Vídeo.

10. Reconectar o cabo Ethernet da entrada RJ-45.

11. Ligar o Servidor de Vídeo Server e ele começará a operar normalmente se todo o processo de atualização ocorrer corretamente.

12. Verificar a versão de Firmware do Servidor de Vídeo.

#### **ALERTAS:**

• Os passos 1 e 2 necessitam ser realizados num PC.

• Certificar que o arquivo "UPDATE.BIN" está correto no passo 2 ou o Servidor de Vídeo não irá operar corretamente após a atualização.

• Se a alimentação do Servidor de Vídeo é subitamente perdida no passo 7, remover primeiramente o Cartão SD e ligar o Servidor de Vídeo na sequência pra testar seu funcionamento. Se o Servidor de Vídeo continuar funcionando normalmente, voltar para o passo 3. CAso contrário, entrar em contato com o Suporte Técnico.

• No passo 9, se o Cartão SD não for removido e o Servidor de Vídeo não operar corretamente, o processo de atualização deverá ser repetido novamente após sua reinicialização.

• Certificar que o Cartão SD está inserido corretamente em sua posição no passo 4. Caso contrário, o Servidor de Vídeo poderá sofrer dano permanente.

• Caso a mensagem "CSUM ERROR" (Erro de verificação) aparecer no passo 7, isto implica que existe um problema no arquivo "UPDATE.BIN".

• Não interromper o processo enquanto o Servidor de Vídeo estiver sendo atualizado. Prosseguir com um Cartão SD não incluindo qualquer software de sistema do Servidor de Vídeo, ou então o mesmo irá falhar.

## **4. CONFIGURAÇÃO DE REDE**

## **4.1 Conexões do cabo**

Seguir as instruções a seguir para conectar o Servidor de Vídeo num computador ou uma rede e escolher uma configuração adequada para a conexão do RJ-45.

**Especificações físicas do cabo RJ-45 para "Ethernet":**

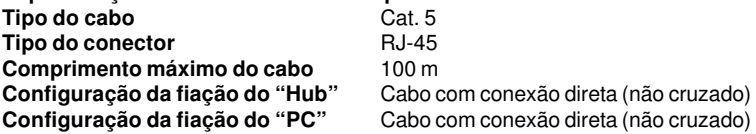

## **4.2 Definir configurações de rede do Servidor de Vídeo**

Para conexão com o hardware de rede, será necessário ativar adequadamente as funções e configurações de rede do Servidor de Vídeo.

## **4.2.1 Habilitar função DHCP ("Dynamic Host Configuration Protocol")**

O usuário poderá usar a função USB ou o Internet Explorer para habilitar a função DHCP.

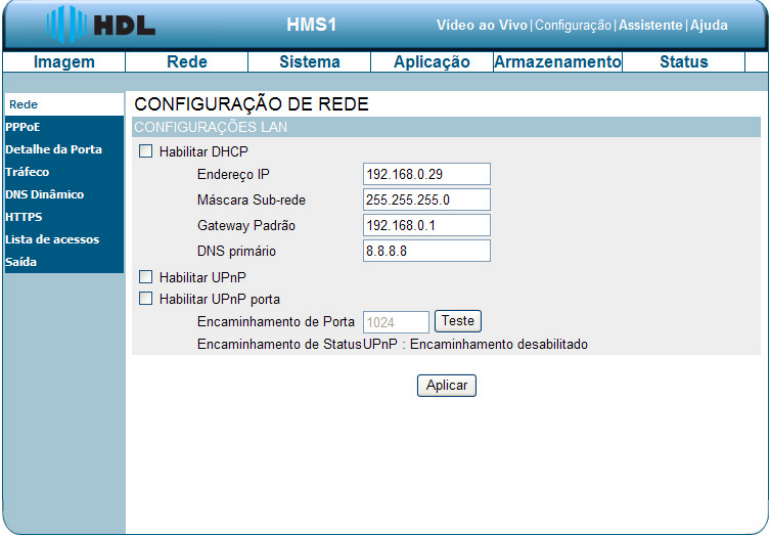

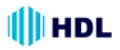

#### **4.2.2 Definir um endereço IP**

Será necessário definir um endereço IP para um Servidor de Vídeo se o mesmo estiver instalado numa rede LAN que não esteja conectada num servidor DHCP. Neste caso, seguir as instruções abaixo:

**Nota:** O IP estático padrão é 192.168.1.168.

Defina o **IP**, **Máscara** e **GATEWAY**. A seguir será mostrado em exemplo de configuração:

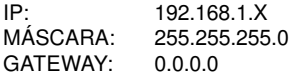

**NOTA:** quando o Servidor de Vídeo estiver conectado num computador ou rede LAN, será possível atribuir livremente um endereço IP para ele. Por exemplo, existe um intervalo de endereços IP que varia de 192.168.1.1 até 192.168.1.255. Pode escolher qualquer endereço IP dentro desta faixa. Não é necessário definir MÁSCARA e GATEWAY. Deixar as configurações como padrão. Quando um Servidor de Vídeo está conectado numa WAN, deve-se adquirir um endereço exclusivo e permanente IP e configurar corretamente a Máscara e Gateway de acordo com a sua arquitetura de rede. Caso haja dúvidas sobre essas configurações, consultar um profissional qualificado em Gerenciamento de Sistema da Informação ou o Provedor de Serviço da Internet.

**NOTA:** ao se conectar numa rede, cada Servidor de Vídeo deve ter atribuído um único endereço IP, devendo estar na mesma classe que o endereço de rede. Os endereços IP são escritos como quatro conjuntos de números separados por pontos, por exemplo, 192.168.1.1 Portanto, se a rede conectada é identificado como de classe C, por exemplo, os três primeiros conjuntos de números do endereço IP do Servidor de Vídeo deve ser o mesmo do endereço de rede. Se a rede conectada é identificada como de classe B, os dois primeiros conjuntos de números do endereço IP do Servidor de Vídeo deve ser o mesmo que o endereço da rede. Caso haja dúvidas sobre essas configurações, consultar um profissional qualificado em Gerenciamento de Sistema da Informação ou o Provedor de Serviço da Internet.

## **4.3 Software de Comunicação TCP/IP**

Siga o procedimento a seguir para instalar o programa de comunicação TCP / IP no computador. 1. Clicar em **Iniciar** e depois em **Painel de controle**.

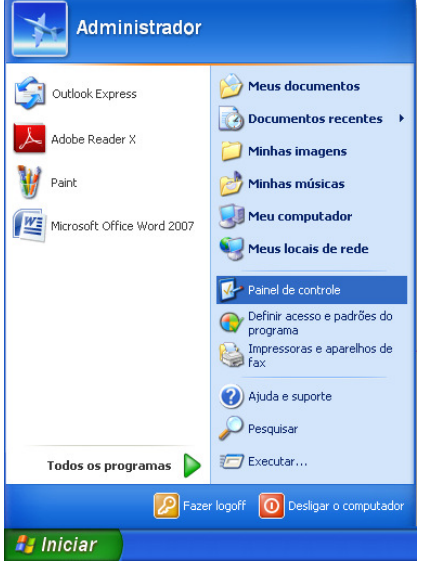

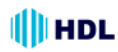

2. Clicar duas vezes no ícone **Conexões de Rede** para entrar na função de rede.

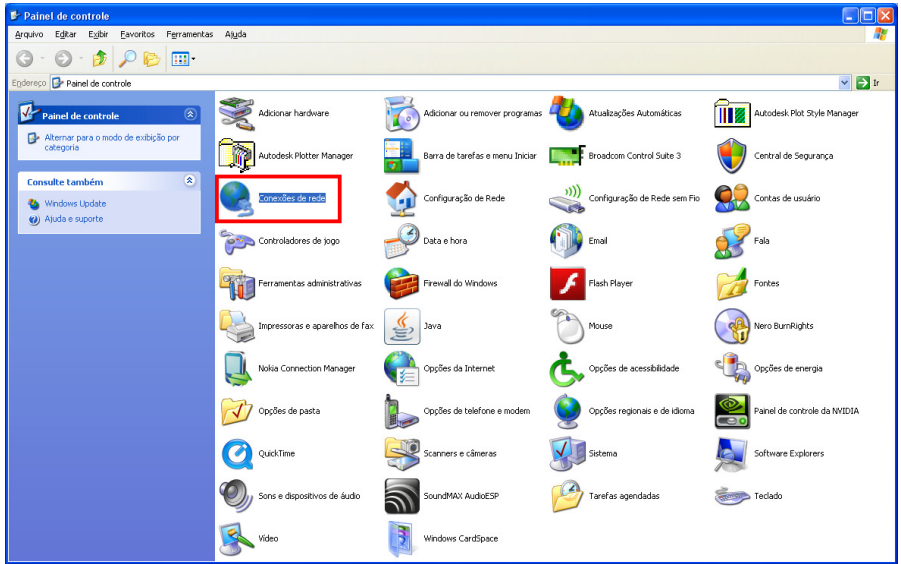

3. Clicar com o botão direito do mouse na conexão da rede e depois clicar em **Propriedades**.

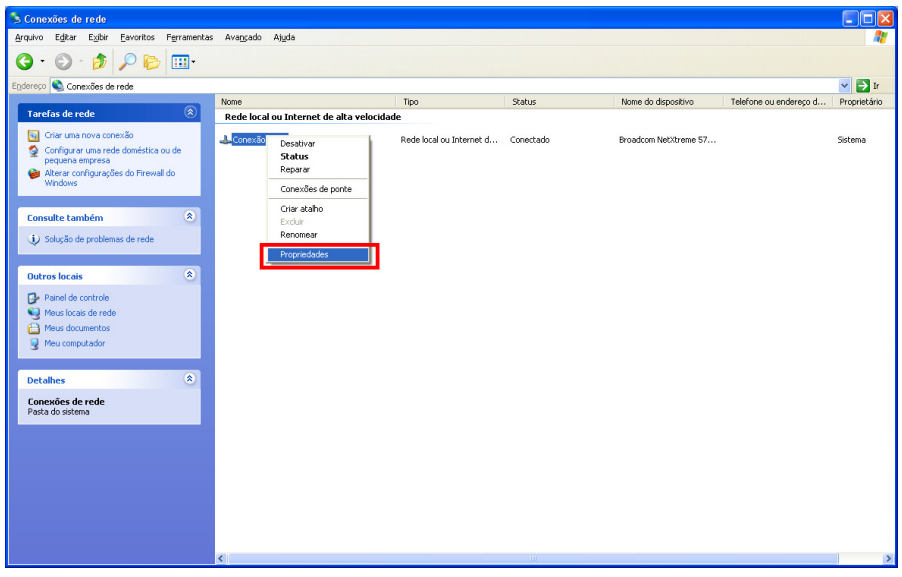

4. Na guia **Geral**, verificar se o Protocolo Internet (TCP/IP) está incluído na lista. Se o TCP / IP estiver incluído, prosseguir na seção 4.5. Caso não esteja incluído, prosseguir na seção 4.4 para instalar o TCP / IP.

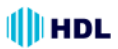

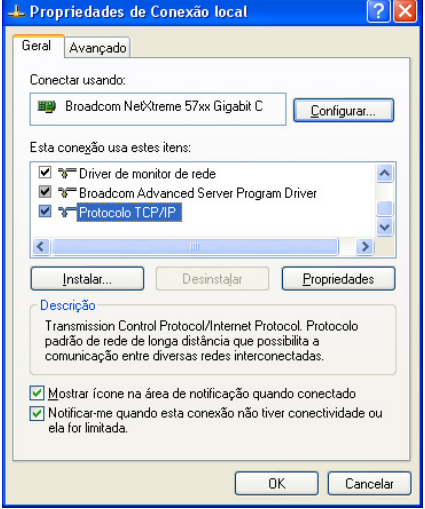

## **4.4 Instalação do TCP/IP**

Na guia **Geral** das Propriedades de Conexão, em "Esta conexão usa os seguintes itens", clicar em **Protocolo da Internet** (TCP/IP). Clicar em **Instalar**. Selecionar **Protocolo** do tipo de componente de rede e, em seguida, clicar em **Adicionar**. Selecionar **Microsoft TCP/IP** do protocolo de rede e clicar em **OK**. Clicar em **Fechar** para voltar à janela de **Conexões de Rede**.

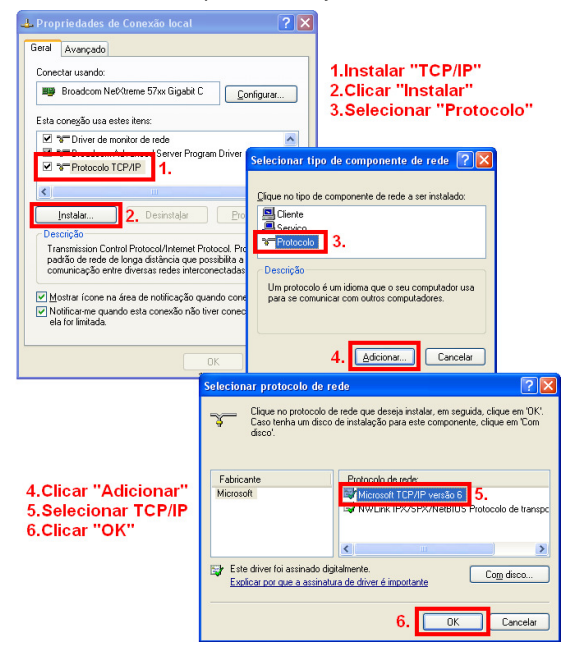

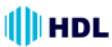

#### **4.5 Configuração do TCP/IP**

Clicar em **Iniciar**> **Painel de Controle**> **Conexões de Rede**.

Selecionar **Internet Protocol (TCP/IP)** e depois em **Propriedades**.

Antes de processar a instalação do Servidor de Vídeo em uma WAN, certifique-se que a conexão na Internet está operando normalmente. Caso contrário, consultar um profissional qualificado em Gerenciamento de Sistema da Informação.

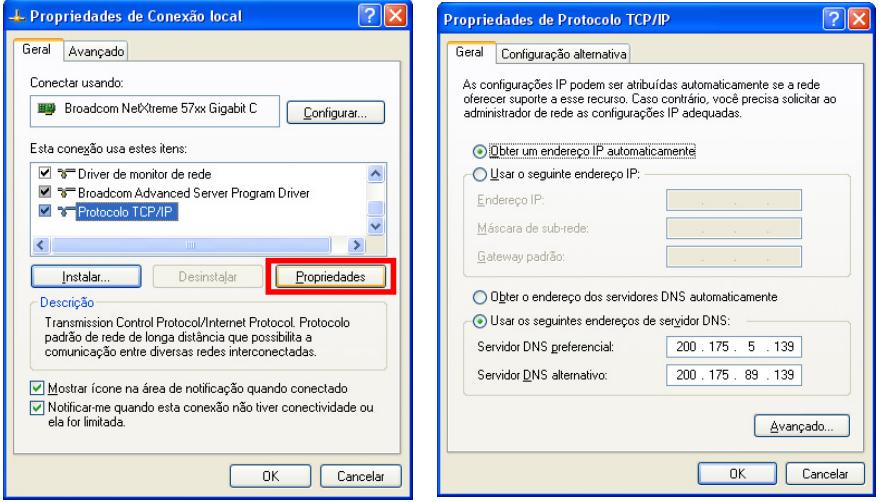

Caso esteja sendo usado um servidor DHCP, selecionar **Obter um endereço IP automaticamente**. Qualquer endereço IP atribuído para o Servidor de Vídeo deve ser ligado no mesmo tipo de classe que o servidor. Caso não haja nenhum servidor DHCP, selecionar **especificar um endereço IP**, digitar o endereço IP, máscara de sub-rede e "gateway" padrão do PC. Este endereço IP deve ser diferente dos outros equipamento IP da rede, contudo, no mesmo tipo de classe.

**NOTA:** o endereço IP de um Servidor de Vídeo na rede deve ser exclusivo para si, ao contrário dos outros escolhidos pelos PCs, contudo, sempre no mesmo tipo de classe.

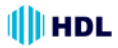

## **4.6 Teste de Conexão**

Com as configurações anteriores, seguir as instruções abaixo para garantir que se estabeleceu a conexão com sucesso.

1. Clicar em **Iniciar**> **Todos os Programas**> **"Prompt" de comando**.

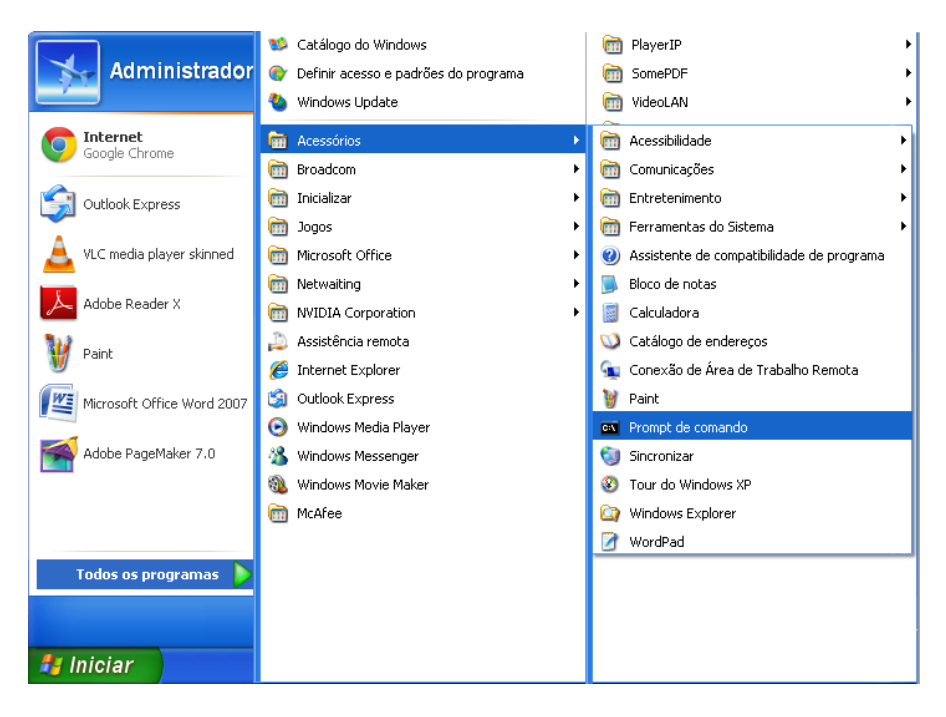

2. Digite ping XXX.XXX.XXX.XXX (endereco IP do Servidor de Vídeo), então e pressionar ENTER. (Veja a tela de exemplo abaixo).

\*\* Este é o endereço IP que é atribuído para o Servidor de Vídeo conectado.

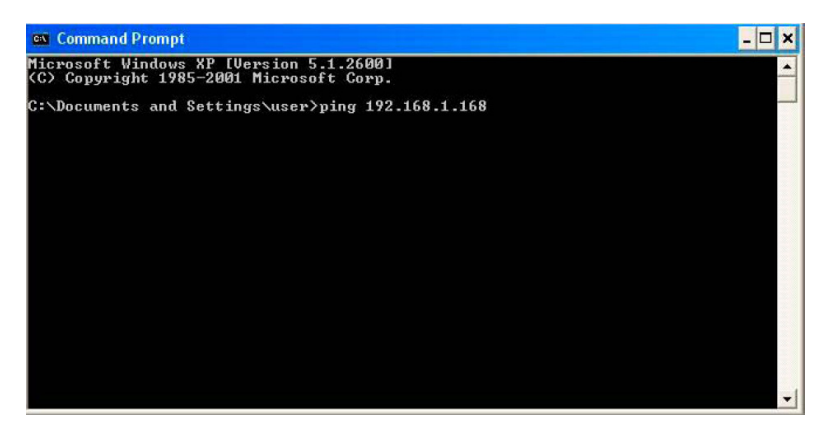

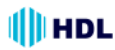

#### SERVIDOR DE VÍDEO HMS1 19

Caso receba uma resposta como na tela de exemplo abaixo, a conexão não foi estabelecida com êxito. Verificar novamente todo o hardware e instalações de software repetindo as seções 4.4 e 4.5. Caso ainda não tenha conseguido estabelecer a conexão após a reverificação, entrar em contato com a Assistência Técnica Credenciada HDL.

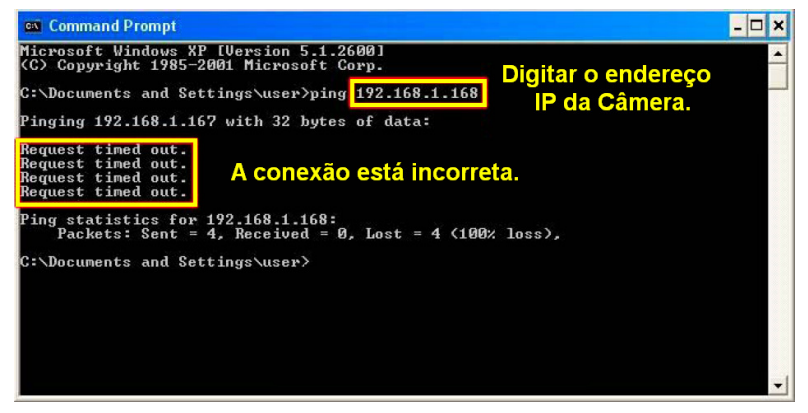

Caso receba uma resposta como na tela de exemplo abaixo, a conexão teve sucesso.

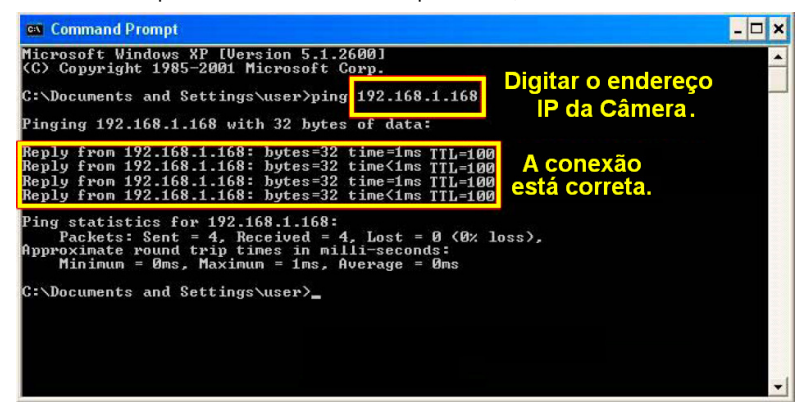

## **5. INSTRUÇÕES DE OPERAÇÃO PARA SOFTWARE DE IMAGEM E SOFTWARE DE REDE**

Duas opções de software estão disponíveis para a comunicação com o Servidor de Vídeo: (1) via navegador da Web, e (2) via software de visualização (EMS), um navegador de rede instalado num PC que fornece as funções de monitoramento remoto ou reprodução de dados gravados através do protocolo TCP / IP. Este capítulo fornece uma visão geral e um guia de operação para se trabalhar com o navegador Web.

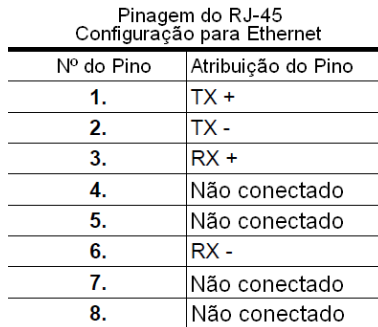

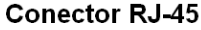

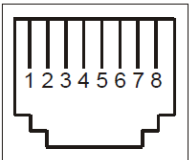

Especificações físicas do cabo RJ-45 para "Ethernet":

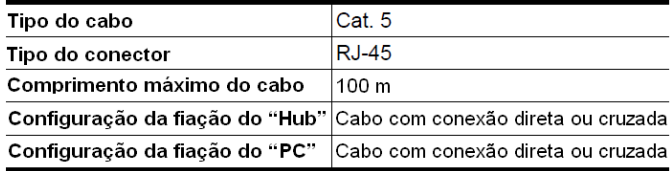

## **5.1 Internet Explorer da Microsoft**

#### **5.1.1 Conectando o Servidor de Vídeo**

1. Iniciar o Internet Explorer da Microsoft e seguir os passos abaixo para conectar o Servidor de Vídeo.

2. Clicar na barra de endereço URL localizado na parte superior da janela.

3. Digitar o endereço URL do Servidor de Vídeo e pressionar o botão "Enter" para entrar na página inicial.

4. Digitar o "Nome de Usuário" e "Senha" nos espaços apropriados.

5. Clicar no botão "OK" para validar as a entrada e automaticamente sair da página.

**NOTA:** de fábrica, o "Nome de Usuário" é **admin** e a "Senha" é **9999**.

**NOTA:** a página principal da "Senha de Entrada na Rede" é mostrada a seguir. Digitar o nome do usuário e a senha do Servidor de Vídeo quando a mesma aparecer na tela. Se o nome do usuário ou a senha estiverem incorretas, verificar os dados de entrada e corrigí-los se necessário.

**NOTA:** assim que o acesso for realizado com sucesso, esta página principal da "Senha de Entrada na Rede" não mais aparecerá novamente até que seja fechada a janela e reconectada novamente.

**NOTA:** na continuação, digitar o endereço IP e clicar "Enter" para acessar a página inicial. Se for corrigido ou alterado os dados na página de "Sistema do Usuário", a seqüência será alterada para inicialmente mostrar a tela "Senha de Entrada na Rede".

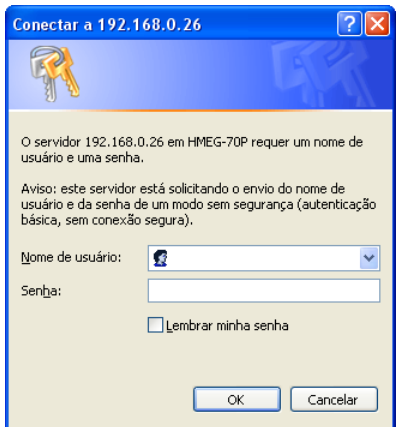

#### **5.1.2 Vídeo ao Vivo**

O vídeo ao vivo é exibido na página inicial quando o PC está conectado com o Servidor de Vídeo. Há também configurações adicionais fornecidas na página inicial. Os visualizadores AJAX (padrão) e ActiveX mostram diferentes formatos de exibição na sua página inicial. **Visualizador AJAX:** suporte para outros navegadores fora do I.E. (somente para o modo JPEG).

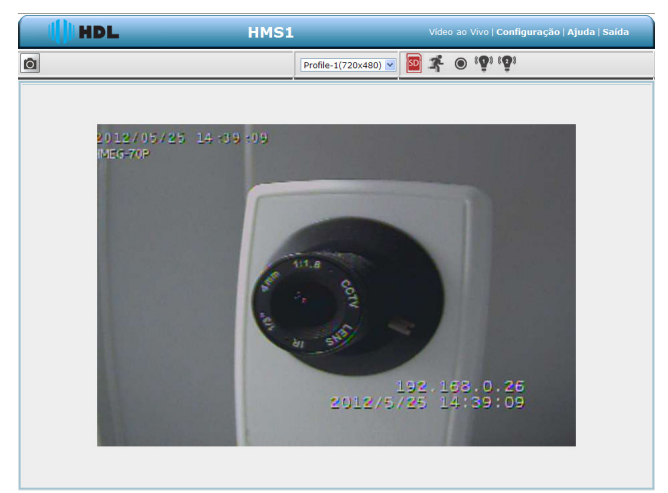

• Clicar Profile-1(640x480) ~ para mudar a resolução e a qualidade que já foram ajustados na página de configuração "Áudio e Vídeo" (para o modo JPEG).

• Ícone Cartão SD: verifica se o cartão SD está inserido ou não. Quando um cartão SD está

inserido, o ícone se torna vermelho. **...** 

• Ícone de Movimento ativado: Quando há uma detecção de movimento, o ícone aparecerá no canto superior direito para avisar o usuário. Quando a detecção de movimento é acionada, o ícone pisca vermelho .

• Ícone de status da gravação: o ícone aparecerá no canto superior direito. Quando a gravação é acionada, o ícone se tornará vermelho **con e gravará as imagens no cartão SD** inserido.

• Ícone de alarme ativado: quando ocorrer uma detecção externa de, por exemplo, um sensor, o ícone aparecerá no canto superior direito avisando o usuário. Quando um alarme é

disparado, o ícone pisca vermelho ...

<sup>699</sup> Ícone de alarme ativado: quando ocorrer uma detecção externa de, por exemplo, um sensor, o ícone aparecerá no canto superior direito avisando o usuário. Quando um alarme é disparado, o ícone pisca vermelho

#### **Visualizador ActiveX:**

Permite selecionar entre as miniaturas ("thumbnails") disponíveis para as opções de Tirar uma Foto, definir a Pasta de Armazenamento, selecionar o Modo de Tela Cheia, Gravação, Ouvir, Falar e Zoom.

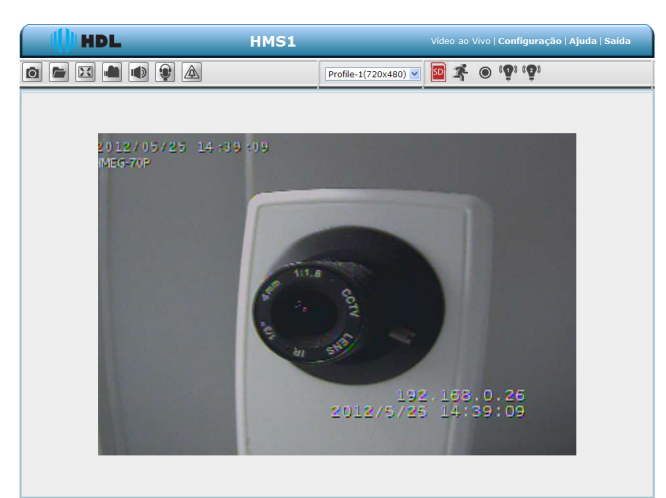

Foto: clicar no botão para tirar uma foto instantânea. O ícone mudará para a cor azul enquanto executa a função normalmente.

- Definir local de armazenamento: clicar no botão para definir uma pasta de armazenamento onde salvar as fotos e os vídeos.
- Tela cheia: clicar no botão **para entrar no modo de tela cheia.** O ícone mudará para a cor

azul **de** enquanto executa a função normalmente.

• Ícone de gravação: clicar no botão para gravar um vídeo. O ícone mudará para uma cor

azul **enquanto executa a função normalmente**.

## **II**HDL

#### SERVIDOR DE VÍDEO HMS1 23

Chave de Áudio: clicar no botão **para iniciar/parar a função de entrada de áudio** 

(escutar/parar de escutar). O ícone mudará para uma cor azul  $\|\cdot\|$  enquanto executa a função normalmente.

• Chave de conversa: clicar no botão  $\|\bullet\|$  para iniciar/parar a funcão de saída de áudio (falar/

parar de falar). O ícone mudará para uma cor azul enquanto executa a função normalmente.

• Saída digital: clicar no botão  $\bigwedge$  para iniciar/parar a função de saída digital. O ícone mudará

para uma cor azul  $\bigwedge$  enquanto executa a função normalmente.

• "Zoom": disponível apenas para controle PTZ. Para utilizar esta função, primeiramente habilitar a função em **Sistema>RS-485** e clicar na caixa de seleção **Suporte PAN-TILT**.

Para operar, clicar no botão de controle  $\sim$  zoom  $\rightarrow$  para aumentar (+) ou diminuir (-) o zoom da imagem.

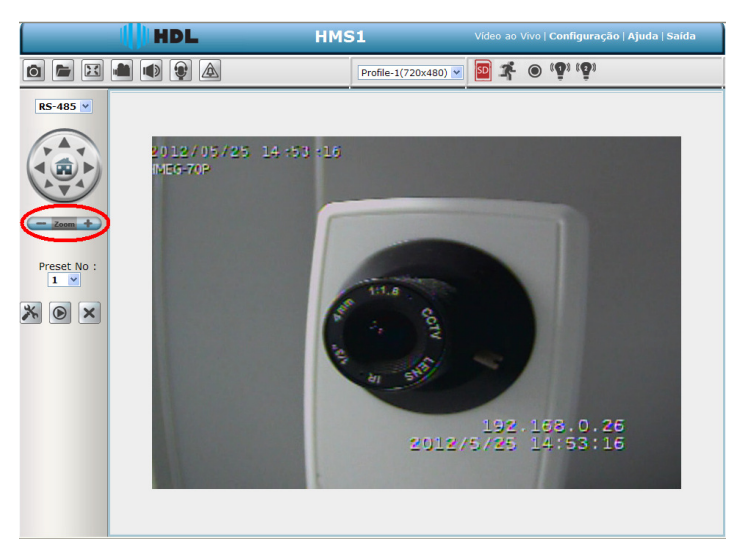

#### **5.1.3 Configuração**

Clicar no botão **Configurar** na página inicial para avançar para as configurações avançadas

HDL

#### *5.1.3.1 Assistente*

Para configurar rapidamente o Servidor de Vídeo, clicar em **Assistente** no topo da página de configuração. Este assistente irá guiá-lo através de um processo passo-a-passo para configurar o Servidor de Vídeo e conectá-lo na Internet.

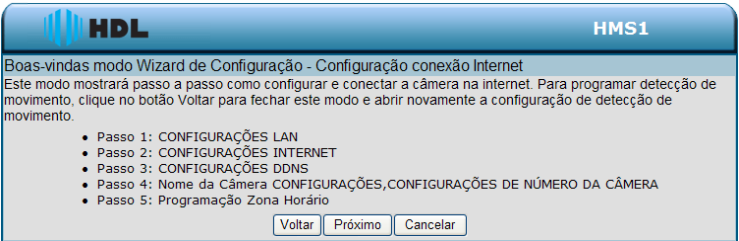

#### Clicar **Próximo** para continuar.

#### **Passo 1:**

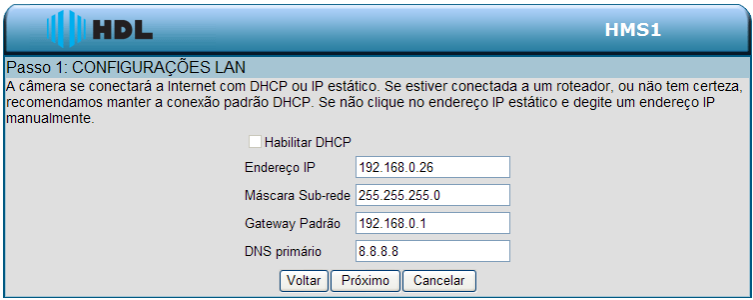

A configuração padrão do Servidor de Vídeo é DHCP **ativado** (desde que a chave **DIP Switch** externa não exteja alterada para a posição 4 - IP Estático) . Usar o protocolo DHCP se o servidor DHCP está operando na LAN. O Servidor de Vídeo irá obter um endereço IP automaticamente do servidor DHCP. Ou é possível transformar o DHCP **desativado** para operar o Servidor de Vídeo com endereço IP estático. O IP estático padrão é 192.168.1.168. É possível definir um endereço IP para o Servidor de Vídeo se o dispositivo da LAN não estiver conectado a um servidor DHCP.

Se o provedor de serviços de Internet forneceu as configurações de conexão, ou se deseja definir um endereço estático dentro de sua rede doméstica, inserir as informações corretas para a configuração de IP estático.

Clicar em **Avançar** para continuar.

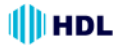

**Passo 2:** 

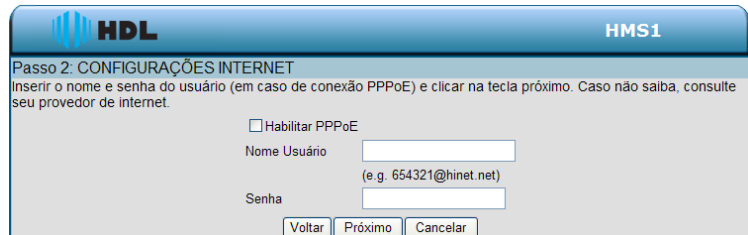

Caso esteja usando PPPoE, selecionar Ativar e digitar nome de usuário e senha, caso contrário, selecione Desativar e clicar em Avançar para continuar.

#### **Passo 3:**

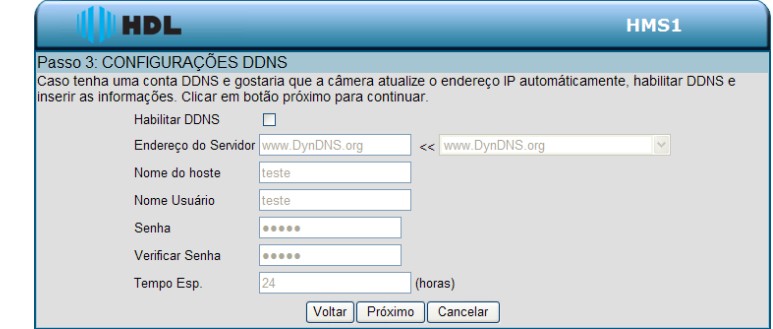

Se tiver uma conta de DNS Dinâmico e desejar que o Servidor de Vídeo atualize seu endereço IP automaticamente, selecione **Ativar** e inserir suas informações de "host" (equipamento na rede).

Clicar em **Avançar** para continuar.

#### **Passo 4:**

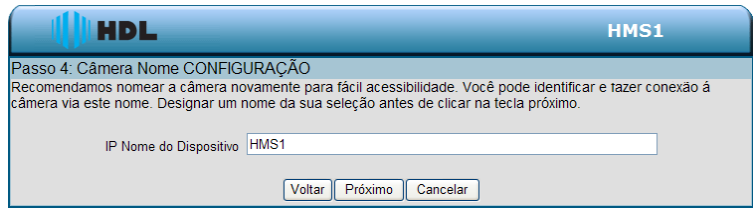

Digitar um nome para o Servidor de Vídeo e clicar **Avançar** para continuar.

#### **Passo 5:**

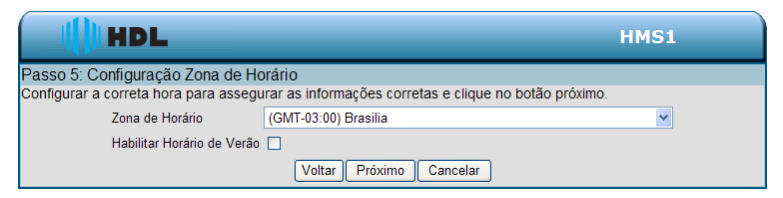

illi hdl

Configurar a hora correta para garantir que todos os eventos sejam acionados, capturados e programados no tempo certo. Clicar em **Avançar** para continuar.

#### **Passo 6:**

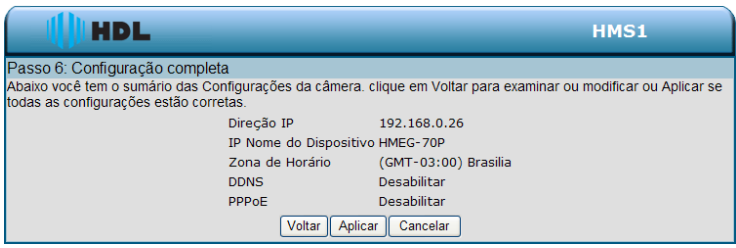

Caso seja selecionado DHCP, será possível ver um resumo das configurações do Servidor de Vídeo. Anotar todas essas informações porque serão necessárias para acessar o Servidor de Vídeo dentro da rede.

Clicar em **Aplicar** para salvar suas configurações.

#### *5.1.3.2 Alterar Configuração da Imagem*

Executar os passos a seguir para alterar a configuração de vídeo através da rede conforme a necessidade. Uma visualização da imagem será mostrado na janela de vídeo. Clicar em **Aceitar** para ativar e salvar as alterações.

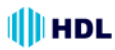

#### **•** *Página de Configuração da Imagem*

1. Clicar no botão **Imagem** para entrar na página de definição de imagem.

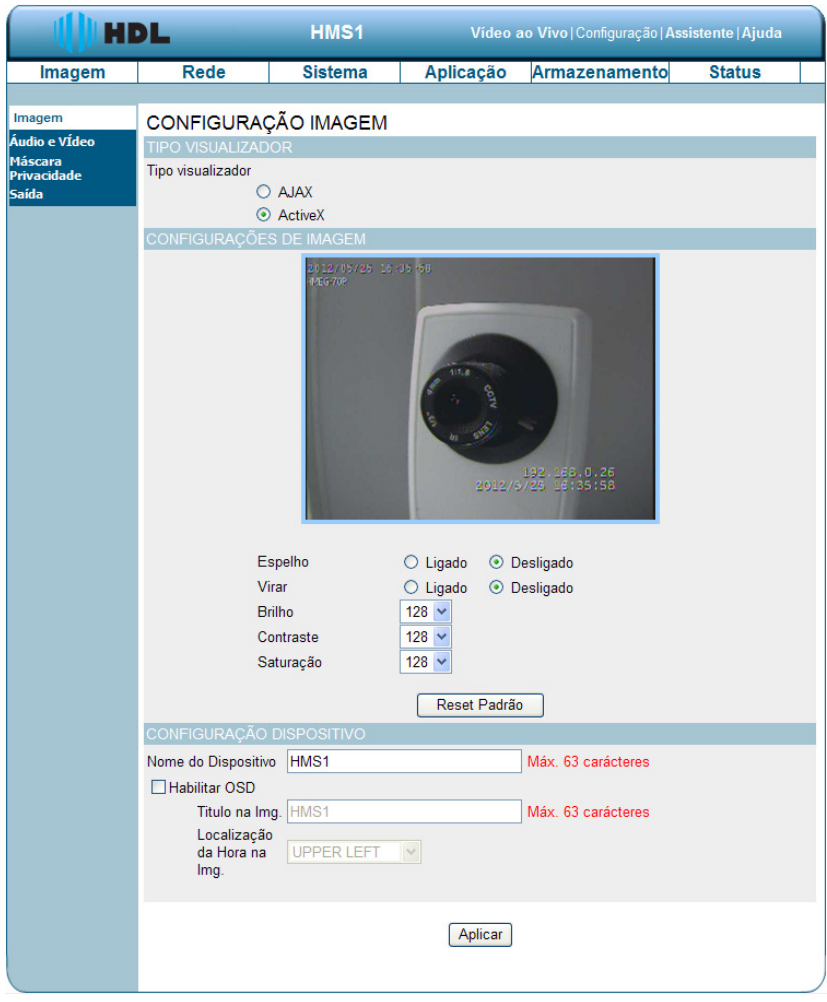

2. Ajustar o "Tipo de Visualização". Clicar para escolher o tipo de visualização: modo "AJAX" ou "ActiveX".

3. Ajustar as "Configurações de imagem", incluindo "Método de Medição", "Modo de Exposição", "Denoise" (Redutor de ruído), "Espelho", "Virar", "Balanço do branco", "Brilho", "Contraste", "Saturação", "Sharpness" (Nitidez) e "Nível WDR" conforme necessário.

4. Ajustar as "Configurações do dispositivo", incluindo "Nome do Dispositivo".

- Clicar "**Habilitar OSD**" ("on-screen display") para marcar a caixa e ativar a função.
- Digitar o "Título na Imagem" desejado.
- Selecionar a "Localização da Hora na Imagem" desejada.
- 5. Clicar no botão **Aplicar** para validar as configurações da nova imagem.

#### **Descrição das teclas de funções:**

• **Método de Medição:** determina a exposição. São métodos de medição diferentes para medir o brilho dos objetos de forma diferente (Opções: "Center-weighted" e "Spot").

**"Center-weighted":** a medição do brilho é ponderada no centro e, em seguida, deslocada pela média para a cena inteira.

**"Spot":** a medição do brilho é feita na parte central de toda a cena.

• **Modo de Exposição:** controla a exposição da imagem feita pela câmera através da velocidade de abertura do obturador e abertura da lente.

**"Indoor":** a definição de exposição ideal é pré-programado para ambientes internos. O tempo do obturador padrão é 1/30 até 1/120 (1/25 até 1/100) e o ganho máximo é de 36dB.

**"Outdoor":** a definição de exposição ideal é pré-programado para ambientes externos. O tempo do obturador padrão é 1/30 até 1/750 (1/25 até 1/750) e o ganho máximo é de 36dB.

**"Night":** a definição de exposição ideal é pré-programado para ambientes noturnos. O tempo do obturador padrão é 1/30 até 1/500 (1/25 até 1/500) e o ganho máximo é de 12dB.

**"Moving":** a definição de exposição ideal é pré-programado para objetos em movimento. O tempo do obturador padrão é 1/120 até 1/1.000 (1/100 até 1/1.000) e o ganho máximo é de 36dB.

**"Low-noise":** a definição de exposição ideal é ajustada para reduzir o ruído. O tempo do obturador padrão é 1/8 até 1/30 (1/7,5 até 1/25) e o ganho máximo é de 36dB.

**"Customized" de 1 a 3:** permite customizar (personalizar) o modo de exposição ajustando os parâmetros individualmente como, Ganho e Obturador.

**"Schedule":** permite programar uma agenda personalizada. Selecionar um horário e definir o período de tempo. Pode-se ainda atribuir um dos modos de exposição existentes como sendo o modo de função do tempo restante. Confirmar a opção e pressionar "Gravar" para salvar.

**Nota:** o período programado não pode ser definido através da meia-noite. Por exemplo, caso seja definido um horário de modo Noturno das 22:00h da noite até as 04:00h da manhã, será necessário (1) programar um primeiro horário no modo Noturno definindo o período das 22:00h até às 24:00h. Em seguida, (2) programar um segundo horário no modo Noturno definindo o período de 00:00h até 04:00h. Para ativação, pressionar "Gravar" para salvar.

• **Redutor de ruído:** é o processo de remoção de ruído de sinais.

• **Espelho:** mostra as imagens de forma refletida para que possam ser utilizadas para vigilância ou simplesmente tirar uma foto neste modo.

• **Virar:** inverter a lente da câmera 180 graus.

• **Balanço de branco:** é o processo de remoção dos tons naturais das cores, para que os objetos que aparecem em branco natural sejam mostrados em branco renderizado. Escolher entre as opções "Automatic", "Outdoor", "Indoor", "Fluorescent" e "Push-hold".

• **Brilho:** ajuste para compensar cenas iluminadas de fundo.

• **Contraste:** ajustar a intensidade da cor.

• **Saturação:** controla a intensidade do preto e do branco das cores fortes.

• **"Sharpness":** ajustar a nitidez (clareza) de detalhes nas imagens.

• **Nível WDR:** a função "WDR" (Wide Dynamic Range) de uma câmera se destina a fornecer imagens nítidas mesmo sob circunstâncias de grande contraste na luz de fundo. Ela habilita a captura e exibe ambas as áreas (claras e escuras) no mesmo quadro, de uma forma que sejam capturadas informações de ambas, ou seja, áreas brilhantes que não estejam saturadas e as áreas que não estejam muito escuras. Selecionar as opções de nível entre 1 e 10, onde 1 é o nível mais baixo e 10 é o mais alto. Ou selecionar "Nenhum" para desativar esta função.

• **Nome do dispositivo:** digitar o nome do equipamento desejado (máximo 63 caracteres).

• **Título na Imagem:** digitar o nome do registro desejado (máximo 63 caracteres).

• **Localização da hora na imagem:** clicar para abrir a relação dos quatro modos de localização que podem ser escolhidos: "Upper Left" (Superior Esquerdo), "Upper Right" (Superior Direito), "Bottom Left" (Inferior Esquerdo), e "Bottom Right (Inferior Direito).

• **Aceitar:** clicar para confirmar.

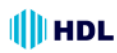

**NOTA:** tabela dos parâmetros de fábrica do Modo de Exposição.

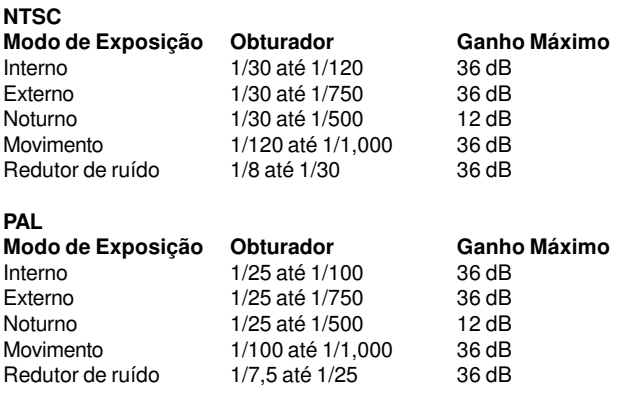

#### • *Configuração da página de Áudio e Vídeo*

1. Clicar no botão **Áudio e Vídeo** para entrar na página e definir os detalhes do dispositivo. Podese configurar os perfis de vídeo do Servidor de Vídeo com diferentes opções. Dessa forma, é possível configurar diferentes perfis para a tela do computador e do telefone celular. Além disso, é possível também ralizar a configuração de áudio. Clicar em **Aceitar** para ativar e realizar as alterações.

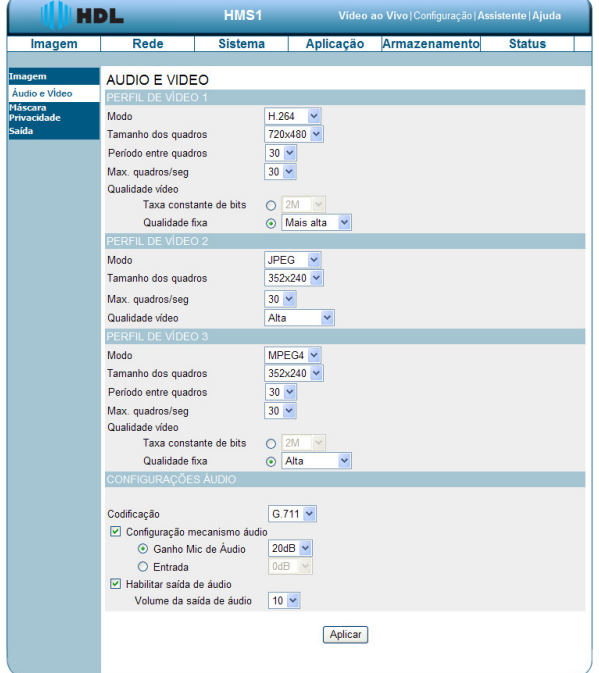

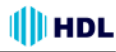

2. Definir para o Perfil de Vídeo 1, o "Modo" (Codec), "Tamanho dos quadros", "Janela de visualização", "Período entre quadros", "Máximo quadros por segundo" e "Qualidade de Vídeo": "Taxa constante de vídeo" e "Qualidade Fixa".

3. Definir para o Perfil de Vídeo 2, o "Modo" (Codec), "Tamanho dos quadros", "Janela de visualização", "Máximo quadros por segundo" e "Qualidade de Vídeo".

4. Definir os detalhes das Configurações de áudio: "Codificação", "Configuração do mecanismo de áudio": "Ganho mic de áudio" e "Entrada" e "Habilitar saída de áudio": "Volume de saída de áudio".

5. Selecionar a frequência elétrica da rede de energia: 50Hz ou 60Hz.

6. Clicar no botão Aplicar para validar a nova configuração.

#### **Descrição das teclas de funções:**

• **Modo (Codec):** escolher o formato de vídeo entre "H.264","J-PEG" ou "MPEG-4". Pode ser ou J-PEG ou MPEG-4. No modo J-PEG, os quadros de vídeo são independentes. No entanto, MPEG-4 consome muito menos largura de banda do que o J-PEG.

• **Tamanho dos Quadros:** esta opção permite escolher a resolução de vídeo da Câmera (**"7**20x480", "352x240" e "176x120").

• **Máximo quadros/segundo:** clicar na lista acima/abaixo para escolher entre as taxas de quadros "30FPS" (PAL: "25FPS"), "15FPS", "7FPS", "4FPS" e "1FPS".

• **Qualidade do Vídeo:** para selecionar o nível de qualidade das imagens J-PEG capturadas através das opções "Mais alto", "Alto", "Médio", "Baixo" e "Mais baixo".

• **Configurações de Áudio:** pode-se usar a opção de chavear o microfone externo (ligar / desligar) ou ajustar o volume.

• **Codificação:** clicar na lista acima/abaixo para escolher entre as opções de codificação de áudio "G.711" e "G.726". O Codec G.726 oferece uma qualidade quase idêntica ao G.711, contudo usando apenas metade da largura de banda.

• **Configuração dos Mecanismos de Áudio:** clicar na caixa para ativar esta função. Escolher no "Ganho mic de áudio" entre as opções 20dB e 26dB.

**NOTA:** a opção de 26dB é usada para longa distância de recepção de áudio, especialmente mais de 3 metros.

• **Habilitar a saída de áudio:** clicar na caixa para ativar esta função. Definir o nível de volume da saída de áudio (de 1 até 10).

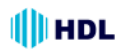

#### **NOTA:**

Áudio de Entrada / Saída:

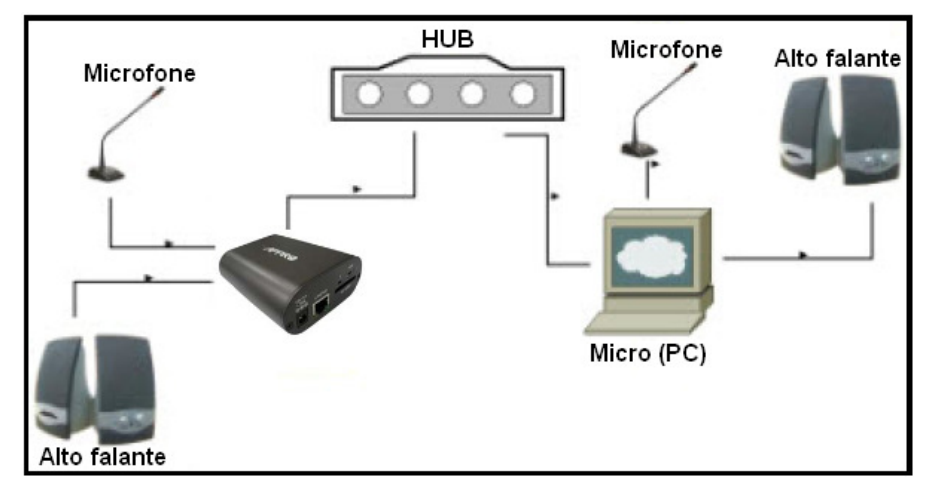

Para utilizar a função de Entrada / Saída de Áudio, seguir os passos indicados a seguir:

1. Conectar na página web do Servidor de Vídeo com o browser no Internet Explorer do PC.

2. Garantir que as caixas para ativar as funções "Definir o Mecanismo de Áudio" e "Ativar áudio de saída" estejam selecionadas. Clicar em Aceitar.

3. Conectar o microfone no PC e a saída de áudio do Servidor de Vídeo no alto falante.

4. Selecionar "Falar"  $\bigcup_{n=1}^{\infty}$   $\bigcup_{n=1}^{\infty}$  . Falar no microfone conectado no PC.

5. Confirmar os sons gerados pelo Servidor de Vídeo que está conectada no alto falante.

6. Conectar o microfone na entrada de áudio do Servidor de Vídeo e o alto falante na saída de áudio do PC.

- 7. Clicar "Ouvir" na oágina da web  $\left| \right|$
- O Microfone envia sinais de áudio para o Servidor de Vídeo.
- 8. Confirmar que os sons estão sendo gerados no alto falante do PC.

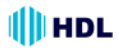

#### • **Página de configuração da Máscara de Privacidade**

Clicar no botão **Máscara de Privacidade** para entrar na página de configuração de seleção da área de privacidade. É possível selecionar (marcar) até 3 áreas diferentes de imagens que serão bloqueadas/excluídas das gravações de vídeo e fotos.

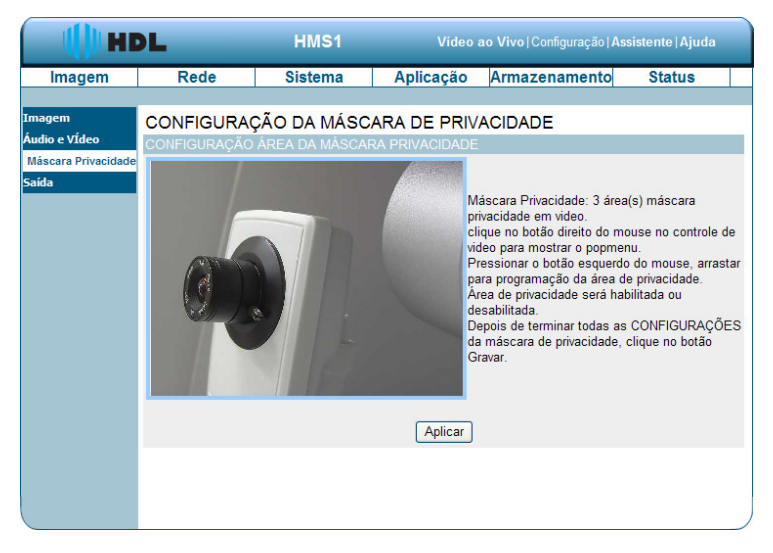

1. Clicar no botão direito do mouse no controle de vídeo para mostrar a janela adicional.

2. Pressionar o botão esquerdo do mouse, arrastando e soltando para selecionar a área de privacidade dejesada.

3. A área de privacidade pode ser marcada ou desmarcada.

4. Depois de terminar todas as configurações da máscara de privacidade, clicar no botão Aplicar.

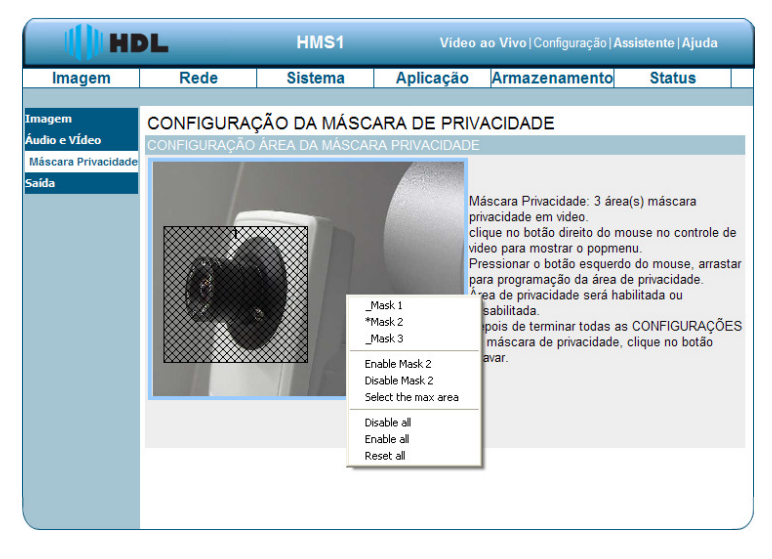

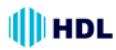

#### *5.1.3.3 Alterar a Configuração de Rede*

Proceder com os passos a seguir para alterar as configurações necessárias da rede através do browser.

#### • **Definir as opções de rede e endereço IP**

1. Clicar no botão **Rede** da página inicial para entrar em configuração.

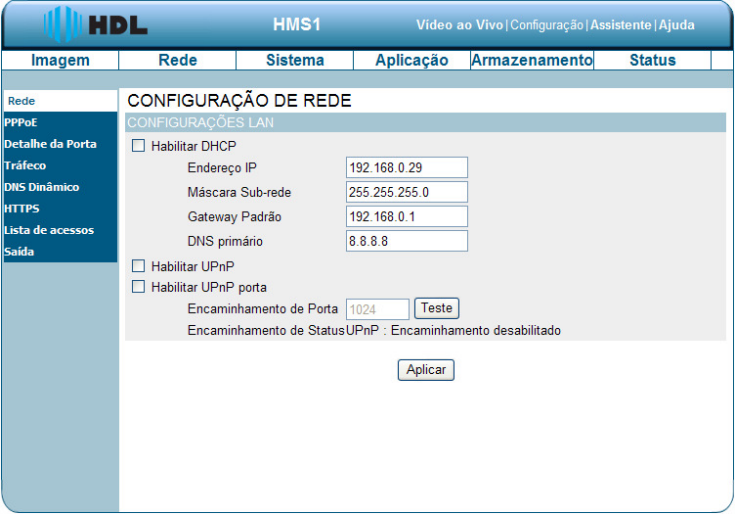

2. Estas são as configurações de Rede LAN disponíveis: "PPPoE", "Detalhe da Porta", "Tráfego", "DNS Dinâmico", "HTTPS" e "Lista de Acessos".

3. Definir os parâmetros necessários da rede local nas "Configurações da LAN".

4. Clicar no botão **Aceitar** para validar a nova configuração de rede.

#### **Descrição das teclas de funções:**

• **DHCP ("Dynamic Host Configuration Protocol"):** caso haja um servidor DHCP rodando na rede e se deseja um endereço IP dinâmico para ser atualizado pelo Servidor de Vídeo automaticamente.

• **DNS ("Domain Name System"):** é um serviço de Internet que traduz nomes de domínio em endereços IP (por exemplo, 192.168.0.20). O endereço pode ser obtido do ISP (Internet Service Provider) ou "gateway" de rede;

• **Habilitar UPnP ("Universal Plug and Play"):** ativar essa configuração para permitir que o Servidor de Vídeo possa ser configurado (visualizado) como um dispositivo UPnP na rede;

• **Habilitar o encaminhamento da porta UPnP:** permitir que o Servidor de Vídeo possa alterar/redirecionar a porta de operação do UPnP. É possível realizar um teste com o novo valor adicionado.

**Padrão de fábrica:** porta 1024.

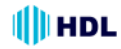

• *Alterar a Configuração de Rede - PPPoE (Point-to-Point Protocol over Ethernet)* A página de "Rede" apresenta em sua parte superior esquerda, o ícone "PPPoE". Proceder com os passos a seguir para alterar as configurações necessárias do PPPoE através do "browser".

1. Clicar no botão **PPPoE** no menu superior esquerdo para entrar na página de configurações.

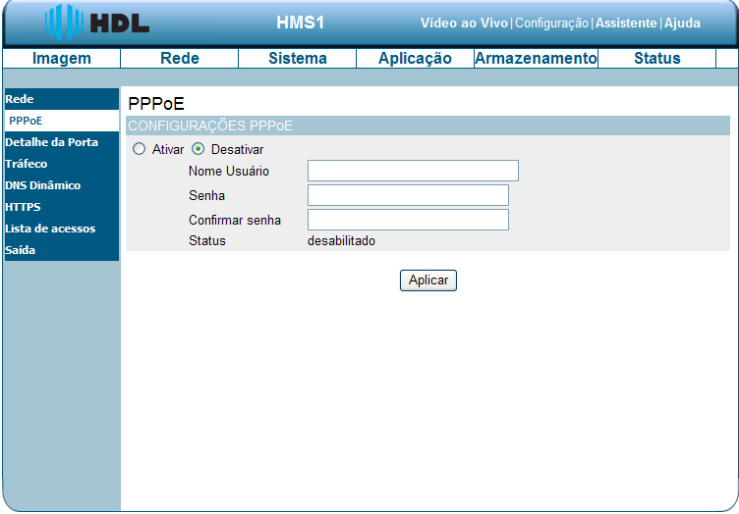

2. Para para ativar as funções de configuração do PPPoE, marcar a caixa "Habilitar". Para desativar a função, marcar a caixa "Desabilitar".

3. Para validar o PPPoE, cadastrar o "Nome do Usuário" e a "Senha". A seguir confirmar a senha novamente.

4. Clicar no botão **Aceitar** para validar as novas configurações.

**NOTA:** Consultar a seção 5.1.3.8 (PPPoE & DDNS) para mais detalhes.

#### **Descrição das teclas e funções:**

• **Configuração PPPoE:** para se conectar o Servidor de Vídeo diretamente à Internet, será necessário digitar o nome do usuário e a senha que foram criadas quando foi configurado a conta do provedor de serviços Internet. Se o Servidor de Vídeo estiver numa rede com roteador ou gateway, não haverá necessidade de se fazer esta configuração;

- **Usuário:** digite-o no espaço determinado;
- **Senha:** digite-o no espaço determinado.

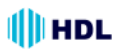

#### • *Alterar a Configuração de Rede - Detalhe da Porta*

A página de "Rede" apresenta em sua parte superior esquerda, o ícone "Detalhe da Porta". Ele permite especificar e reservar as portas tanto para o HTTP ("HyperText Transfer Protocol") e o fluxo RSTP ("Rapid Spanning Tree Protocol"). Proceder com os passos a seguir para alterar as configurações necessárias dos Detalhes da Porta através do browser.

1. Clicar no botão **Detalhes da Porta** no menu superior esquerdo para entrar na página de configurações.

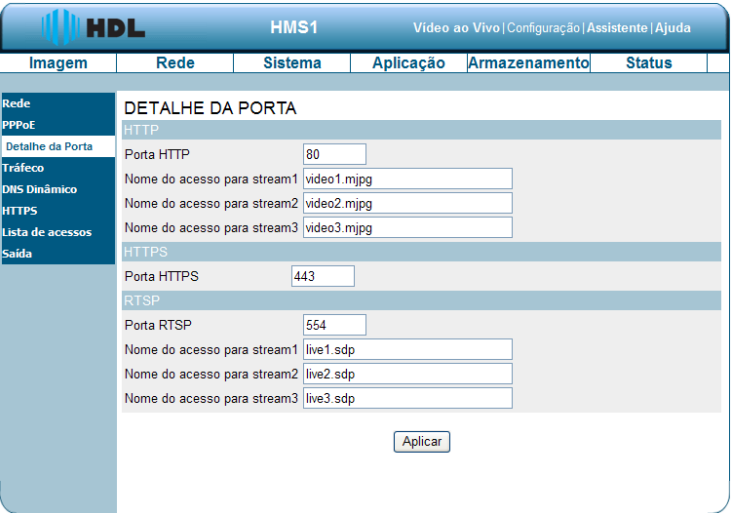

2. Digitar o número da "Porta HTTP", "Nome do acesso para o Stream 1", "Nome do acesso para o Stream 2" e "Nome do acesso para o Stream 3" para os três fluxos do Codec M-JPEG do HTTP ("HyperText Transfer Protocol"). **Observação:** o valor padrão de fábrica é 80.

3. Digitar o número da "Porta HTTPS" ("HyperText Transfer Protocol Secure").

**Observação:** o valor padrão de fábrica é 443.

4. Digitar o número da "Porta RTSP" , "Nome do acesso para o Stream 1" e o "Nome do acesso para o Stream 2" para os dois fluxos dos Codecs SDP ("Session Description Protocol": criado para suportar os parâmetros de novos tipos de mídia e formatos de fluxo) do RTSP. 5. Clicar no botão **Aplicar** para aceitar a nova configuração.

**NOTA:** caso seja utilizado um "player" RTSP ("Real Time Streaming Protocol") para acessar o Servidor de Vídeo, será necessário usar o link da URL RTSP para requisitar transmissão dos fluxos de dados.

#### **Descrição das teclas de funções:**

• **Porta HTTP :** portas HTTP permitem conexão com o Servidor de Vídeo através de um navegador "web" padrão. O número da porta pode ser definido num valor diferente da porta HTTP 80 padrão. Uma porta correspondente deve ser aberta no roteador. Por exemplo, se a porta é alterada para 8080, os usuários devem digitar 'http://192.168.0.100:8080' no navegador "web" no lugar de "http://192.168.0.100";

• **HTTPS Port:** a porta HTTPS num Servidor de Vídeo permite a conexão com um PC através de um navegador web seguro.

• **RTSP Port:** é o número da porta usada para fluxo RTSP com computadores, dispositivos móveis, tais como, telefones celulares ou PDAs. É possível especificar o endereço de um fluxo específico. Por exemplo, live1.sdp pode ser acessado no rtsp://xxxx/video1.sdp onde o x.x.x.x representa o endereço IP do Servidor de Vídeo;

**NOTA:** para visualizar os vídeos em MPEG-4, pode-se utilizar "players" com suporte RTSP assim como, o Quick Time Player, Real Player entre outros.

(1) Abrir o "player" RTSP.

(2) Escolher "Arquivo" e "Abrir URL" e uma janela adicional irá aparecer.

(3) Para abrir, digitar uma URL da Internet. O formato do endereço é:

rtsp://<ip address>:<rtsp port>/<RTSP Nome do acesso para o Stream 1 ou Stream 2>

(4) O vídeo será exibido em tempo real no "player".

#### • *Alterar a Configuração de Rede - Tráfego de Rede*

A página de "Rede" apresenta em sua parte superior esquerda, o ícone "Tráfego". Especificar a banda máxima de "download" e "upload" para cada conexão é útil quando se conecta o Servidor de Vídeo numa rede muito ocupada ou sobrecarregada.

Proceder com os passos a seguir para alterar as configurações necessárias da rede.

1. Clicar no botão **Tráfego** no menu superior esquerdo para entrar na página de configurações.

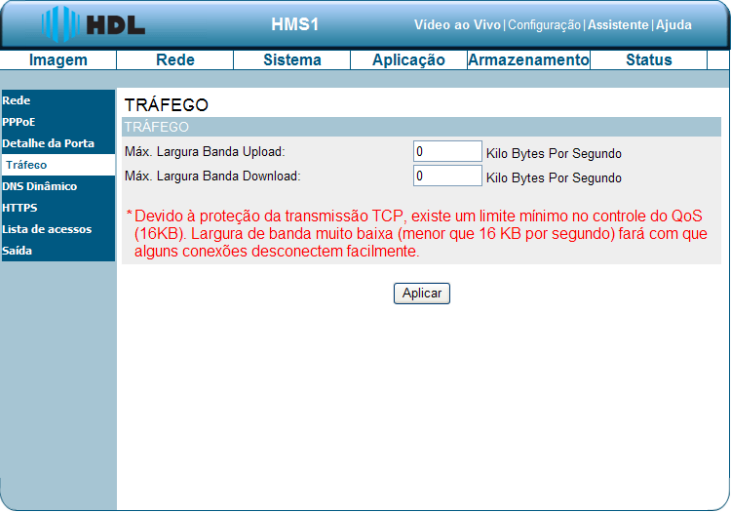

2. Entrar com a "Máxima Largura de Banda Upload" e "Máxima Largura de Banda Download"

3. Clicar no botão **Aplicar** para validar as novas configurações.

**Nota:** devido à proteção da transmissão do TCP, existe um limite mínimo no controle do QoS ("Qualiy of Service") (16KB) para evitar travamento nas conexões. Largura de banda muito baixa (menor que 16 KB por segundo) fará com que alguns conexões desconectem facilmente.

#### **Descrição das teclas e funções:**

• **Máxima Largura de Banda para "Upload":** digitar o valor no espaço determinado dentro do limite de 0 até 102400;

• **Máxima Largura de Banda para "Download":** digitar o valor no espaço determinado dentro do limite de 0 até 102400;

• **Aplicar:** clicar para validar as alterações.
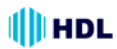

# SERVIDOR DE VÍDEO HMS1 37

• *Alterar a Configuração de Rede - DDNS ("Dynamic Domain Name System")* O DDNS irá manter o domínio DNS ("link") do Servidor de Vídeo e atualizar o IP público do modem mesmo se ele não for fixo (domínio fixo sem IP fixo). O nome de usuário e a senha são necessárias quando utiliza-se o serviço DDNS. A página de "Rede" apresenta em sua parte superior esquerda, o ícone "DDNS". Proceder com os passos a seguir para alterar as configurações DDNS necessárias da rede.

1. Clicar no botão **DDNS Dinâmico** no menu superior esquerdo para entrar na página de configurações.

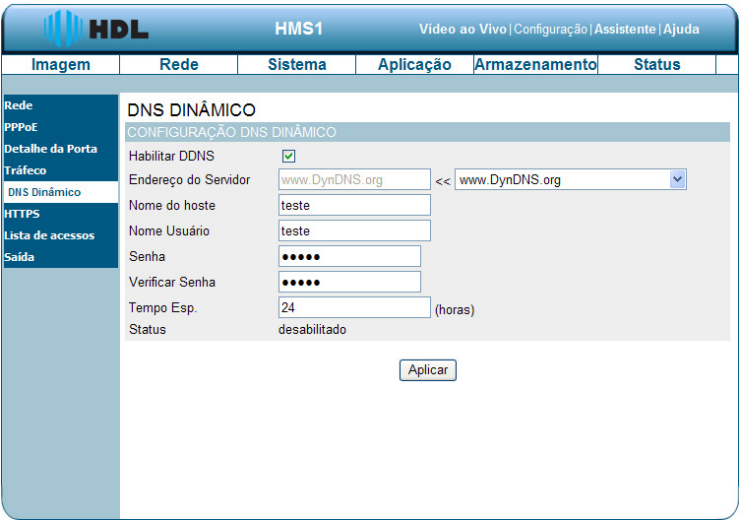

2. Marcar a caixa "Habilitar DDNS" para ativar a função.

3. Preencher o "Endereço do Servidor", "Nome do host", "Nome de Usuário", "Senha", "Verificar Senha" e "Tempo de Espera".

4. Clicar no botão **Aplicar** para aceitar a nova configuração.

**NOTA:** consultar a seção 5.1.3.8 (PPPoE e DDNS) para mais detalhes.

#### **Descrição das teclas de funções:**

• **Ativar a função DDNS:** marcar a caixa e ativar a função;

• **DNS:** é o serviço de Internet que traduz nomes de domínio em endereços IP (ou seja, 192.168.0.20). O endereço pode ser obtido com o ISP ou o "gateway" de rede;

- **Endereço do servidor**: selecione seu provedor de DNS dinâmico a partir do menu suspenso ou digite manualmente o endereço do servidor;
- **Nome do Host**: nome do equipamento na rede;
- **Nome de usuário:** digitar o nome de usuário ou e-mail usado para se conectar à DDNS;
- **Senha:** digitar a senha usada para conectar ao servidor DDNS;
- **Verificar Senha:** digitar a senha novamente para se conectar ao servidor DDNS;
- **Tempo de espera:** digitar tempo máximo de espera do DNS para registrar o endereço IP.
- **Situação:** indica o status da conexão, determinado automaticamente pelo sistema.

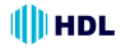

• *Alterar a Configuração de Rede - HTTPS ("Hyper Text Transfer Protocol Secure")* A página de "Rede" apresenta em sua parte superior esquerda, o ícone "HTTPS". Proceder com os passos a seguir para alterar as configurações do HTTPS necessárias da rede.

1. Clicar no botão **HTTPS** no menu superior esquerdo para entrar na página de configurações.

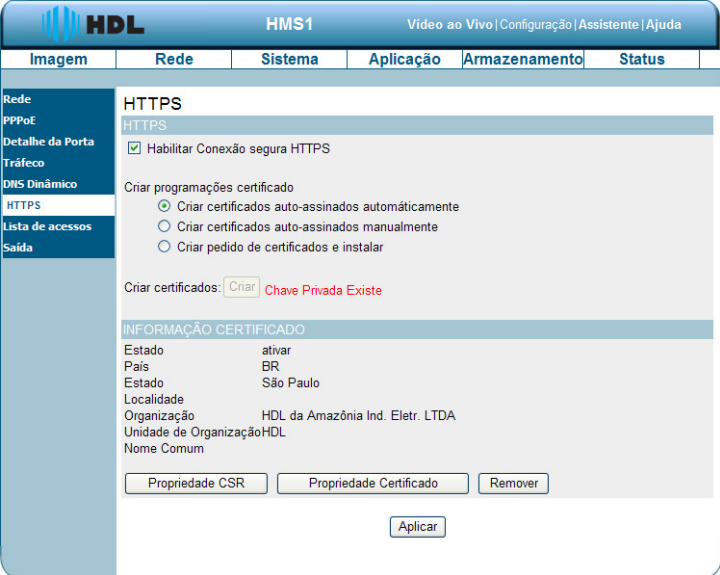

2. Marcar a opção "Habilitar conexão segura HTTPS" para ativar a função.

3. Selecionar uma das opções para "Criar programações certificado": "Criar certificados autoassinados automaticamente", "Criar certificados auto-assinados manualmente" e "Criar pedido de certificados e instalar".

4. Clicar em "Criar certificados" para salvar as configurações realizadas.

5. A Informação da Certificação será mostrada abaixo.

6. Clicar em "Propriedade do CSR" ("Certificate Signing Request") para ver o arquivo contendo as informações de solicitação do Certificado Digital.

7. Clicar em "Propriedade do Certificado" para ver as informações do certificado.

8. Clicar em "Remover" para apagar o Certificado criado.

9. Clicar no botão **Aplicar** para aceitar a nova configuração.

**NOTA:** o Certificado não pode ser removido enquanto o HTTPS ainda está habilitado. Para removêlo, deve-se primeiramente desmarcar a opção "Habilitar conexão segura HTTPS"**.**

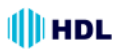

#### **Criar programações certificado:**

#### *1. Criar certificados auto-assinados automaticamente*

Antes de usar o HTTPS para comunicação com o Servidor de Vídeo, deve-se criar certificados auto-assinados automaticamente:

(1) Marcar a caixa de opção "Habilitar conexão segura HTTPS".

(2) Selecionar a opção "Criar certificados auto-assinados automaticamente".

(3) Clicar no botão Criar.

(4) A informação da nova Certificação será mostrada na terceira coluna da página de configuração HTTPS.

(5) Clicar em Retornar para voltar à página principal. Alterar o endereço de "http://" para "https://" na barra de endereços e pressionar "Enter" no teclado. Algumas janelas ("popup") de Alerta de Seguraça irão aparecer. Clicar em OK ou Sim para ativar o HTTPS.

#### *2. Criar certificados auto-assinados manualmente*

(1) Marcar caixa de opção Habilitar conexão segura HTTPS.

(2) Selecionar a opção "Criar certificados auto-assinados manualmente" para abrir a coluna que cria este Certificado.

(3) Clicar no botão Criar.

(4) A informação da nova Certificação será mostrada na terceira coluna da página de configuração HTTPS.

#### *3. Criar pedido de certificados e instalar*

(1) Marcar caixa de opção Habilitar conexão segura HTTPS.

2) Selecionar a opção "Criar pedido de certificados e instalar" para abrir a coluna que cria este Certificado.

(3) Clicar no botão Criar.

(4) Caso surja uma barra de Informações, clicar primeiramente em OK e depois clicar na barra de Informações na parte superior da página para permitir janelas ("pop-ups").

(5) A janela ("pop-up") irá mostrar uma solicitação de certificado.

(6) Procurar uma autoridade de certificação confiável que emite certificados digitais. Registrar o Servidor de Vídeo. Aguardar a autoridade de certificação emitir um Certificado SSL ("Secure Socket Layer"). Clicar em "Browse ..." para procurar o certificado emitido e, em seguida, clicar em "Carregar" na coluna do certificado criado.

(7) A informação da nova Certificação será mostrada na terceira coluna da página de configuração **HTTPS** 

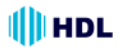

#### • *Alterar a Configuração de Rede - Lista de Acessos*

Numa ACL ("Access List Control"), o Servidor define quais as permissões de acesso que os equipamentos ligados nessa rede terão aos serviços e o Roteador define quais pacotes serão utilizados nos protocolos de entrada e saída da rede.

A página da "Lista de Acessos" apresenta em sua parte superior esquerda, o ícone "Lista de Acessos". Proceder com os passos a seguir para alterar as configurações da Lista de Acesso necessárias da rede.

1. Clicar no botão **Lista de Acessos** no menu superior esquerdo para entrar na página de configurações.

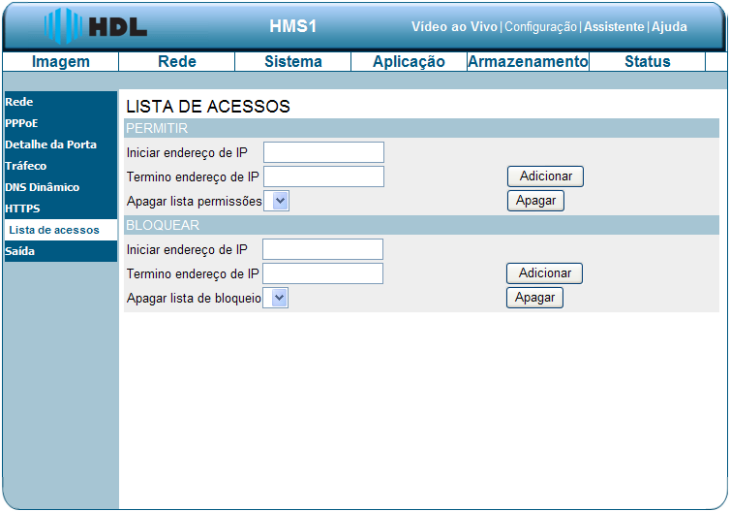

2. Preencher a lista "Permitir" com os campos "Iniciar endereço de IP", "Término endereço de IP" e "Apagar lista de permissões". Pressionar o botão "Adicionar" para validar ou "Apagar" para excluir.

3. Preencher a lista "Bloquear"" com os campos "Iniciar endereço de IP", "Término endereço de IP" e "Apagar lista de permissões". Pressionar o botão "Adicionar" para validar ou "Apagar" para excluir.

#### **Descrição das teclas de funções:**

#### **Lista de Permissão:**

• **Iniciar endereço de IP:** é o endereço IP inicial dos equipamentos (exemplo: um computador) que tem permissão para acessar o vídeo do Servidor de Vídeo;

• **Término endereço de IP:** é o endereço IP final dos equipamentos (exemplo: um computador) que tem permissão para acessar o vídeo do Servidor de Vídeo;

• **Apagar lista de permissões:** remover a configuração personalizada da Lista de Permissão. **Lista de Negação:**

• **Iniciar endereço de IP:** é o endereço IP inicial dos equipamentos (exemplo: um computador) que não tem permissão para acessar o vídeo do Servidor de Vídeo;

• **Término endereço de IP:** é o endereço IP final dos equipamentos (exemplo: um computador) que não tem permissão para acessar o vídeo do Servidor de Vídeo;

• **Apagar lista de permissões:** remover a configuração personalizada da Lista de Negação.

**NOTA:** se houver qualquer conflito entre a Lista de Permissão e a Lista de Negação, a Lista de Negação tem prioridade sobre a Lista de Permissão dentro da Lista de Acesso.

Exemplo: a faixa da Lista de Permissão é definida entre 1.1.1.0 até 192.255.255.255 e a faixa da Lista de Negação é definida entre 1.1.1.0 até 170.255.255.255. Somente os usuários com IPs localizado entre 171.0.0.0 e 192.255.255.255 poderão acessar o Servidor de Vídeo.

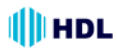

# *5.1.3.4 Alterar a Configuração do Sistema*

Proceder com os passos a seguir para alterar as configurações da Hora e Data através da rede, quando houver necessidade.

#### • *Ajustar a Hora e a Data do Sistema*

1. Clicar no botão **Sistema** para entrar na página de "Hora e Data" (padrão). A partir desta seção, será possível configurar automaticamente ou manualmente, atualizar e manter o relógio interno do sistema do Servidor de Vídeo.

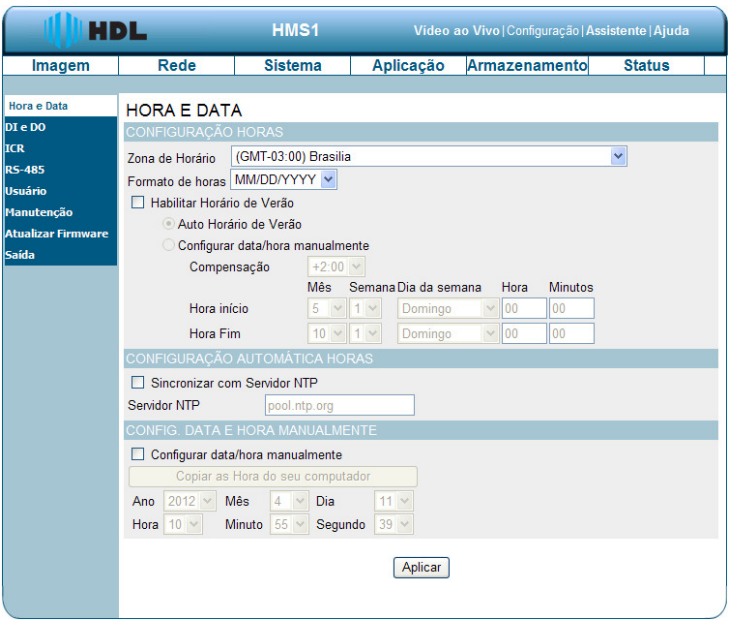

2. Para definir a Configuração de Horas, selecionar a "Zona de Horário" local (onde o Servidor de Vídeo está instalado) a partir do menu de seleção (à direita) e, logo abaixo, definir o "Formato da Horas". Na sequência pode-se "Habilitar Horário de Verão". Existem duas opções: clicar na caixa de seleção para "Auto Horário de Verão" ou "Configurar data/ hora manualmente. Para esta opção, fazer o ajuste para "Compensação" e definir "Hora início" e "Hora Fim" (entrar com os parâmetros de "Mês", "Semana", "Dia da semana", "Hora e Minutos").

3. Para definir a "Configuração Automática Horas", clicar na caixa "Sincronizar com Servidor NTP" e digitar o endereço do servidor NTP ("Network Time Protocol").

4. Para "Definir Data e Hora Manualmente", marcar a caixa de opção "Configurar data e hora manualmente". Pressionar o botão "Copiar a Hora do seu computador" necessárias para sincronizar a informação de hora a partir do PC ou definir manualmente a data e hora a partir do menu de seleção ("Ano", "Mês", "Dia", "Hora", "Minuto" e "Segundo").

5. Clicar no botão **Aplicar** para salvar a nova configuração.

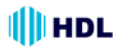

#### **Descrição das teclas de funções:**

• **Zona de Horário:** selecionar o "Fuso Horário" local (onde o Servidor de Vídeo está instalado) a partir do menu de seleção (à direita) e, logo abaixo, definir o "Formato da Horas".

• **Habilitar Horário de Verão:** selecionar esta caixa para habilitar as duas opções: "Auto Horário de Verão" ou "Configurar data/hora manualmente".

• **Auto Horário de Verão:** habilitando esta função, o Servidor de Vídeo irá configurar o horário de verão automaticamente.

• **Configurar data/hora manualmente:** habilitando esta função, será possível configurar o horário de verão do Servidor de Vídeo manualmente.

• **Compensação:** definir a quantidade de tempo a ser adicionado ou retirado quando o horário de verão está habilitado;

• **Sincronizar com o Servidor NTP:** habilitar este recurso para obter a configuração de hora e data automaticamente do servidor NTP;

• **Servidor NTP:** o protocolo NTP ("Network Time Protocol") sincroniza o equipamento com um servidor de hora e data da Internet. Escolher o que está mais próximo de sua localização;

• **Configurar data/hora Manualmente:** esta opção permite definir a data e a hora manualmente;

• **Copiar a Hora do seu computador:** isso vai sincronizar as informações de data e hora do PC.

#### • *Alterar a Configuração do Sistema - DI (Entrada Digital ) / DO (Saída Digital)*

Permite configurar o Servidor de Vídeo para controlar eventos através da **DI - Entrada Digital** (sensor externo) e **DO - Saída Digital** (atuador externo). Ambos possuem controle de estado e podem ser configurados para normalmente aberto ou normalmente fechado.

1. Clicar no botão **DI e DO** localizado no lado esquerdo da página de "Sistema" para entrar na configuração.

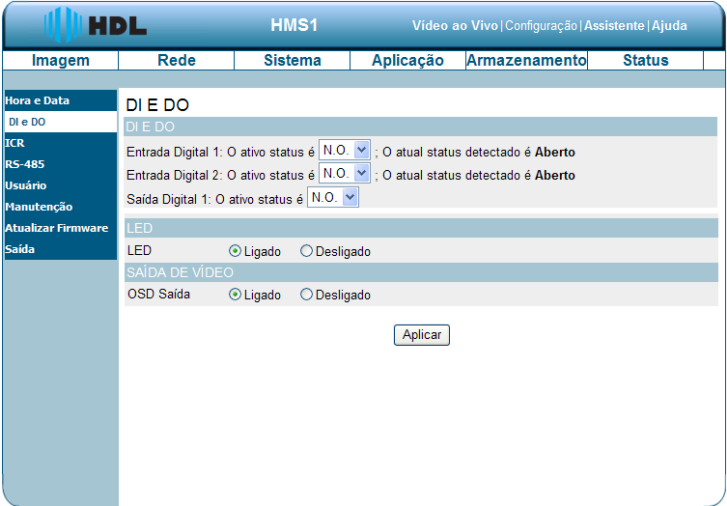

2. Selecionar o estado ativo da Entrada Digital 1 a partir do menu de seleção (à direita).

3. Selecione o estado ativo da Saída Digital 1 a partir do menu de seleção (à direita).

4. Clicar para definir o status do Led Indicador de Energia que pode ser "Ligado" ou "Desligado".

- 5. Clicar para selecionar a Saída de Vídeo "Ligado" ou "Desligado".
- 6. Clicar para selecionar a Saída OSD ("On-Screen Display") "Ligado" ou "Desligado".
- 7. Clicar no botão **Aplicar** para salvar a nova configuração.

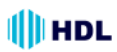

#### **Descrição das teclas e funções:**

• **Entrada Digital 1:** selecionar "NA" (Normalmente Aberto) ou "NF" (Normalmente Fechado), conforme o estado ativo da entrada digital, a fim de utilizar a função do conector GPIO ("General Purpose Input/Output");

• **Saída Digital 1:** selecionar "NA" (Normalmente Aberto) ou "NF" (Normalmente Fechado), conforme o estado ativo da saída digital, a fim de utilizar a função de conector GPIO ("General Purpose Input/Output");

- **LED:** selecionar "Ligado" ou "Desligado", para definir o status do Led Indicador de Energia.
- **Saída de Vídeo:** selecionar "Ligado" ou "Desligado", habilitando a porta de conexão de saída de vídeo para enviar sinais analógicos.

• **Saída OSD ("On-Screen Display"):** selecionar "Ligado" ou "Desligado" para exibir o OSD quando for enviado estes sinais.

#### • *Alterar a Configuração do Sistema - Configuração do RS-485*

A RS-485 é um método de comunicação serial para computadores e dispositivos. Nesta página será possível configurar as definições ou especificações de comunicação (taxa de transmissão, bits de dados, bit de parada, e bit de paridade). Na Câmera, a RS-485 é usada para controlar um dispositivo PAN/TILT, como se fosse uma caixa externa, executando os movimento de PAN e TILT. Clicar no botão "RS-485" localizado no lado esquerdo da página de "Sistema" para entrar na configuração.

1. Clicar no botão **"Suporte Pan-Tilt"** e o Painel de Controle RS-485 aparecerá no lado esquerdo da página de "Vídeo ao Vivo".

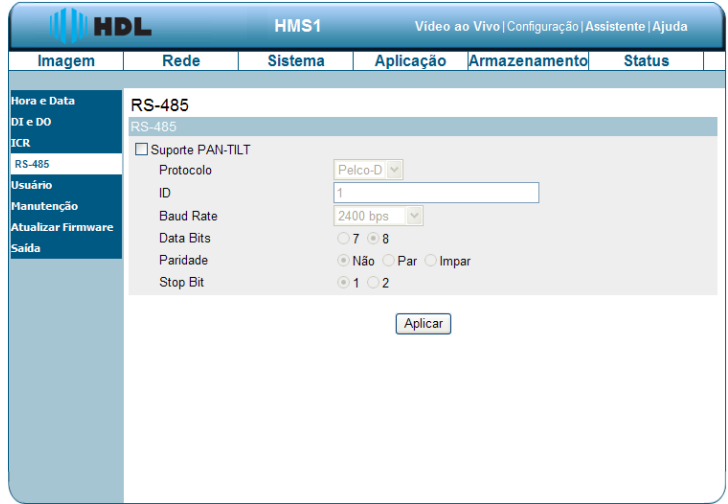

#### **Descrição das teclas de funções:**

• **Suporte PAN TILT:** ao ser ativado, um painel de controle será exibido na página de "Vídeo Ao Vivo" permitindo o controle de uma caixa de proteção externa da câmera através da RS-485;

- **Protocolo:** selecionar o tipo de protocolo a partir do menu de seleção (à direita) ;
- **ID:** escolher um ID entre **1** e **255**. Este ID é o identificador para cada dispositivo RS-485;

• **Baud Rate (Taxa de transmissão):** escolher entre **2400** e **115.200** bps. É uma medida de velocidade para a comunicação entre um transmissor e um receptor, indicando o número de transferências de bits por segundo. Uma maior taxa de transmissão vai reduzir o tempo de comunicação dos dois dispositivos (transmissor e receptor);

• **Data Bits (dados):** escolher entre **7** ou **8**. É a medida dos bits de dados efetivos (real) numa transmissão. Por padrão, o valor é 8;

• **Paridade (bit):** escolher entre **Nenhum**, **Par** e **Impar**. Esta é uma forma simples para verificação de erros utilizado em comunicação serial e pode ser usado sem nenhuma paridade. Nas paridades pares e ímpares, a porta serial define o bit de paridade (o último bit após os bits de dados) num valor para garantir que a transmissão tenha um número par ou ímpar na lógica de bits de nível alto. Por exemplo, se os dados são 011, o bit de paridade é 0 para manter par o número da lógica de bits de nível alto. Se a paridade for ímpar, o bit de paridade é 1, resultando em três lógicas de nível alto;

• **Stop Bit (parada):** escolher entre **1** ou **2**. Usado para sinalizar o fim da comunicação para um pacote único. Quanto mais bits for usado nos bits de parada, maior será a eficiência em sincronizar os diferentes relógios, no entanto, mais lento será a taxa de transmissão de dados. No modo padrão, o valor é 1.

• Clicar no botão **Aplicar** para salvar a nova configuração.

#### • *Alterar a Configuração do Sistema - Usuário*

Permite modificar o nome e a senha do administrador do Servidor de Vídeo, bem como adicionar e gerenciar as contas de usuário para acessá-lo. Pode-se também usar esta seção para criar o nome único e configurar a definição do OSD ("On Screen Display") para o Servidor de Vídeo. Proceder com os passos a seguir para alterar/adicionar as permissões de usuário através da rede, quando houver necessidade.

1. Clicar no botão **Usuário** localizado no lado esquerdo da página de "Sistema" para entrar na configuração.

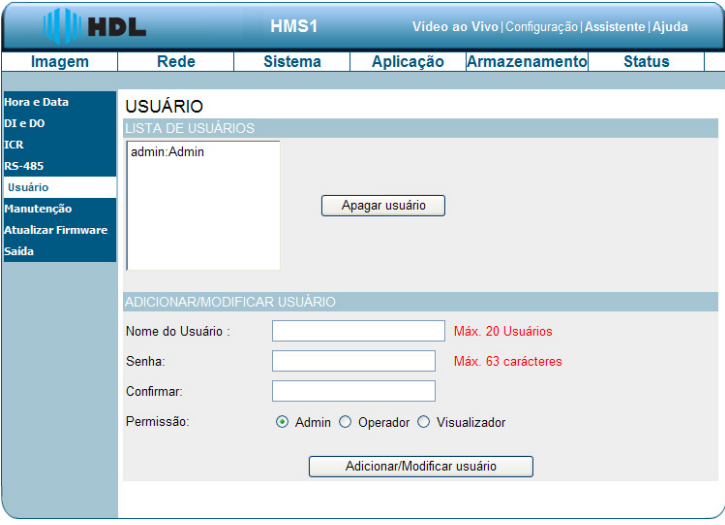

2. Lista de Usuários: permite visualizar a lista de usuários cadastrados e também excluir um usuário. Para isso, selecionar o usuário a ser excluído e clicar em "Apagar usuário".

3. Adicionar/Modificar usuário: inserir o "Nome do Usuário" que se deseja incluir ou excluir;

- 3. Definir a senha e repetí-la para verificar e validar;
- 4. Definir a Permissão (Hierarquia): Administrador, Operador e Visualizador;
- 5. Clicar em **Adicionar/Modificar Usuário** para validar as configurações do novo usuário;

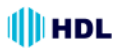

#### **Descrição das teclas de funções:**

• **Lista de Usuário:** a lista mostra o usuário cadastrado (s) e o nível hierárquico correspondente;

• **Apagar usuário:** exclui um usuário selecionado;

- **Adicionar/Modificar usuário:** digitar o "Nome" do usuário que será adicionado ou modificado;
- **Senha:** digitar a nova senha do nome do usuário acima;
- **Confirmar:** digitar a senha novamente para verificação;

• **Permissão:** escolher uma das três opções hierárquicas para o Usuário: Administrador, Operador e Visualizador;

• **Adicionar / Modificar Usuário:** clicar para enviar a nova configuração para o Servidor de Vídeo.

#### • *Alterar a Configuração do Sistema - Manutenção*

Proceder com os passos a seguir para alterar as configurações do sistema necessárias para função Manutenção.

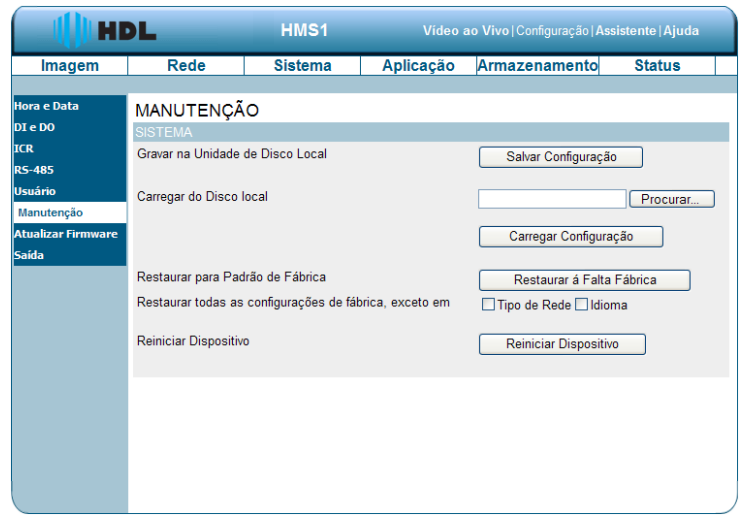

1. Clicar no botão **Manutenção** no lado esquerdo da página de Sistema.

# **Descrição das teclas de funções:**

• **Gravar na Unidade de Disco Local - Salvar Configuração:** para salvar o arquivo de configuração do Servidor de Vídeo ("sysenv.dat") no disco rígido;

• **Carregar do Disco local:** é possível **Procurar** o arquivo através de navegação. Após sua localização, clicar em **Carregar Configuração** para configurar o Servidor de Vídeo com os parâmetros armazenados no arquivo selecionado a partir do disco rígido;

• **Restaurar para Padrão de fábrica:** clicar em **Restaurar a Falta Fábrica** para restaurar as definições padrões de fábrica;

• **Restaurar todas as configurações de fábrica, exceto em:** escolher entre as opções **Tipo de Rede** e/ou **Idioma**;

• **Reiniciar Dispositivo: Servidor de Vídeo:** clicar para reiniciar o Servidor de Vídeo.

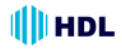

#### • *Alterar a Configuração do Sistema - Atualizar "Firmware"*

Proceder com os passos a seguir para alterar as configurações do sistema necessárias para atualizar o firmware.

1. Clicar no botão **Atualizar "Firmware"** no lado esquerdo da página de Sistema.

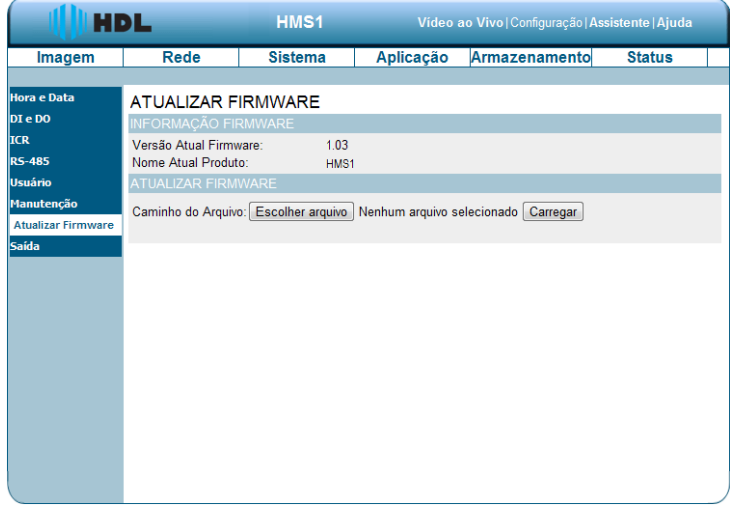

2. Caminho do Arquivo: é possível **Procurar** o arquivo "UPDATE.BIN" através de navegação a partir do disco rígido do computador.

3. Após sua localização, clicar no botão **Carregar**.

**NOTA:** NÃO desligar a Câmara IP enquanto se está atualizando seu firmware.

**NOTA:** não interromper o processo enquanto o Servidor de Vídeo está se atualizando.

**NOTA:** certifique-se que o arquivo UPDATE.BIN é o correto para o modelo do Servidor de Vídeo.

A atualização com o arquivo UPDATE.BIN errado pode causar danos físicos no Servidor de Vídeo.

**NOTA:** a pasta de Arquivos Temporários da Internet (ou cache) possui conteúdo da página Web que está armazenado em seu disco rígido para visualização rápida. Sugere-se que seja excluído estes arquivos temporários da Internet imediatamente após a atualização do firmware. Para apagar a pasta de arquivos temporários da Internet, seguir estes passos:

**1.** Fechar o Internet Explorer e sair do Windows Explorer.

**2.** Clicar em **Iniciar**, **Painel de Controle** e, em seguida, clicar duas vezes em **Opções de Internet**.

**3.** Na guia **Geral**, clicar em **Excluir**.

**4.** Selecionar a caixa **Arquivos de Internet Temporários**.

**5.** Selecionar a caixa de seleção **Excluir** para apagar todo o conteúdo off-line na caixa de diálogo.

**6.** Clicar em OK.

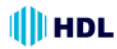

# *5.1.3.5 Alterar a configuração de Aplicação*

Proceder com os passos a seguir para alterar as configurações de aplicação que forem necessárias.

#### • *Alterar a Configuração de Aplicação - Configuração de Idiomas*

Seguir com os passos abaixo para alterar a configuração de Idiomas através da rede, conforme necessário.

1. Clicar no botão **Idioma** no lado esquerdo da página de "Aplicação".

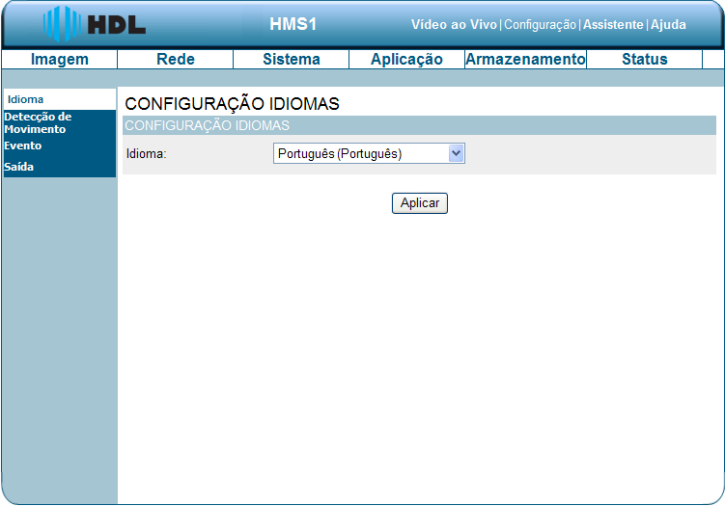

Selecionar a opção do idioma que se deseja usar:

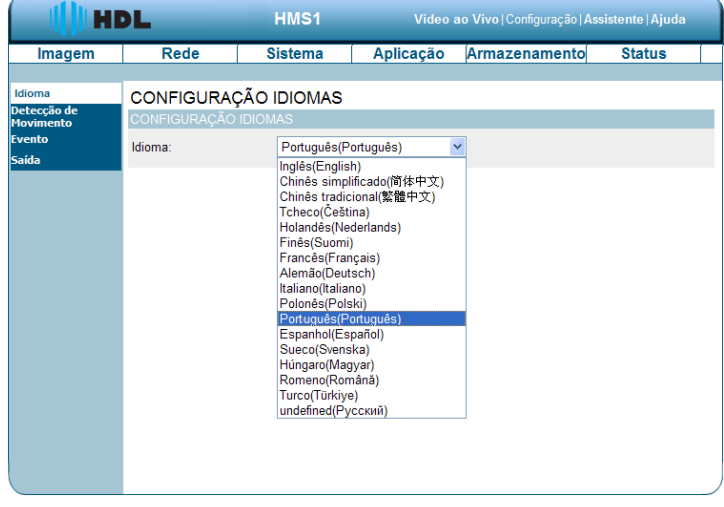

2. Escolher o idioma desejado e clicar no botão **Aplicar** para salvar a nova configuração.

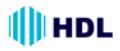

#### • *Alterar a Configuração de Aplicação - Detecção de Movimento*

Seguir os passos abaixo para ativar as mudanças na função de detecção de movimento do alarme através da rede, conforme necessário. Definir a detecção de movimento:

1. Clicar no botão **Detecção de Movimento** no lado esquerdo da página de "Aplicação".

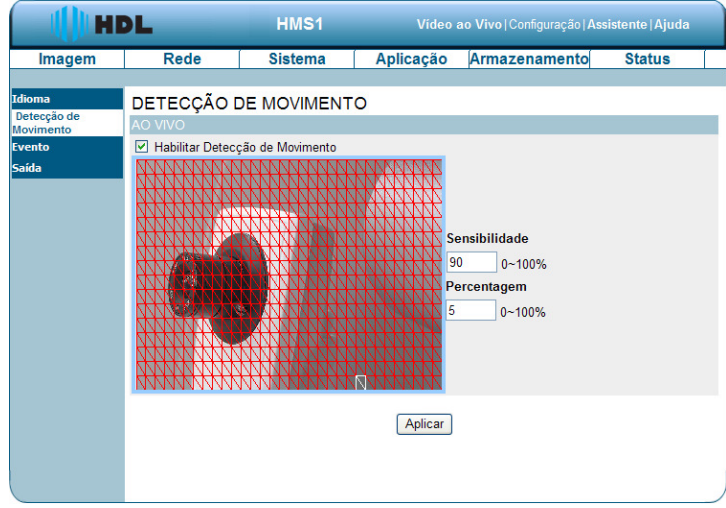

2. Clicar e arrastar o botão esquerdo do mouse através de uma zona delimitadora de detecção (desenhando um retângulo verde na imagem). Após escolher a região desejada, soltar o botão esquerdo do mouse. A área escolhida ficará na cor vermelha.

**NOTA:** pode-se definir mais de uma zona delimitadora de detecção, conforme a necessidade. Basta repetir o processo acima na imagem.

**NOTA:** clicando-se com o botão direito do mouse pode-se selecionar toda a imagem ("Select all"), limpar toda a imagem ("Clear all") ou restaurar a imagem ("Restore").

- 3. Configurar a **Sensibilidade**.
- 4. Configurar a **Percentagem**.

5. Clicar em **Aplicar** para validar as configurações de gravação.

#### **Descrição das teclas de funções:**

• **Sensibilidade:** a barra de sensibilidade permite especificar a quantidade de movimento que é necessária para acionar a detecção de movimento;

• **Percentagem:** ajustar o percentual permite que se defina uma exigência da quantidade de movimento da janela deve ser preenchido pelo movimento. Exemplo: ajustando para 50%, então este percentual da janela selecionada deverá ser preenchida por um objeto em movimento antes que ele dispare a detecção de movimento.

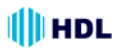

#### • *Alterar a Configuração de Aplicação - Evento*

Nesta seção será possível configurar e agendar os parâmetros de gravação do Servidor de Vídeo.

Clicar em "Adicionar" para entrar nas páginas "Servidor", "Media", "Evento" e "Gravando" e realizar as configurações avançadas. Ou clicar em "Apagar" para remover as configurações.

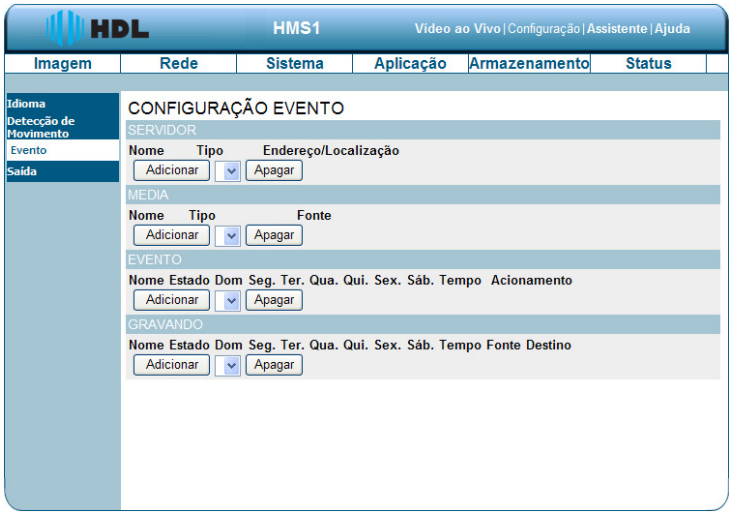

A página de Configuração de Evento inclui quatro seções diferentes: "Servidor", "Media", "Evento" e "Gravando".

1. Para adicionar um novo item de "Servidor", "Media", "Evento" e "Gravando", clicar em Adicionar.

2. Para excluir o item selecionado na caixa de seleção de "Servidor", "Media", "Evento" e "Gravando", clicar em Apagar.

3. Clicar no Nome do item para entrar na janela a ser modificada.

**NOTA:** é possível adicionar até cinco servidores, cinco campos de mídia, três agendas de eventos, e dois horários de gravação.

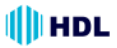

# **Servidor:**

Clicar no botão **Adicionar** do campo "Servidor" para entrar na configuração do "Tipo Servidor".

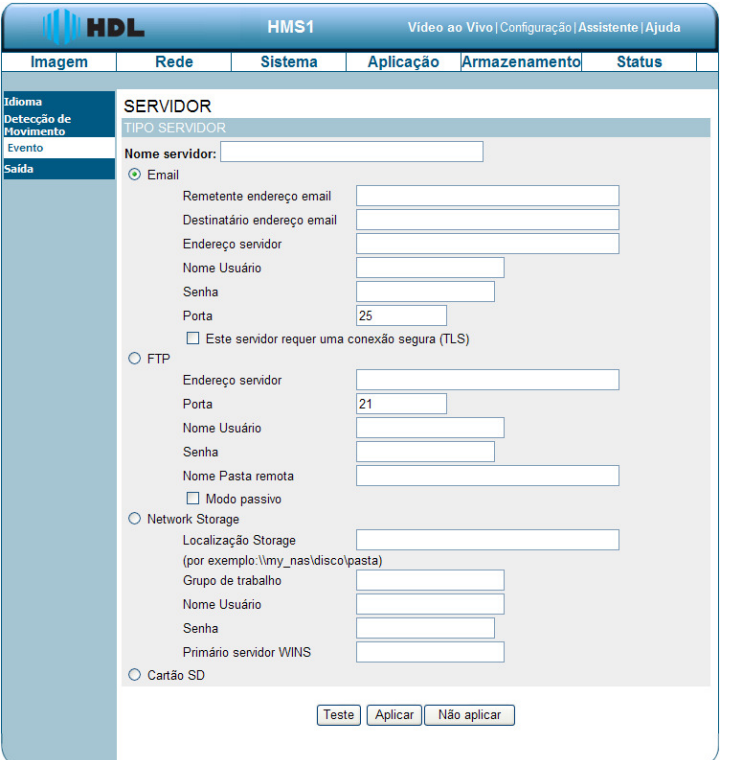

**1.** Digitar um nome único para o Servidor. Existem quatro tipos de servidores suportados: "E-mail", "FTP", "Network Storage" (armazenamento pela rede) e "Cartão SD".

**2.** Definir os detalhes do **"E-mail"**: digitar os parâmetros "Remetente endereço email", "Destinatário endereço email", "Endereço servidor", "Nome Usuário", "Senha" e a "Porta".

Clicar na caixa para ativar o TLS ("Transport Layer Security"). Isto irá fazer com que o servidor requisite que os dados trafeguem numa conexão segura (criptografada).

**3.** Definir os detalhes do **"FTP"** ("File Transfer Protocol"): digitar os parâmetros "Endereço servidor", "Porta", "Nome Usuário", "Senha" e "Nome da pasta remota": uma pasta válida no servidor FTP externo. A "String" (cadeias ou sequências ordenadas de caracteres) deve estar em conformidade com o do servidor FTP externo. Alguns servidores FTP não aceitam a barra (/) antes do caminho sem o mapeamento virtual deste. Consultar as instruções para o servidor FTP externo para obter detalhes. O privilégio da pasta deve estar aberta para "upload". Clicar na caixa para habilitar o "Modo passivo" na transmissão (conexões gerenciadas pelo servidor). No modo ativo, a conexão é gerenciada pelo cliente.

**4.** Definir os detalhes do **"Network Storage"** (Armazenamento pela rede: apenas um é suportado): digitar os parâmetros "Localização Storage" (caminho ou endereço da rede para carregar a mídia), "Grupo de trabalho" (nome do grupo de trabalho para armazenamento pela rede), "Nome Usuário", "Senha" e "Primário servidor WINS".

**5.** Clicar na caixa **"Cartão SD"** para ativar a função de gravação de mídia no cartão SD. **6.** Clicar em "Teste" para simular as ações, "Aplicar" para salvar ou "Não Aplicar" para voltar para a página principal do Evento .

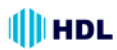

#### *Configurações do Servidor:*

(1) Clicar em "Adicionar" no campo Servidor da página de Configurações do Evento para abrir a página de configuração do servidor. Nesta página pode-se especificar qual notificação vai ser enviada quando ocorrer um evento, num total de 4 configurações.

**NOTA:** a quantidade máxima de configurações do Servidor é cinco, no entanto, pode-se definir o Armazenamento pela Rede ou o Cartão SD para apenas uma.

(2) Digitar o "Nome servidor" para a configuração do servidor.

(3) Selecionar o Tipo de Servidor. Existem quatro opções disponíveis: "E-mail", "FTP", "Network Storage" (gravação pela rede) e "Cartão SD". Selecionar um dos tipos de Servidor.

**Email:** selecionar para enviar os arquivos de mídia através do e-mail quando ocorrer um evento.

(a) Remetente endereço email: cadastrar neste campo o endereço desejado.

(b) Destinatário endereço email: cadastrar neste campo o endereço desejado.

(c) Endereço servidor: digitar o domínio ou endereço IP do servidor de e-mail.

(d) Nome Usuário: digitar o nome do usuário da conta de e-mail, caso seja necessário.

(e) Senha: digite a senha da conta de e-mail, caso seja necessário.

(f) Porta: a porta padrão do servidor de e-mail é 25. É possível definir manualmente outra porta.

(g) Para conexão TLS, clicar na caixa "Este servidor requer uma conexão segura (TLS).

(h) Para verificar se a configuração de e-mail está configurada corretamente, clicar no botão Teste. O resultado será mostrado na página de configuração acima deste (TESTE OK ou ERRO DE TESTE). Caso seja bem sucedido, um e-mail será recebido indicando o resultado.

(i) Clique em Aplicar para ativar a configuração.

**FTP:** selecionar para enviar os arquivos de mídia para um servidor de FTP quando ocorrer um evento.

(a) Endereço servidor: digitar o domínio ou o endereço IP do servidor FTP.

(b) Porta: a porta padrão do servidor FTP é 21. É possível definir manualmente outra

porta.

(c) Nome Usuário: digitar o nome de "login" da conta de FTP.

(d) Senha: digitar a senha da conta de FTP.

(e) Nome Pasta remota: entrar na pasta onde o arquivo de mídia será armazenado. Caso não exista um nome de pasta criada, o Servidor de Vídeo irá criar uma no servidor FTP.

(f) Modo passivo: a maioria dos "firewalls" não aceitam novas conexões iniciadas a partir de solicitações externas. Se o servidor FTP suportar o modo passivo, selecionar esta opção para ativar o modo passivo do FTP e permitir a transmissão de dados para passar através do firewall.

(g) Para verificar se a configuração FTP está correta, clicar no botão Teste. O resultado será mostrado na página de configuração acima deste (TESTE OK ou ERRO DE TESTE).

(h) Clicar em Aplicar para ativar a configuração.

**"Network Storage"** (armazenamento pela rede): selecionar para enviar os arquivos de mídia em um local de armazenamento através da rede quando ocorrer um evento. Preencher as informações para o servidor.

(a) Localização Storage: digitar o caminho do armazenamento pela rede (\\nome do servidor ou endereço IP\nome da pasta).

(b) Grupo de trabalho: digitar o nome do grupo de trabalho para o servidor de armazenamento pela rede.

(c) Nome Usuário: inserir o nome de usuário para o servidor.

(d) Senha: digite a senha para o servidor.

(e) Primário servidor WINS ("Windows Internet Naming Service"): WINS é um programa que é executado sob MS Windows Server, que correlaciona o nome do host de um computador em uma rede com seu endereço IP físico, tornando assim possível encontrar computadores em outras redes. Cadastrar o caminho pela rede: \ \ endereço IP correspondente.

(f) Para verificar se a configuração de armazenamento está configurado corretamente, clicar no botão Teste. O resultado será mostrado na página de configuração acima deste (TESTE OK ou ERRO DE TESTE).

(g) Clicar em Aplicar para ativar a configuração.

**Cartão SD:** selecionar para enviar os arquivos de mídia para o Cartão SD quando ocorrer um evento.

(a) Primeiramente, deve-se inserir o Cartão SD no Servidor de Vídeo.

(b) Para verificar se a configuração de armazenamento está configurada corretamente, clicar no botão Teste. O resultado será mostrado na página de configuração acima deste (TESTE OK ou ERRO DE TESTE).

(c) Clicar em Aplicar para ativar a configuração.

(4) Quando terminar, clicar em Aplicar para ativar as configurações e sair desta página. As novas configurações do servidor aparecerão na página Configurações de Eventos.

**NOTA:** para remover uma configuração de servidor da lista (Aplicação>Evento>), selecionar o nome a ser excluído na caixa de seleção e clicar em Apagar. Observar que, somente quando a configuração do servidor não está sendo usado numa configuração de evento (Aplicação>Evento>Evento> A opção de "Ação"), este poderá ser excluído e o Servidor de Vídeo não irá tomar qualquer ação quando ocorrer um evento.

#### **Mídia:**

Clicar no botão **Adicionar** do campo "Media" para entrar na sua configuração.

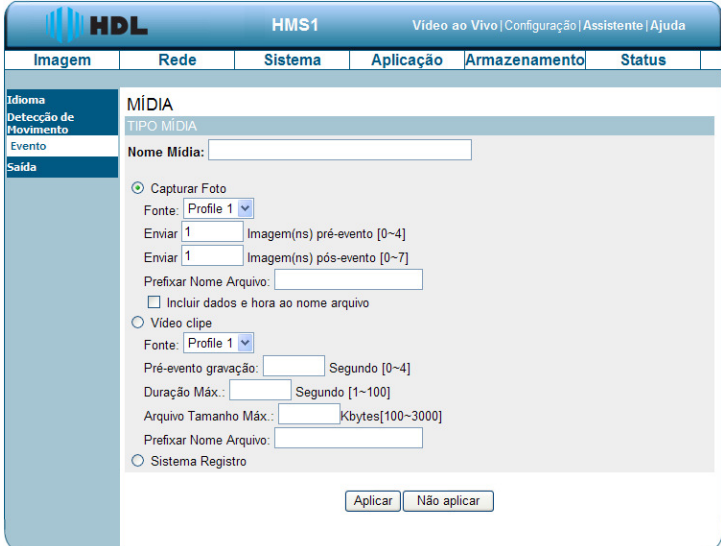

**1.** Digitar um nome único para a Mídia. Existem três opções: "Capturar Foto", "Vídeo clipe" e "Sistema Registro".

**2.** Definir os detalhes para **Capturar Foto**.

"Fonte": selecionar entre as duas possíveis opções de "profiles"(perfis: eventos a serem gerados). "Enviar": número de imagens (fotos) do pré-evento (0 até 4).

"Enviar": número de imagens (fotos) do pós-evento (0 até 7).

"Prefixar Nome Arquivo": este nome será adicionado aos arquivos das fotos.

Clicar na caixa de seleção para adicionar um sufixo com informações de dados e hora ao nome do arquivo.

**3.** Definir os detalhes do **Vídeo clipe**.

"Fonte": selecionar entre as duas possíveis opções de perfis (eventos a serem gerados).

"Pré-evento gravação": tempo de gravação em segundos do pré-evento (0 até 4 segundos). Existem duas limitações para o arquivo do clipe de vídeo apresentadas a seguir:

"Duração máxima": tempo de gravação em segundos do arquivo (1 até 100 segundos). "Arquivo Tamanho Máximo": tamanho em "kilobytes" a ser gerado (100 até 3.000KB).

"Prefixar Nome Arquivo": este nome será adicionado aos arquivos de vídeo.

**4.** Clicar na caixa de "Sistema Registro" para ativar esta função (gera um log de evento).

**5.** Clique em "Aceitar" para salvar ou em "Não Aceitar" para voltar para a página do evento principal.

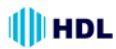

#### *Configurações de Mídia:*

(1) Clicar em "Adicionar" no campo Mídia da página de Configurações do Evento. Nesta página pode-se especificar o tipo de mídia que vai ser enviada quando ocorrer um evento, num total de 4 configurações.

(2) Digitar o Nome Mídia a ser configurada.

(3) Selecionar o Tipo Mídia. Há três opções disponíveis: "Capturar Foto", "Vídeo clipe" e "Sistema Registro". Selecionar um dos tipos de mídia.

**Capturar Foto:** selecionar para enviar fotos quando ocorrer um evento.

(a) Fonte: selecionar para tirar fotos a partir dos parâmetros configurados no perfil.

(b) Enviar imagem(ns) de pré-evento(s) (de 0 até 4 imagens): o Servidor de Vídeo tem uma área de armazenamento, guarda os dados temporariamente até um certo limite. Digitar um valor para decidir a quantidade de imagens que deverão ser capturadas antes da ocorrência de um evento.

(c) Enviar imagem(ns) de pós-evento(s) (de 0 até 7 imagens): digitar um número para decidir a quantidade de imagens que deverão ser capturadas após a ocorrência de um evento. **NOTA:** por exemplo, caso sejam configuradas para serem enviadas 4 imagens pré-evento e 4 imagens pós-evento, um total de 8 imagens serão geradas após a ocorrência de um evento.

(d) Prefixo Nome Arquivo: digitar o texto que será anexado à frente do nome do arquivo.

(e) Clicar na caixa de seleção para adicionar um sufixo com informações de dados e hora ao nome do arquivo.

(f) Clicar em Aplicar para ativar a configuração.

Exemplo: o nome do arquivo será escrito da seguinte forma:

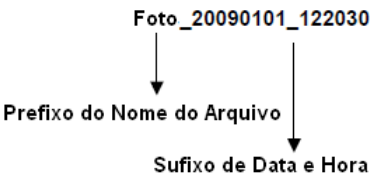

#### O formato é: AAAAMMDD HHMMSS

**Video Clipe:** selecionar para clipes de vídeo quando ocorrer um evento.

(a) Fonte: selecionar para gravar vídeos a partir dos parâmetros configurados no perfil.

(b) Gravação de pré-evento (de 0 até 4 segundos): o Servidor de Vídeo tem uma área de armazenamento que guarda os dados temporariamente até um certo limite. Digitar um valor para decidir o tempo de duração de uma gravação de vídeo antes da ocorrência de um evento.

(c) Duração máxima (de 1 até 100 segundos): especificar o tempo máximo de gravação. **NOTA:** por exemplo, caso sejam configuradas para serem gravados 4 segundos de pré-evento e a duração máxima é definida em 10 segundos, o Servidor de Vídeo continua a gravar por mais 5 segundos após a ocorrência de um evento.

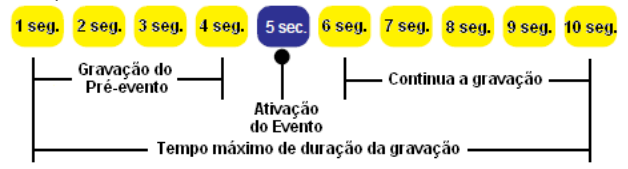

- (d) Arquivo Tamanho Máximo: tamanho em kilobytes a ser gerado (100 até 3.000kB).
- (e) Prefixo Nome Arquivo: texto que será anexado à frente do nome do arquivo.
- (f) Clicar em Aplicar para ativar a configuração.

**Sistema Registro:** clicar na caixa para selecionar a função de enviar um "log" de evento quando este acontecer. Clicar em Aceitar para ativar a configuração.

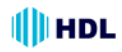

(4) Quando terminar, clicar em Aplicar para ativar as configurações e sair desta página. As novas configurações da mídia serão mostradas na Página de Configurações de Eventos. **NOTA:** para remover uma configuração de servidor da lista (Aplicação>Evento>), selecionar o nome a ser excluído na caixa de seleção e clicar em Apagar. Observar que, somente quando a configuração de mídia não está sendo usada numa configuração de evento (Aplicação>Evento>Evento> Item de "Mídia anexada"), esta poderá ser excluída e o Servidor de Vídeo não irá gerar qualquer imagem ou log quando ocorrer um evento.

#### **Evento:**

Clicar no botão **Adicionar** do campo "Evento" para entrar na sua configuração.

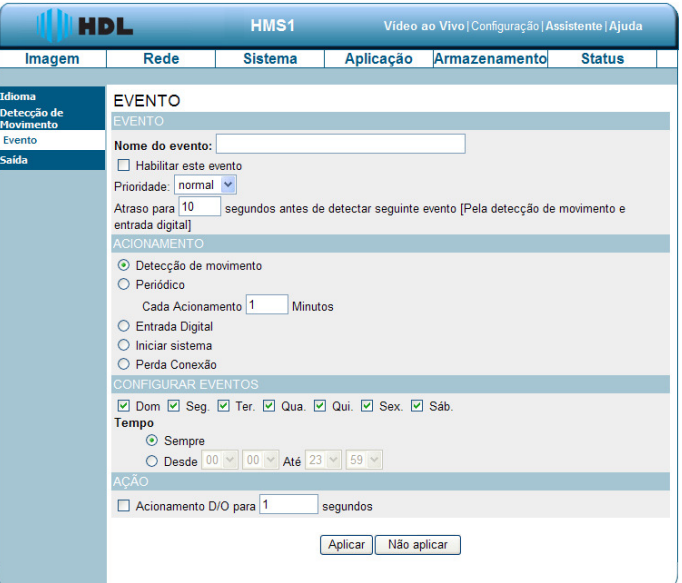

**1.** Digitar o **Nome do Evento**. Marcar caixa de opção "Habilitar este evento" e ativar a função. Em seguida, definir a Prioridade na caixa de seleção.

"Prioridade": o evento com maior prioridade será executado primeiro.

Definir o atraso para "n" segundos antes de detectar seguinte evento [Pela detecção de movimento e entrada digital].

**2.** Selecionar o **Acionamento** do evento.

"Detecção de movimento do vídeo": selecionar na página anterior de "Detecção de Movimento" as janelas que precisam ser monitorados.

"Periódico": o evento é acionado em intervalos específicos de tempo em minutos (variando de 1 em 1 e iniciando com 1 minuto).

"Entrada Digital": o evento é acionado quando os estado da entrada digital é alterado por um dispositivo externo.

"Iniciar sistema": o evento é acionado quando o sistema é inicializado.

"Perda Conexão": o evento é disparado quando a rede se desconecta.

**3.** Definir o calendário de agendamento da gravação.

**4.** Clicar na caixa para ativar o disparo e definir o tempo da D/O (saída digital) quando ocorre um evento. O tempo é configurado em segundos e varia de 1 em 1, iniciando com 1 segundo. **5.** Clicar em "Aplicar" para salvar ou em "Não Aplicar" para voltar para a página do evento principal.

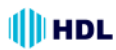

#### *Configurações de Evento:*

(1) Clicar em "Adicionar" no campo Evento da página de Configurações do Evento. Nesta página pode-se especificar quatro configurações: "Evento", "Acionamento", "Configurar Eventos" e "Ação".

(2) Digitar o Nome do Evento a ser configurado.

(3) Selecionar a caixa "Habilitar este evento" para habilitar a configuração de evento.

(4) Definir a prioridade de evento: "normal", "high" (alto) e "highest" (mais alto). Eventos com maior prioridade serão executados primeiro.

(5) Inserir a duração em segundos para pausar a detecção de movimento antes de detectar o próximo evento (somente para disparos ocorridos por detecção de movimento e entrada digital).

(6) Um evento é uma ação iniciada pelo disparo definido pelo usuário. É um evento casual gerado pela combinação de três fatores: "Acionamento", "Configurar Eventos" e "Ação". Definir os detalhes de cada um destes fatores, conforme apresentados a seguir:

**Acionamento:** esta opção define quando gerar um evento no Servidor de Vídeo. A fonte de disparo pode ser configurada para usar o mecanismo interno de detecção de movimento do Servidor de Vídeo, eventos periódicos por tempo (em minutos), dispositivos externos conectados na entrada digital, por inicialização do sistema e também por perda de conexão. Estas opções são mostradas abaixo.

(a) Detecção de movimento: esta opção faz uso do mecanismo interno de detecção de movimento do vídeo como gatilho para disparar um evento. Para ativar esta função, será necessário configurar primeiramente a detecção de movimento na janela de Detecção de Movimento.

**NOTA:** por exemplo, quando o status do evento está ligado, uma vez que um evento é gerado por detecção de movimento, o Servidor de Vídeo irá enviar automaticamente fotos, clipes de vídeo ou log do sistema através do Servidor (conforme a Configuração de Rede).

(b) Periódico: esta opção permite que o Servidor de Vídeo gere um evento periodicamente de acordo com o intervalo definido (de 1 em 1 minuto), iniciando com 1 até 99.999 minutos.

(c) Entrada Digital: esta opção permite que o Servidor de Vídeo possa usar o dispositivo externo ou sensor ligado na sua entrada digital na qual será responsável pelo disparo do evento. Dependendo da aplicação, há muitas opções de dispositivos no mercado que ajudam a detectar mudanças de temperatura, vibração, som e luz, etc.

(d) Iniciar sistema: esta opção gera um evento no Servidor de Vídeo quando a energia para a mesma é desconectada.

(e) Perda Conexão: esta opção gera um evento no Servidor de Vídeo quando a rede for desconectada. O evento é disparado quando a rede se desconecta.

**Configurar Eventos:** especificar um calendário para o gerar o evento.

(a) Selecionar os dias da semana.

(b) Definir a opção "sempre"para gravação contínua nos dias da semana selecionados.

(c) Definir uma tabela de horário de gravação no formato de 24 horas nos dias da semana selecionados.

**Ação:** definir as ações a serem executadas pelo Servidor de Vídeo quando um evento é ativado.

(a) Acionamento D/O (saída digital): ao marcar esta caixa de opção, permite que um dispositivo externo seja ligado na saída digital quando um evento for gerado. Especificar a duração da ativação do dispositivo externo na caixa de texto (variando de 1 até 999 segundos).

(b) Caso se deseje que um evento seja gravado em vídeo ou fotos, primeiramente será necessário configurar o servidor e as configurações de mídia para que o Servidor de Vídeo saiba que ação tomar quando um evento é gerado como, por exemplo, qual Servidor será enviado os arquivos de mídia. Marcar um dos nomes de servidores que já tiver definido, em seguida, selecionar a mídia anexada (nome da mídia) na caixa de seleção.

(7) Quando terminar, clicar em Aceitar para ativar as configurações e sair desta página. As novas configurações do evento aparecerão na página de Configurações de Eventos.

**NOTA:** todas as novas configurações de evento, servidor e de mídia aparecerão na caixa de seleção na página "Aplicação> Evento".

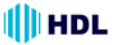

# **Gravação:**

Clicar no botão **Adicionar** do campo "Gravando" para entrar na sua configuração.

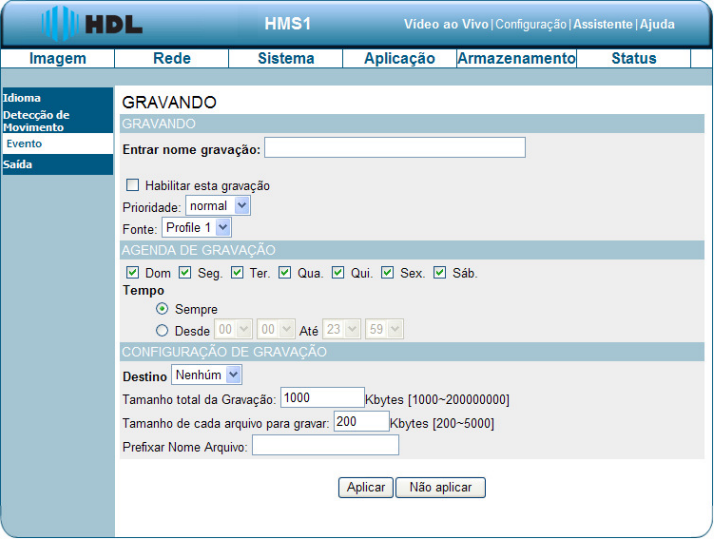

1. Digitar um nome no campo "Entrar nome gravação". Marcar a opção "Habilitar esta gravação" na caixa de seleção e ativar a função. Ativar esta opção caso se queira fazer o "upload" da gravação para uma pasta compartilhada na rede. Em seguida, definir a Prioridade e a Fonte na caixa de seleção.

2. Definir a "Agenda de gravação". Selecionar o(s) dia(s) de acordo com o período desejado para que o Servidor de Vídeo faça um clipe de vídeo.

3. Definir os detalhes do arquivo gravado.

"**Sempre**": permitir que o Servidor de Vídeo faça clipes de vídeo continuamente.

"**Desde**" **/ "Até":** definir uma tabela de horário de gravação do clipe de vídeo.

4. Clicar em "Aplicar" para salvar ou em "Não Aplicar" para voltar para a página do evento principal.

#### *Configurações de Gravação:*

(1) Clicar em "Adicionar" no campo Gravando da página de Configurações do Evento. Nesta página pode-se "Entrar nome de gravação", "Agenda de gravação" e a "Configuração de Gravação", num total de duas configurações de gravação.

(2) "Entrar nome gravação" e escrever um nome a ser configurado.

(3) Selecionar a caixa "Habilitar esta gravação" para habilitar a configuração do evento.

(4) Definir a prioridade de gravação: "normal", "high" (alto) e "highest" (mais alto). Gravações com maior prioridade serão executados primeiro.

(5) Selecionar entre as duas possíveis opções de perfis (eventos a serem gravados).

(6) Especificar a "Agenda de gravação" e a "Configuração de gravação".

#### **Agenda de gravação:**

- (a) Selecionar os dias da semana.
- (b) Definir a gravação contínua nos dias da semana selecionados.

(c) Definir uma tabela de horário de gravação no formato de 24 horas nos dias da semana selecionados.

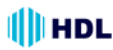

# **Configuração de gravação:**

(a) Destino: selecionar entre as opções existentes: Cartão SD ou SAMBA (gravação pela rede) que foi criado para os arquivos de vídeo gravados.

(b) Tamanho total de gravação: quando a capacidade máxima do valor definido é atingida, o arquivo mais antigo é substituído pelo mais recente. Uma quantidade de memória do ciclo de gravação é reservada para evitar avarias. O limite de memória reservado varia de 1.000kb até 200.000.000kb.

(c) Tamanho de cada arquivo para gravar: definir o tamanho máximo de cada arquivo de gravação de vídeo, variando de 200 até 5.000kb.

(d) Prefixar Nome Arquivo: digitar o texto que será anexado à frente do nome do arquivo.

(7) Quando terminar, clicar em Aplicar para ativar as configurações e sair desta página. As novas configurações de mídia aparecerão na página de Configurações de Eventos.

# *5.1.3.6 Alterar a Configuração de Armazenamento*

Seguir os passos abaixo para alterar a configuração do cartão SD através da rede, conforme necessário.

#### • *Mudança de Configuração do Cartão SD*

Seguir os passos abaixo para alterar as configurações através da rede, conforme necessário. 1. Clicar no botão "Armazenamento" na parte superior da página de configuração para entrar na tela do "Cartão SD".

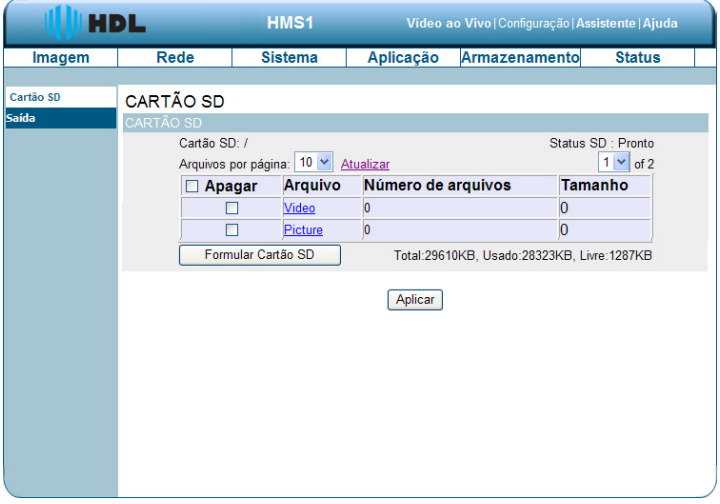

2. Clicar em "Video" ou "Picture" para entrar na sua respectiva sub-pasta.

- 3. Clicar na pasta desejada a ser visualizada.
- 4. Clicar no arquivo desejado para exibir as suas respectivas imagens.

5. Cada arquivo poderá ser excluído, marcando-se a caixa de seleção e pressionando o botão Aplicar.

**Importante:** caso a imagem esteja também configurada para ser armazenada em outro local (ex. pela rede), será gerado somente um arquivo de log neste segundo local.

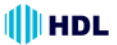

# *5.1.3.7 Status*

#### • *Info Dispositivo*

Esta página mostra todas as informações sobre o Servidor de Vídeo e a conexão da rede. Clicar no botão "Info Dispositivo" na página de Status para ver a tela com as informações.

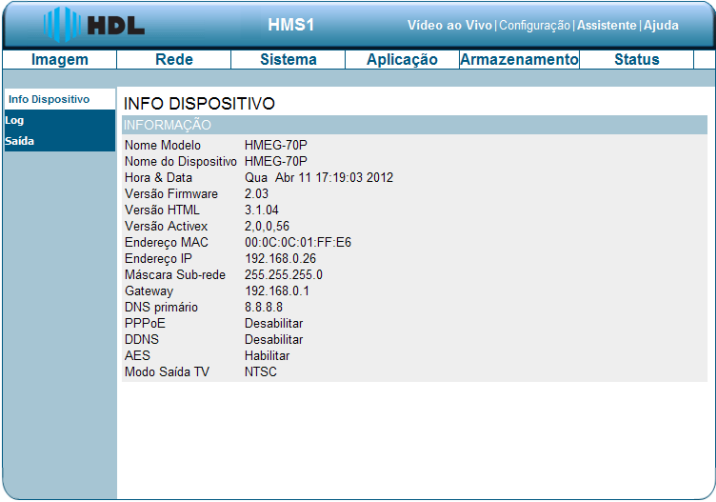

#### • *Registro Sistema*

Esta página mostra as informações de "log" do Servidor de Vídeo.

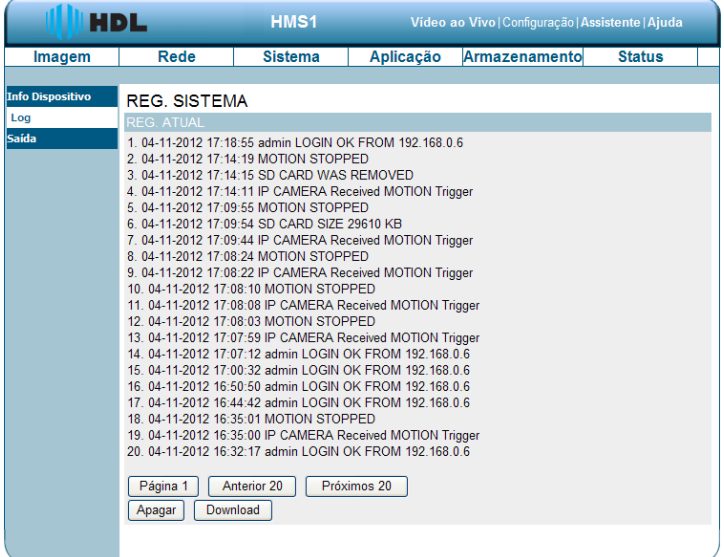

1. Clicar no botão "Log" na página de Status para ver a tela com as informações.

2. Clicar no botão "Apagar" para excluir todos os "logs". É possível também salvar as informações clicando em "Download".

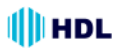

# *5.1.3.8 PPPoE & DDNS*

#### **Usando o PPPoE ("Point-to-Point Protocol over Ethernet"):**

1. Instalar no PC, caso seja necessário, o software discador ADSL fornecido pelo seu provedor. 2. Buscar o Endereço IP o Servidor de Vídeo.

3. Desligar a função de DHCP (do Servidor de Vídeo), caso esteja ligado.

**NOTA:** mudar a chave "DIP SWITCH" de "3" para "4", e alterar as configurações de rede: Endereço IP, Máscara de Rede e Gateway na página web da imagem.

4. Instalação de um Endereço IP no PC ou Notebook:

Ir na Área de Trabalho → Mover o mouse para Meus Locais de Rede e clicar na tecla direita do mouse → Escolher Propriedades → Clicar em Conexão local → Clicar em Propriedades e selecionar a configuração → Selecionar o TCP / IP → Clicar em Propriedades → Digitar o Endereco IP no formato de 4 octetos (4 X 8 bits escrito no formato decimal): 192.168.1.12 (as três primeiras partes devem ser idênticos ao mostrado. Apenas a última parte pode ser alterado para o endereço do Servidor de Vídeo, que nunca deve exceder 255) → Clicar sobre a Máscara de Sub-rede e digitar: 255.255.255.0 (fórmula fixa) → Clicar sobre o Gateway Padrão e digitar o endereco da rede: 192.168.1.0 (o mesmo do Endereco IP)  $\rightarrow$  Clicar em OK".

5. Ir na Área de Trabalho → Escolher o Navegador do IE (Internet Explorer) → Digitar o Endereço IP do Servidor de Vídeo na URL ("Uniform Resource Locator"). Para saber qual é o endereço IP do Servidor de Vídeo, consultar a etapa 2 acima → Pressionar a tecla "Enter"  $\rightarrow$  Digitar o "Nome do Usuário: admin" e "Senha: 9999"  $\rightarrow$  Clicar em "OK"  $\rightarrow$  A imagem do Servidor de Vídeo irá aparecer.

#### **Configurações PPPoE**

1. No Browser do IE digitar o Endereço IP do Servidor de Vídeo → Escolher a Rede → Entrar com o "Nome do Usuário: admin" e "Senha: 9999" → Clicar em "OK".

2. Entrar em Rede e selecionar PPPoE → No modo PPPoE clicar na caixa de seleção Habilitar → Digitar o "Nome do Usuário" → Digitar a "Senha" → Confirmar a "Senha" → Clicar em "Aceitar". 3. Desconectar o cabo de energia.

4. Ligar o Servidor de Vídeo que receberá um Endereço IP a partir ISP ("Internet Service Provider" - operadora que fornece acesso à Internet). Este Endereço IP é dinâmico (cada vez que o Servidor de Vídeo é desligado e ligado novamente, será assumido um novo Endereço IP).

#### **Teste: Ir para a Internet.**

1. Configurar o PC para entrar na Internet.

2. Área de Trabalho  $\rightarrow$  Navegador IE  $\rightarrow$  Digitar o Endereco IP do Servidor de Vídeo (o mesmo endereço usado nas configurações de PPPoE descrito no passo 4 acima)  $\rightarrow$  A imagem do Servidor de Vídeo irá aparecer.

#### **Configurações do DDNS ("Dynamic Domain Name System")**

1. Verificar o Endereço IP do Servidor de Vídeo (monitor) → Abrir o Navegador IE → Usar o endereço para se conectar ao Servidor de Vídeo ou visualizar as imagens  $\rightarrow$  Escolher a Rede → Entrar com o "Nome do Usuário: admin" e "Senha: 9999" → Clicar em "OK".

2. Entrar em Rede e selecionar "DDNS" → Clicar na caixa de seleção Habilitar DDNS → Preencher o "Endereço do servidor" (Exemplo: abc123.homeip.net)  $\rightarrow$  "Nome do Domínio" (Link do Servidor de Vídeo) → Digitar o "Nome do Usuário" (Exemplo: abc123) → Digitar a "Senha" (Exemplo: 7777) → Confirmar a "Senha"  $\rightarrow$  Clicar em "Tempo de espera  $\rightarrow$  Clicar em "Aceitar". As definições estão completas. Fechar o Navegador IE.

3. Abrir novamente o Navegador IE → Digitar o endereço do site que foi criado acima (Exemplo: abc123.homeip.net) → Será possível visualizar as imagens do Servidor de Vídeo imediatamente. O procedimento está concluído.

**NOTA:** essas configurações são apenas para a configuração de IP dinâmico ADSL. Se a sua configuração é de um IP fixo (verdadeiro), não será necessário continuar com as configurações de PPPoE e DDNS. O DDNS é apenas para ajudar a criar um endereço (site) que aponte sempre para o IP do Servidor de Vídeo (que será variável por ser dinâmico).

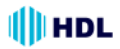

# **6. PERGUNTAS FREQUENTES**

# **Pergunta 1:**

**Como fazer para visualizar as imagens ao vivo so Servidor de Vídeo através do Microsoft Internet Explorer na Área de Trabalho do PC ou Laptop em uma situação onde não há monitores ou televisão?**

Para obter o endereço IP o Servidor de Vídeo sem um monitor, use um dos seguintes métodos: UPnP e função USB.

UPnP: consultar o ANEXO 1.

Função IP: consultar o item 2.6 - A função USB.

# **Pergunta 2:**

#### **Como ativar o UPnP ("Universal Plug and Play")?**

1. Seguir as configurações padrões para definir os passos relacionadas e ligar o hardware.

2. Acessar o navegador Web e digitar o endereço do Servidor de Vídeo no URL ("Uniform Resource Locator") (protocolo://máquina/caminho/recurso).

3. Clicar no botão "Rede" da página inicial para entrar em configuração;

4. Selecionar a caixa "Habilitar apresentação UPnP": ativar essa configuração para permitir que o Servidor de Vídeo possa ser configurada (visualizada) como um dispositivo UPnP na rede;

5. Selecionar a caixa "Habilitar o encaminhamento da Porta UPnP": permitir que o Servidor de Vídeo possa alterar/redirecionar a porta de operação do UPnP. É possível realizar um teste com o novo valor adicionado. **Padrão de fábrica:** porta 1024.

#### **NOTA:**

1. Realizar o passo 4 acima, ligar o PC e ir em "Meus locais de rede". Confirmar se a câmara pôde ser encontrada e clicar para entrar "ao vivo" na primeira página do Servidor de Vídeo.

2. Realizar o passo 5 acima para fazer a configuração da Rota de encaminhamento da porta UPnP.

3. O endereço IP pode ser disponibilizado pelo roteador para visualizar "ao vivo" a página web do Servidor de Vídeo.

# **Pergunta 3:**

#### **Como mudar os Perfis de Vídeo?**

1. Conectar o cabo de alimentação no conector de energia do Servidor de Vídeo.

2. Conectar o cabo de rede no terminal Ethernet do Servidor de Vídeo.

3. Confirmar o status de conexão web. A conexão entre o PC e HUB e entre o Servidor de Vídeo e HUB agora estará ativado.

4. Confirmar que os endereços IP do computador e do Servidor de Vídeo estão na mesma sub-rede.

5. Ativar o browser da Web e digitar o endereço do Servidor de Vídeo no URL

6. Entrar na página principal do "Imagem ao Vivo e escolher alternar entre os Perfis 1 e 2.

# **Pergunta 4:**

#### **Como fazer para configurar a área de detecção de movimento e sua sensibilidade? Configurar a detecção de movimento:**

1. Acessar o navegador Web e digitar o endereço do Servidor de Vídeo no URL.

2. Entrar em Aplicação e Detecção de Movimento.

3. Clicar na caixa de seleção e habilitar "Habilitar Movimento no Vídeo".

4. Definir a zona delimitadora de detecção e configurar a sensibilidade e porcentagem.

5. Clicar no botão "Aceitar" para validar a configuração.

6. Quando qualquer pessoa ou objeto se mover dentro da zona delimitada que foi configurada, a detecção de movimento irá exibir o sinal de resposta no "Imagem ao Vivo" e na "Saída de Vídeo".

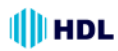

#### **Pergunta 5:**

#### **Como usar o DynDNS para conectar o Servidor de Vídeo utilizando seu endereço de sub-rede através da Intranet?**

#### **Definir a função DDNS:**

- 1. Clicar no botão "Rede" da página inicial.
- 2. Clicar no botão "DNS Dinâmico" no lado esquerdo da página.
- 3. Clicar na caixa de seleção "Ativar DDNS".
- 4. Digitar o "Nome do Host", "Conta" e "Senha" que foi criada no site http://dyn.com/dns/.
- 5. Clique no botão "Aceitar" para validar a configuração.

**NOTA:** consultar o ANEXO 2 para mais detalhes.

#### **Definir a função PPPoE:**

- 1. Clicar no botão "Rede" da página inicial.
- 2. Clicar no botão "PPPoE" no lado esquerdo da página.
- 3. Clicar na caixa "Habilitar" para ativar a função.
- 4. Digitar a "Conta" e a "Senha" que são fornecidos a partir do provedor de Internet.

5. Clique no botão "Aceitar" para validar a configuração.

**NOTA:** consultar a Seção 5.1.3.8 para mais detalhes.

#### **Usar o Sub Endereço de Rede para ver o Servidor de Vídeo:**

1. Clicar no bloco de URL na parte superior da tela do PC.

2. Digitar o Endereço DDNS do Servidor de Vídeo para no URL e pressionar a tecla "Enter" para entrar na página de "Login".

3. Digitar o "Nome do Usuário" e a "Senha".

4. Clicar no botão "OK" e entrar na página inicial do Servidor de Vídeo.

#### **Pergunta 6:**

#### **Como fazer para adicionar ou modificar os usuários e seu nível hierárquico para usar o Servidor de Vídeo?**

#### **Entrar na página de configuração:**

1. Clicar no botão "Sistema" na página de configuração.

2. Clicar no botão "Usuário" no lado esquerdo da página para entrar em configuração.

#### **Adicionar um novo usuário:**

1. Inserir o nome do usuário, senha, senha de confirmação e escolher a hierarquia.

Há três diferentes níveis de hierarquias: Administrador, Operador e Visualizador.

**Administrador:** o usuário que acessar com este nome e senha terá acesso completo para alterar as configurações do Servidor de Vídeo.

**Operador:** este usuário poderá utilizar as funções normalmente sem contudo, configurá-las. **Visualizador:** o usuário que acessar somente terá direitos limitados a visualização.

2. Clicar no botão **Adicionar/Modificar Usuário** para validar as definições do novo usuário.

#### **Modificar o usuário:**

- 1. Clicar no nome do usuário que se deseja modificar na **LISTA DE USUÁRIO**.
- 2. Entrar com a senha, confirmar a senha e escolher a hierarquia.
- 3. Clicar no botão **Adicionar/Modificar Usuário** para validar as novas configurações.

#### **Apagar o usuário:**

- 1. Clicar no nome do usuário que se deseja apagar na **LISTA DE USUÁRIO**.
- 2. Clicar no botão **Apagar Usuário**.

# **Pergunta 7:**

#### **Como criar o Certificado próprio manualmente?**

1. Conectar todas os Servidores de Vídeo corretamente.

2. Abrir o navegador Web e digitar o Endereço IP do Servidor de Vídeo.

3. Entrar em Configuração de Rede e clicar no botão HTTPS a esquerda da página.

4. Clicar na caixa "Habilitar conexão segura HTTPS".

5. Selecionar a opção "Criar um Certificado próprio manualmente" para abrir a coluna que cria este Certificado.

III HDL

6. Preencher os dados relevantes nas caixas de texto dos seguintes itens: País, Estado ou província, Localidade, Organização, Unidade da Organização, Nome comum e Validade.

7. Clicar em "Aceitar".

# **Pergunta 8:**

# **Como fazer para "baixar" a lista de "log"?**

- 1. Entrar em Configuração/Status/Log.
- 2. Será exibida a página de lista dos logs.
- 3. Escolher entre Primeira página, 20 Anteriores ou 20 Posteriores para examinar a lista de gravação.
- 4. Clicar em "Download".
- 5. Selecionar o caminho a ser salvo e clicar em "Salvar", baixando a lista de gravação.

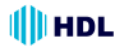

# **7. ESPECIFICAÇÕES**

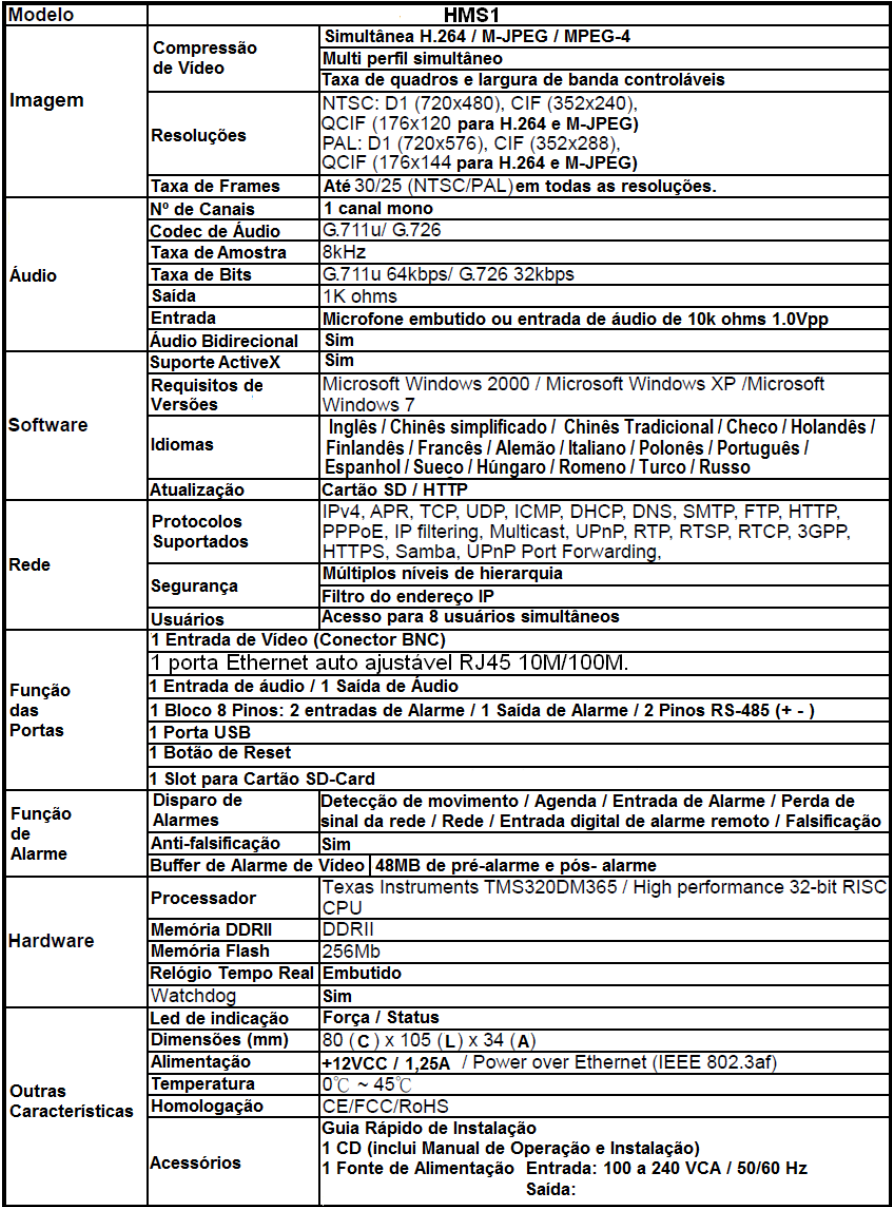

\* Design e especificações estão sujeitos a alteração sem aviso prévio.

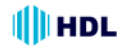

**APÊNDICE 1 - Como executar o UPnP do Servidor de Vídeo**

A questão mais problemática quando se vai configurar um Servidor de Vídeo® é não se saber qual é o Endereço IP deste dispositivo. Agora, o Servidor de Vídeo® suporta o Protocolo UPnP ("Universal Plug and Play"), que torna mais fácil detectá-la. No entanto, o Windows XP da Microsoft® não inicia esse serviço como padrão de fábrica. Portanto, os procedimentos a seguir irão ajudar a ligar e detectar o Servidor de Vídeo® passo a passo.

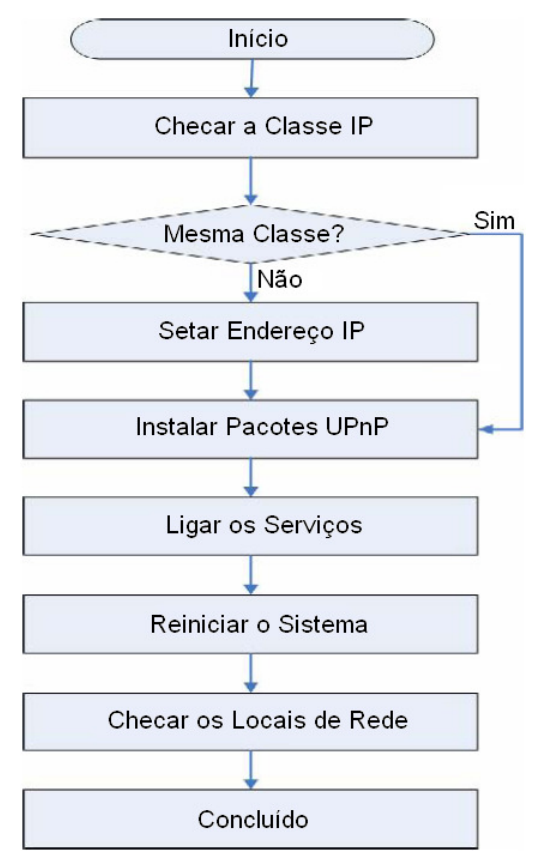

**Figura 1** - Fluxograma de Configuração UPnP

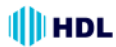

# **1. Checar a Classe IP do PC**

Na maioria dos casos, o Windows XP da Microsoft® irá atribuir automaticamente um Endereço IP 169.254 .✳.✳, com Máscara de Sub-rede 255.255.0.0, se o servidor DHCP estiver ausente, enquanto que o endereço IP padrão do Servidor de Vídeo® é 192.168.1.168 com uma máscara de sub-rede 255.255.255.0. Não haverá qualquer comunicação devido a diferentes domínios de Classe IP e será necessário modificar as configurações relacionadas ou o protocolo UPnP não funcionará. No entanto, será necessário verificar o seu próprio endereço IP. A seguir serão apresentados os procedimentos para verificar e modificá-los.

**Passo 1:** no menu **Iniciar**, clicar em **Configurações** e **Painel de controle**. Ver a Figura 2.

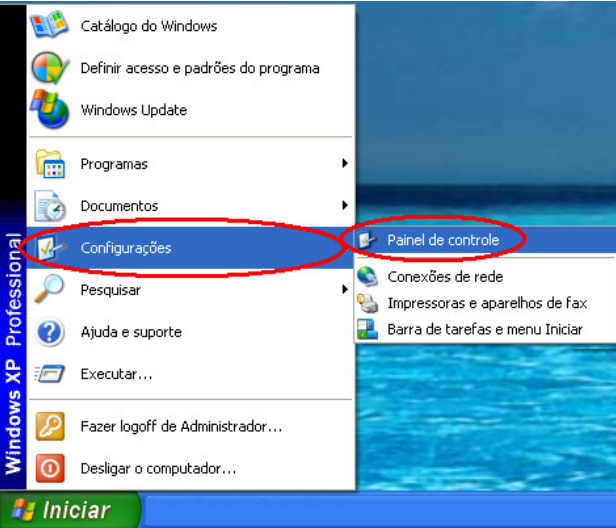

**Figura 2**

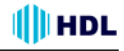

**Passo 2:** quando aparecer o **Painel de Controle**, clicar duas vezes no ícone **Conexões de Rede**. A caixa de diálogo irá aparecer. Ver a Figura 3.

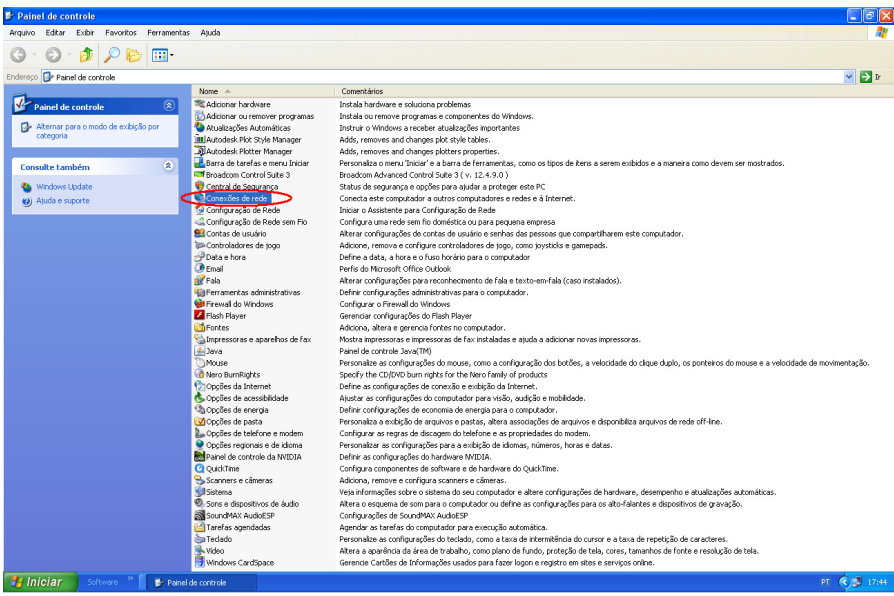

**Figura 3**

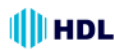

# SERVIDOR DE VÍDEO HMS1 67

**Passo 3:** clicar com o botão direito do mouse em **Conexão Local** e apontar para **Propriedades**. Ver a Figura 4.

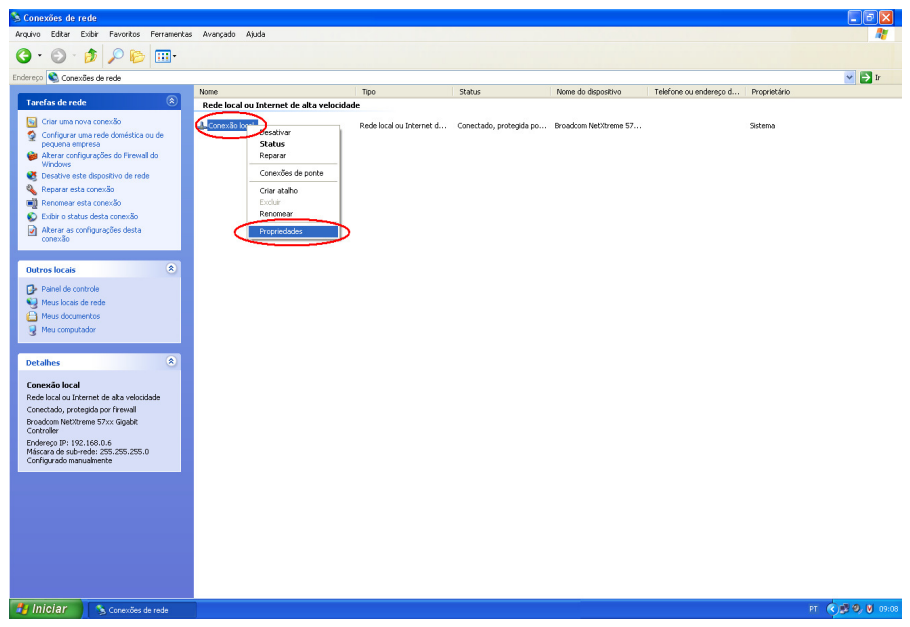

#### **Figura 4**

**Passo 4:** quando as **Propriedades** da **Conexão Local** aparecerem, rolar até **Protocolo TCP/IP** e clicar em **Propriedades**. Ver a Figura 5.

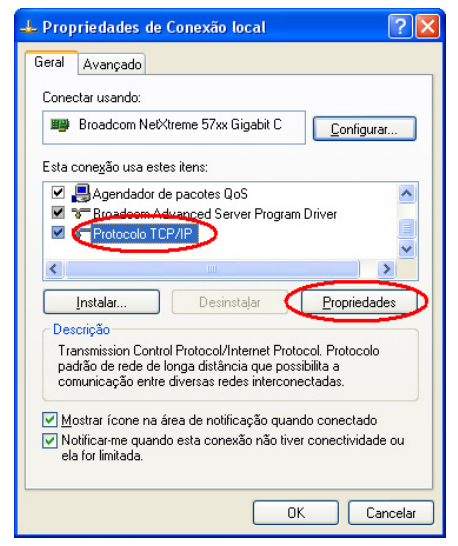

**Figura 5**

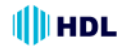

**Passo 5:** nas **Propriedades de Protocolo TCP/IP**, escolher **Usar o seguinte endereço IP** para indicar que não se deseja usar DHCP e digitar o endereço IP do Servidor de Vídeo com a Máscara de sub-rede 255.255.255.0. Clicar **OK** quando concluir. Ver a Figura 6.

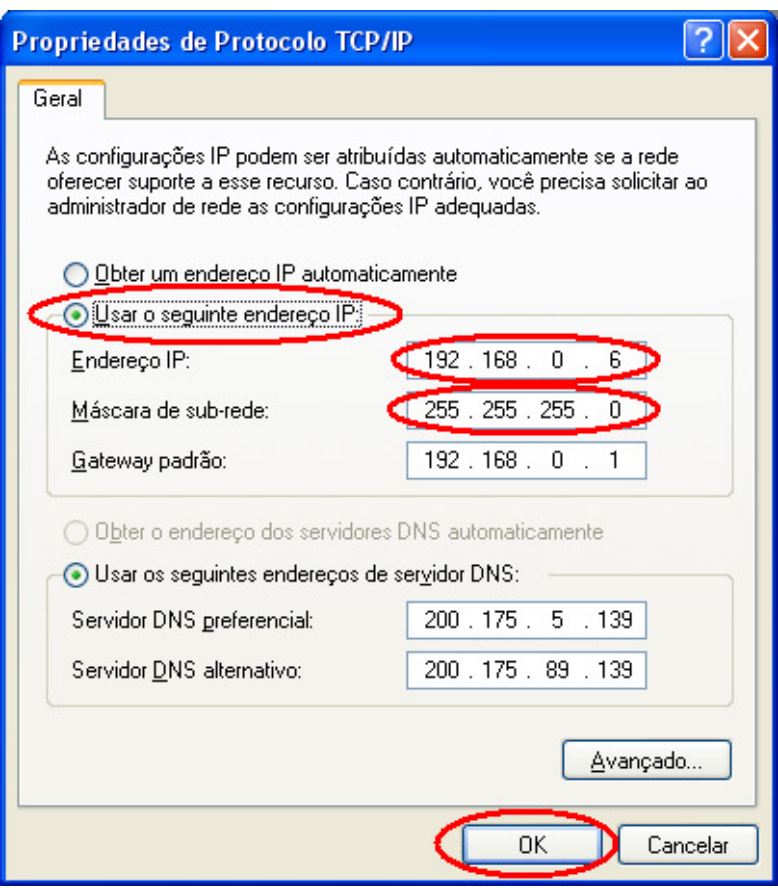

**Figura 6**

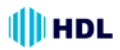

**Passo 6:** clicar em **OK** para confirmar a alteração. Ver a Figura 7.

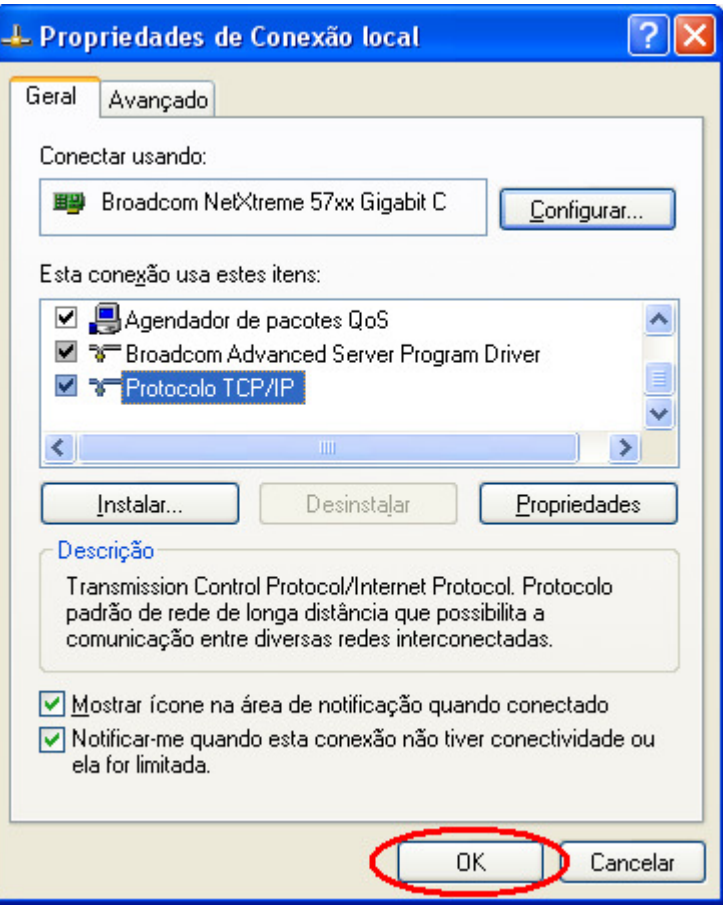

**Figura7**

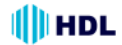

# **2. Instalar os Pacotes UPnP**

Como descrito anteriormente, o Windows XP da Microsoft ® não inicia o serviço UPnP como padrão de fábrica, no entanto, será necessário instalar alguns pacotes antes de inicializá-lo. Seguir os passos apresentados a seguir para realizar a instalação.

**Passo 1:** no **Menu Iniciar**, apontar para **Definir acesso e padrões do programa** e clicar nele. Ver a Figura 8.

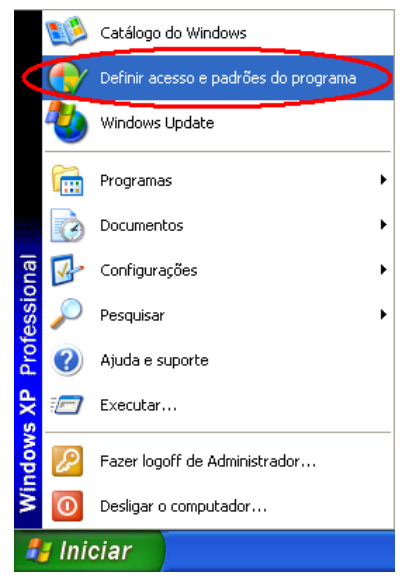

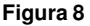

**Passo 2:** quando entrar em **Adicionar ou remover programas**, clicar em **Adicionar/remover componentes do Windows**. Ver a Figura 9.

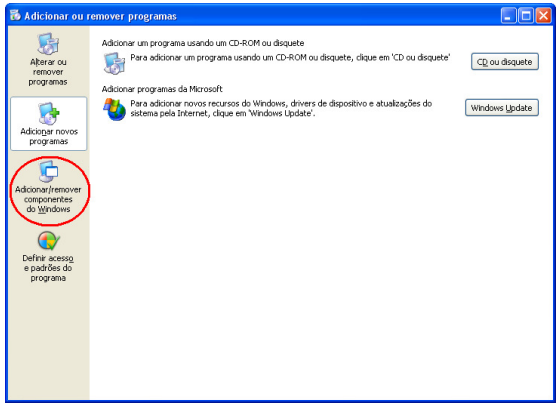

**Figura 9**

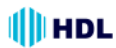

**Passo 3:** ao entrar em **Assistente de componentes do Windows**, rolar até **Serviços de rede** e clicar em **Detalhes...**. Ver a Figura 10.

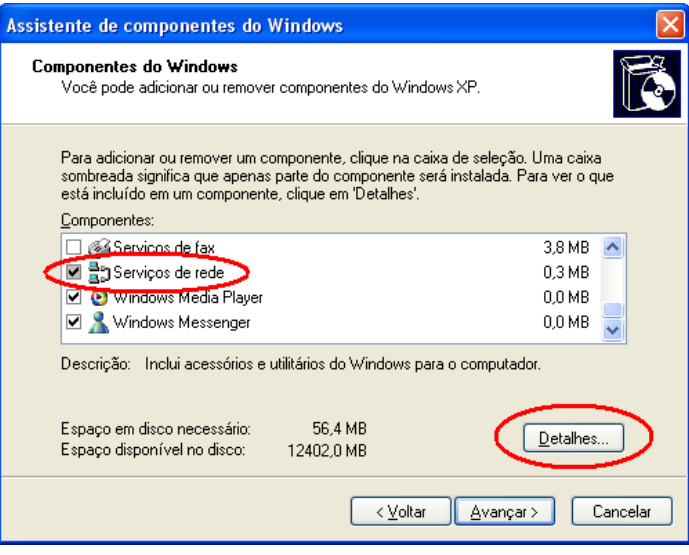

**Figura 10**

**Passo 4:** em **Serviços de rede**, selecionar **Interface de Usuário Plug and Play Universal** e clicar em **OK**. Ver a Figura 11.

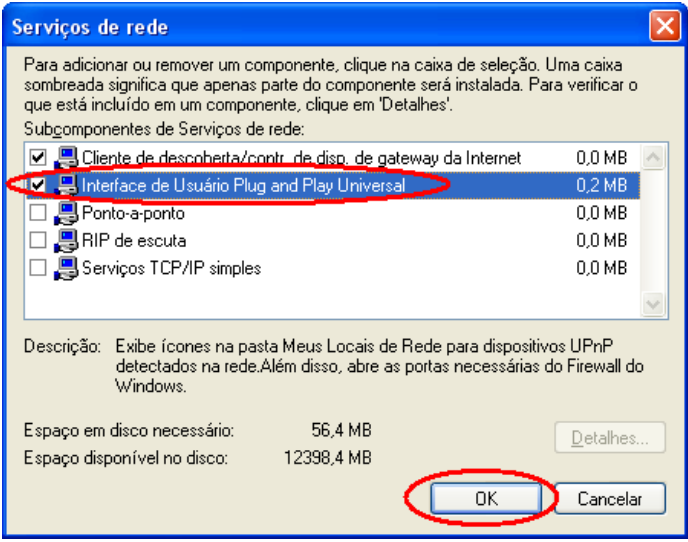

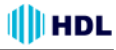

**Passo 5:** quando a tela de **Assistente de componentes do Windows** retornar, clicar em **Avançar**. Ver a Figura 12.

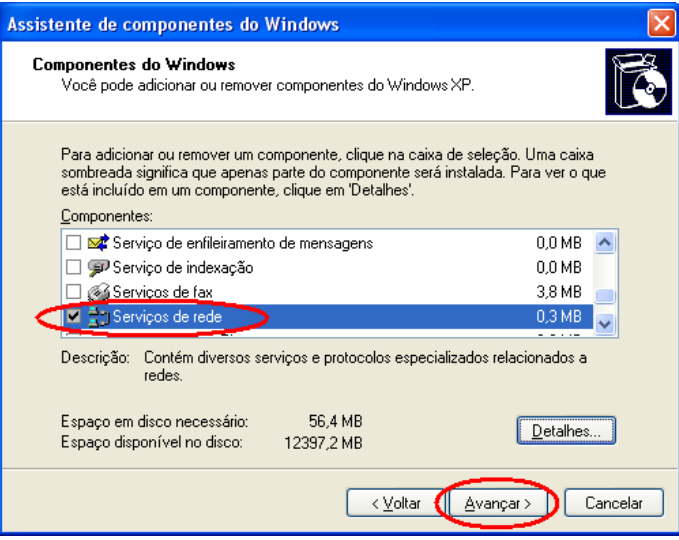

**Figura 12**

**Passo 6:** após aproximadamente um minuto, a instalação do UPnP estará concluída. Clicar em **Concluir** para fechar o assistente. Ver a Figura 13.

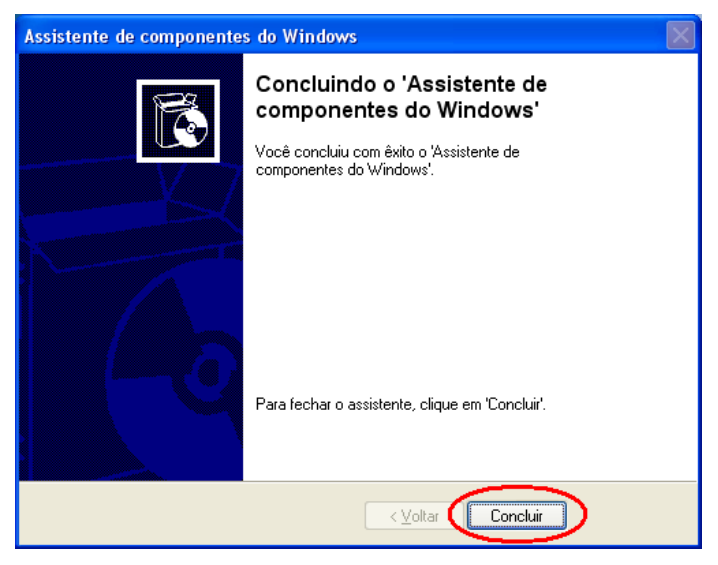

**Figura 13**
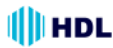

# **3. Ativar os Serviços**

Após a instalação, será necessário ativar os serviços relacionados para iniciar o protocolo UPnP Seguir os passos apresentados a seguir para realizar este procedimento.

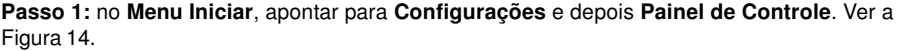

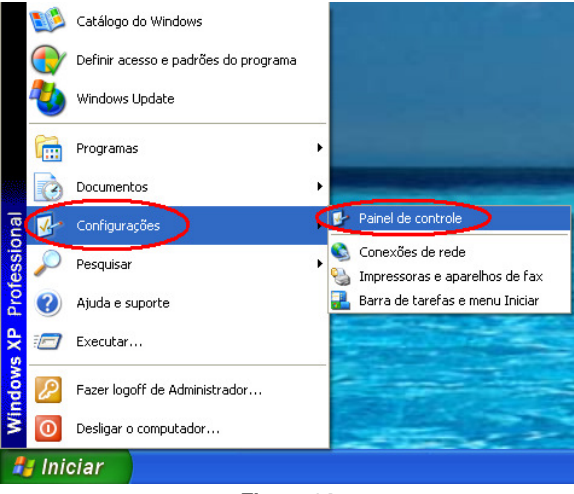

**Figura 14**

**Passo 2:** quando entrar em **Painel de Controle**, dar um duplo clique no ícone **Ferramentas Administrativas** para entrar em configuração. Ver a Figura15.

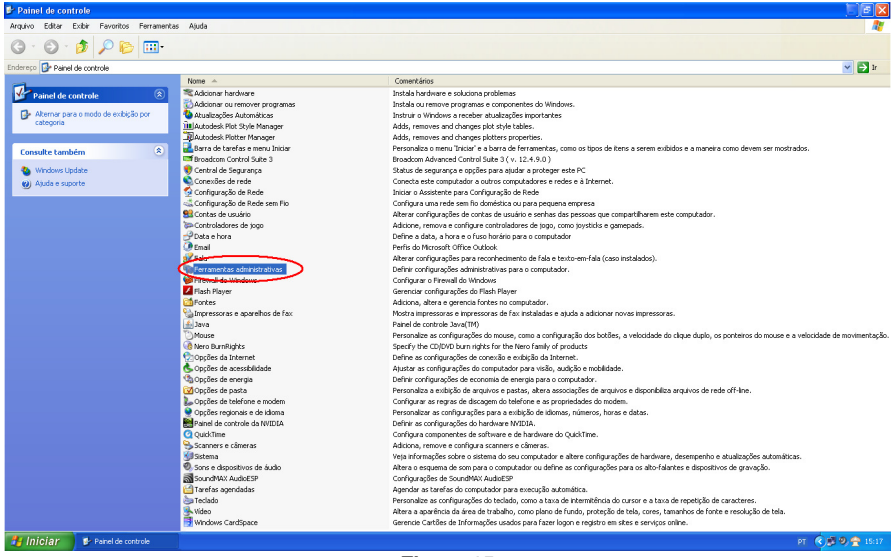

**Figura 15**

# 74 Manual de Instalação e Operação

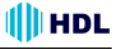

**Passo 3:** clicar no ícone **Serviços** em **Ferramentas Administrativas**. Ver a Figura 16.

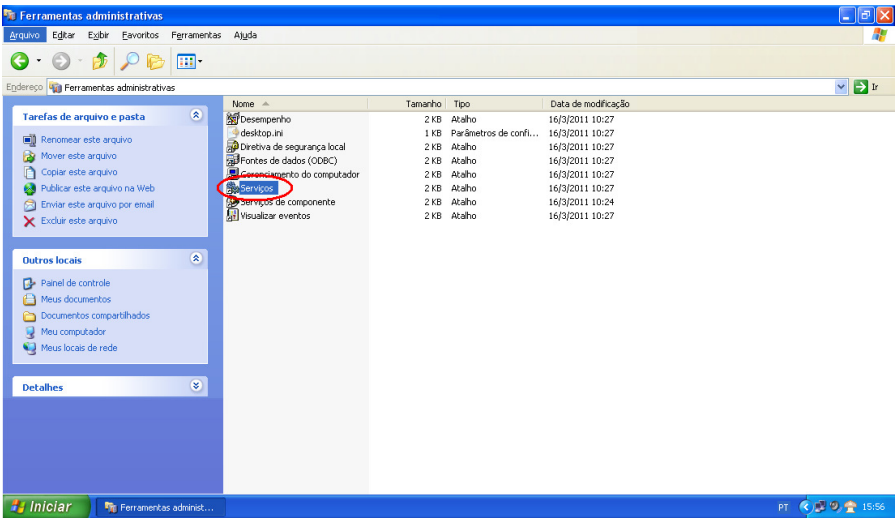

**Figura 16**

**Passo 4:** quando a página de **Serviços** abrir, dar um duplo clique no ícone **Serviço de descoberta SSDP**. Ver a Figura 17.

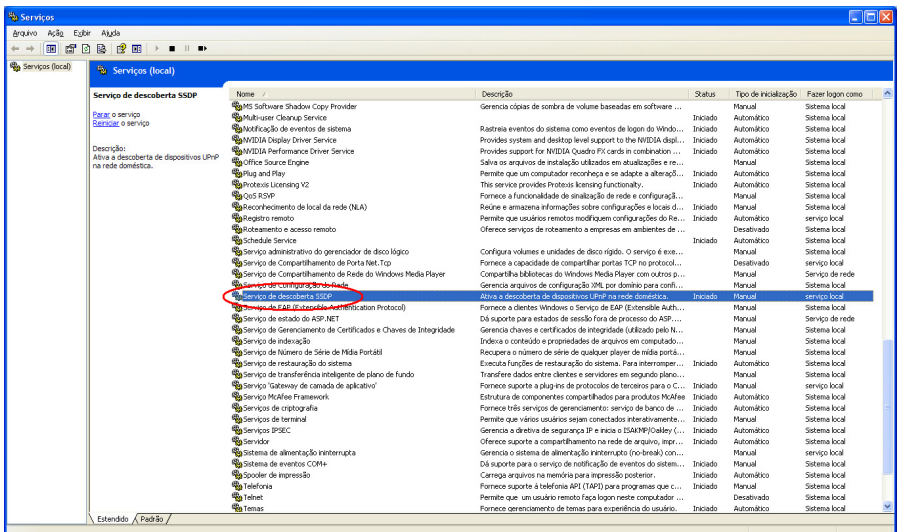

**Figura17**

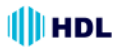

**Passo 5:** em **Tipo de inicialização**, escolher **Automático,** clicar em **Aplicar** e depois em **OK** para iniciar. Ver a Figura 18.

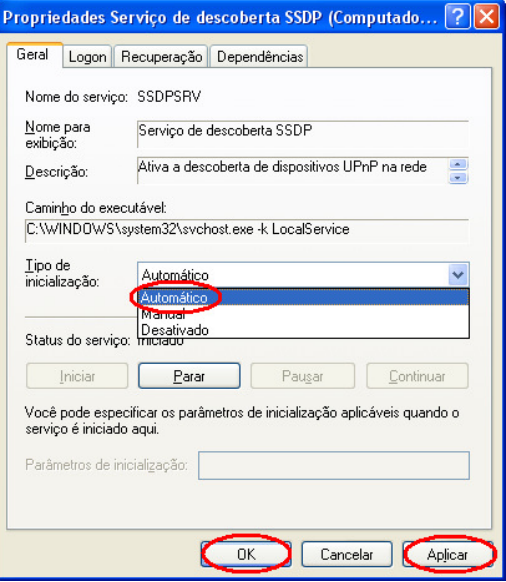

**Figura 18**

**Passo 6:** quando a página de **Serviços** abrir, dar um duplo clique no ícone **Host de dispositivo Plug and Play universal**. Ver a Figura 19.

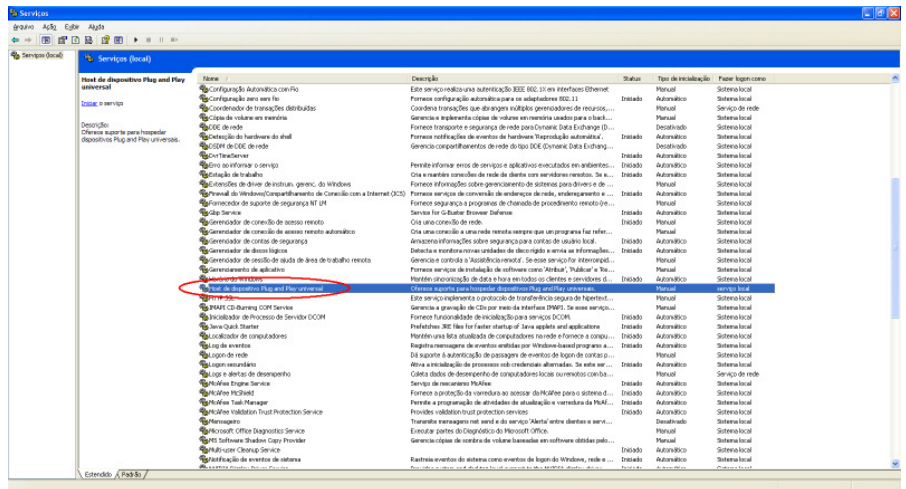

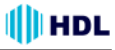

**Passo 7:** em **Tipo de inicialização**, escolher **Automático,** clicar em **Iniciar** e depois em **OK** para realizar o processo. Ver a Figura 20.

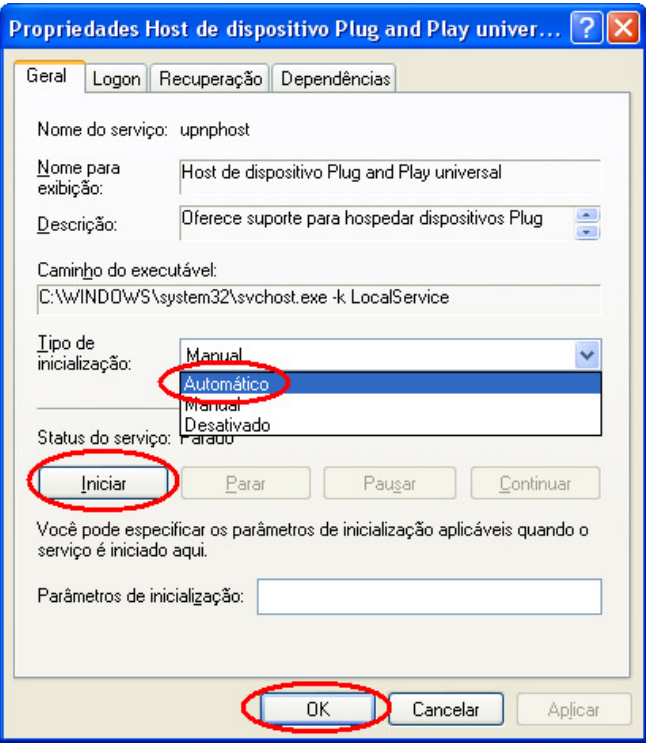

**Figura 20**

**Passo 8:** Reiniciar o computador.

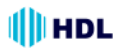

# SERVIDOR DE VÍDEO HMS1 77

### **4. Localizando o Servidor de Vídeo**® **através do Meus Locais de Rede**

Após completar a instalação e os Serviços forem ativados, o Protocolo UPnP irá surtir efeito. Desta forma será possível localizar os Servidores de Vídeo que estejam conectadas nos Meus Locais de Rede como mostrado nas Figuras 21 e 22 a seguir.

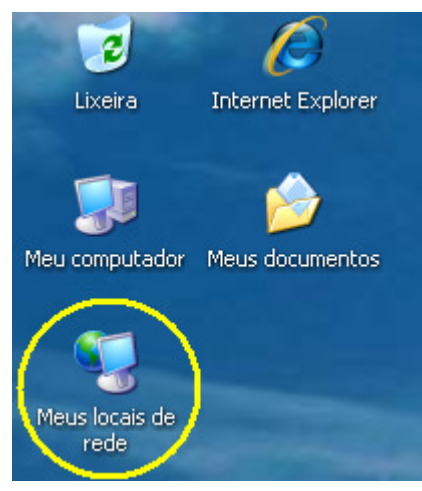

#### **Figura 21**

Ao entrar na página do Meus Locais de Rede, localizar o Servidor de Vídeo desejado (pode haver mais de um), e apenas dê um duplo clique sobre ela. Será aberta a página de login. Digitar o Nome do Usuário e a Senha. Estando tudo correto, a imagem do Servidor de Vídeo será mostrada no Imagem ao Vivo, sem necessidade de se digitar qualquer endereço IP no Internet Explorer da Microsoft® .

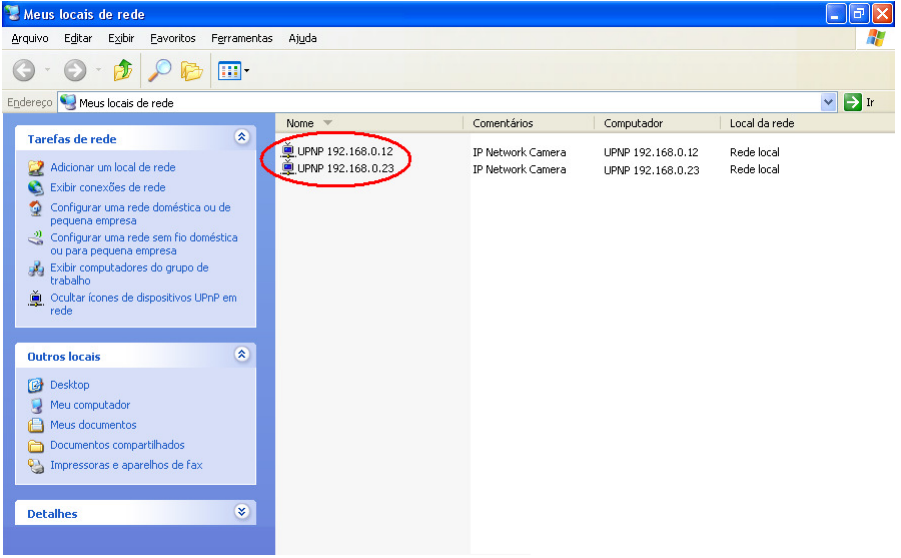

# **APÊNDICE 2 - Registrar como um usuário DDNS**

**Introdução:**

#### **O que é o DDNS:**

O endereço IP é formado por 4 números decimais separados por ponto: 187.58.207.6. Este número é usado para comunicação entre todos os equipamentos de rede. Para facilitar a localização de um endereço qualquer, criou-se o DDNS que, basicamente, é a conversão deste endereço IP de 4 dígitos, num nome de domínio mais acessível ao usuário como, por exemplo, www.hdl.com.br.

#### **IP Válido (Real) X IP Inválido:**

Ao se contratar um serviço de Internet, é fornecido pelo Provedor um Endereço IP válido e que poderá ser acessado por qualquer outro equipamento de rede. Contudo, imaginando que uma rede interna seja criada, cada equipamento também terá seu próprio Endereço IP. Seria impossível haver endereços válidos para todos os equipamentos de rede no mundo inteiro. Desta forma, costuma-se usar endereços inválidos para suprir esta necessidade, utilizando-se os prefixos 10., 192.168. e 172.16 até 172.31.

#### **Endereço IP Fixo x Endereço IP Variável (Dinâmico):**

Normalmente o Provedor fornece um Endereço IP variável, que muda de valor a cada reconexão e/ou períodos de tempo. Como então localizar um Endereço IP específico (que seja válido), contudo esteja sempre variando? Aqui é que entra o conceito DDNS que, traduzindo, é o Sistema de Nomes de Domínio operando de forma Dinâmica (com o Endereço IP sempre variando). Mesmo que o Endereço IP mude (por exemplo: de 200.1.2.3.4 para 200.222.111.5), o Nome de Domínio associado à ele (por exemplo, www.hdl.com.br) sempre poderá ser usado (não muda).

#### **Como funciona o DDNS:**

No equipamento de rede (exemplo: computador ou, para o nosso caso específico, o Servidor de Vídeo), será executado um programa chamado Agente DDNS. Ele estará sempre monitorando a rede automaticamente para checar sempre quando o Endereço IP foi alterado. Desta forma, o usuário não precisa localizar este novo endereço, bastando apenas digitar o endereço URL para acessar o equipamento de rede (exemplo: endereço do Servidor para acessar onde está hospedado o site da HDL ou, especificamente, o endereço do Servidor de Vídeo para visualizar a imagem da mesma).

Este Apêndice irá fornecer ao usuário as instruções básicas sobre como criar uma conta e registrar um serviço DDNS. Consultar o endereço http://dyn.com/ para mais detalhes.

#### **OBSERVAÇÕES IMPORTANTES:**

**1 -** As informações contidas a seguir estão sujeitas a alterações sem aviso prévio e não são de responsabilidade da HDL;

**2 -** O sistema de nomes de domínio dinâmico DDNS ("Dynamic Domain Name System") é um serviço oferecido por uma empresa privada (sem nenhum tipo de vínculo com a HDL), estando sujeito a cobranças.

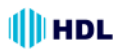

### **Como registrar um nome de domínio DDNS**

Digitar na URL o endereço http://dyn.com/. Ao abrir a página inicial, clicar no ícone "**Get Started with DNS**".

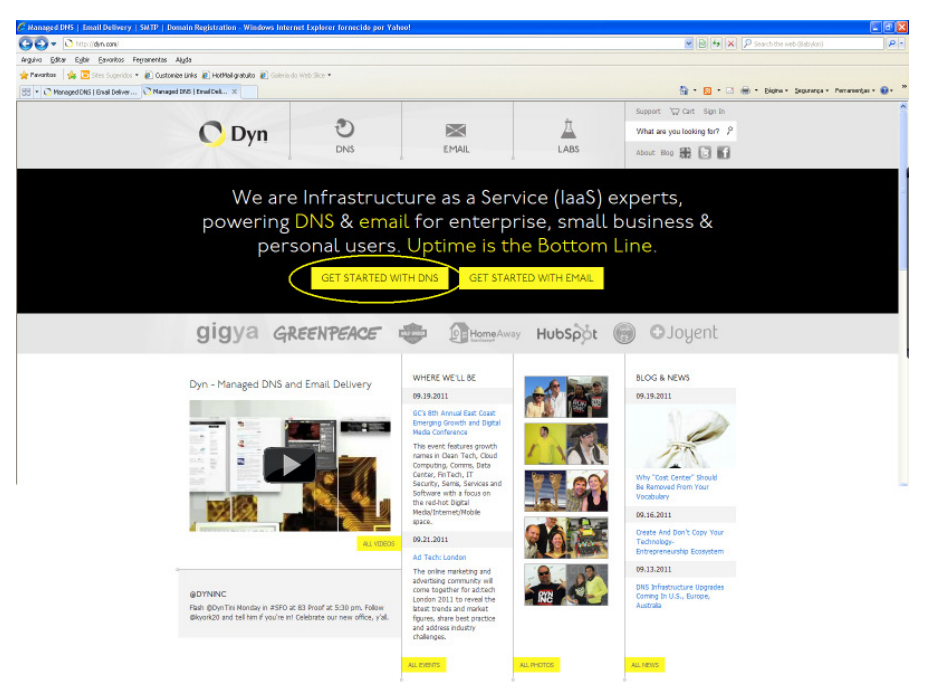

**Figura 1**

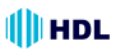

#### Escolher o serviço desejado**:**

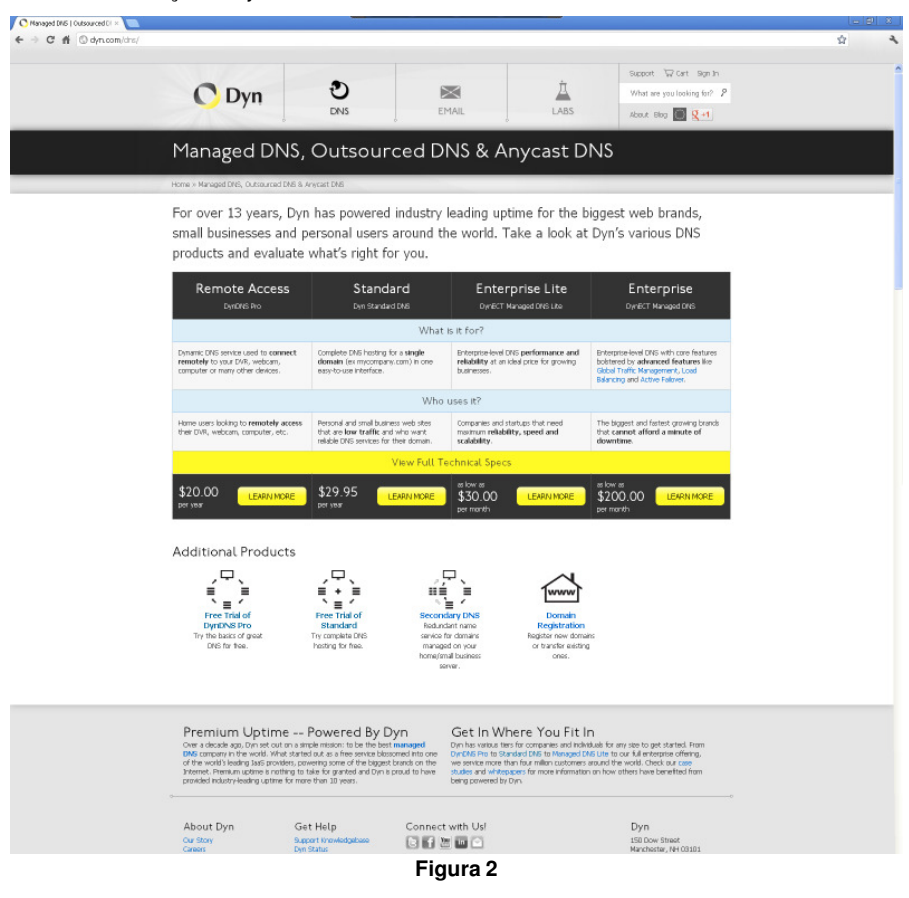

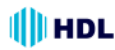

No topo desta página escolher entre "**Buy it now**" ou "**Begin Trial**" (teste grátis por 14 dias):

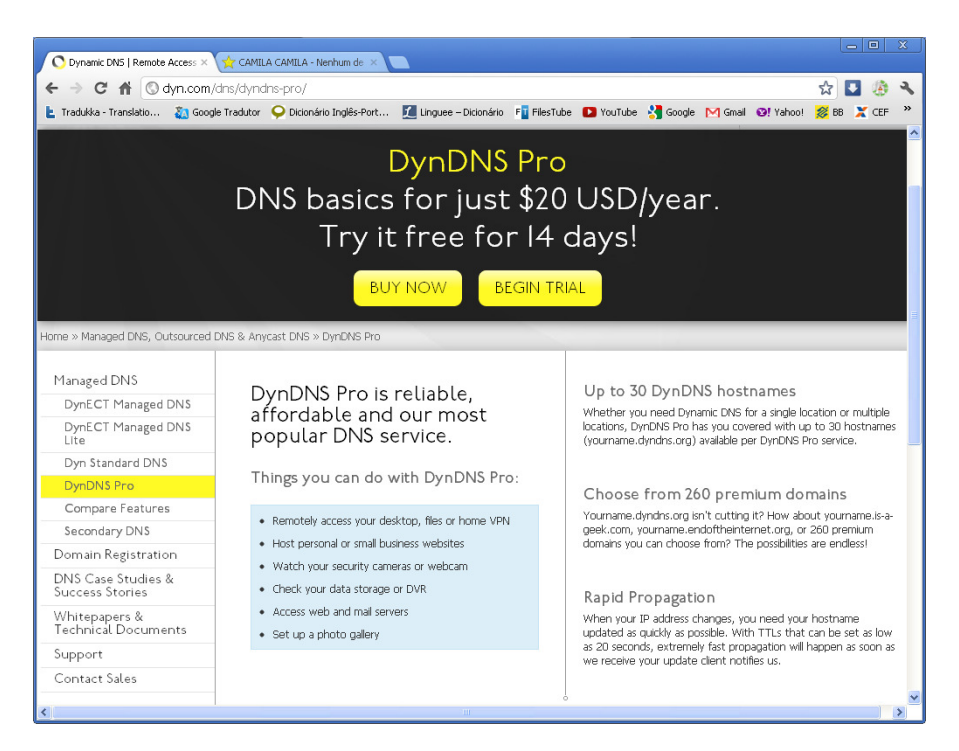

**Figura 3**

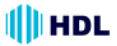

#### **Criar uma Conta**

Primeiramente deve-se criar uma Conta. Para isto, clicar no ícone **"Account Settings"** localizado no lado esquerdo desta página.

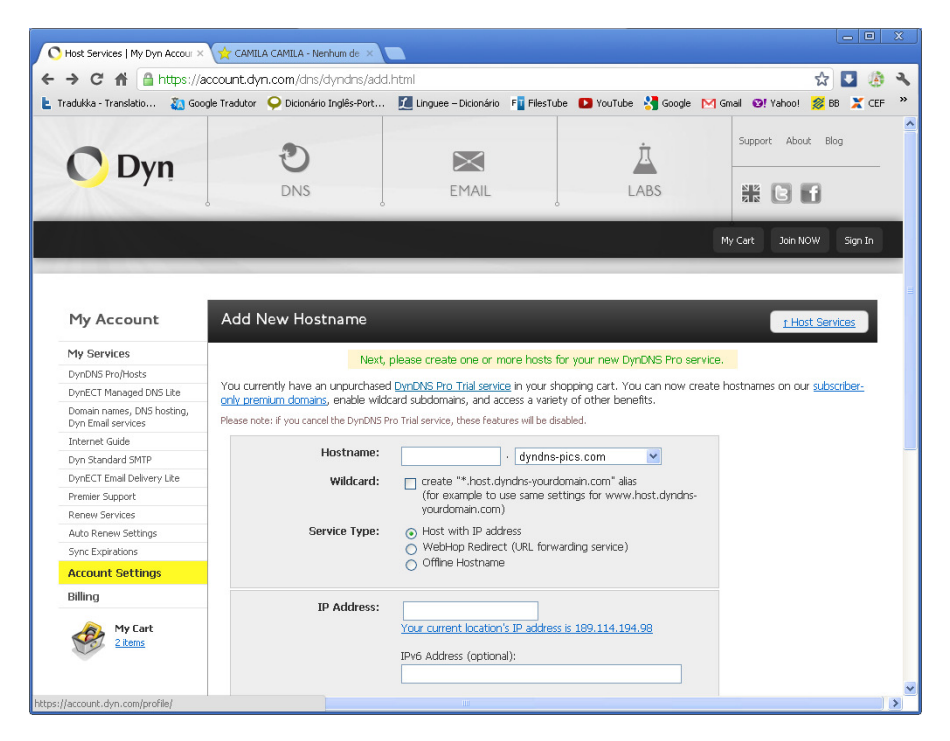

**Figura 4**

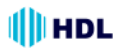

#### **Cadastrar os dados da Conta**

Nesta página deve-se preencher os dados solicitados para criação da conta: "Username" (escrever o Nome do Usuário), "Password" (criar uma senha), "Confirm Password" (confirmar a senha criada), "E-mail" (digitar um e-mail para receber a confirmação da conta), "Confirm E-mail" (confirmar o e-mail que foi digitado), "Security Image - Enter the numbers from the above image" (digitar os números do quadro gerados pelo "Captcha" que é a geração de uma combinação aleatória de números usado como segurança contra malwares e que deverão ser digitados para validar o procedimento). Após completar todos os campos solicitados, clicar no botão **"Create account"**.

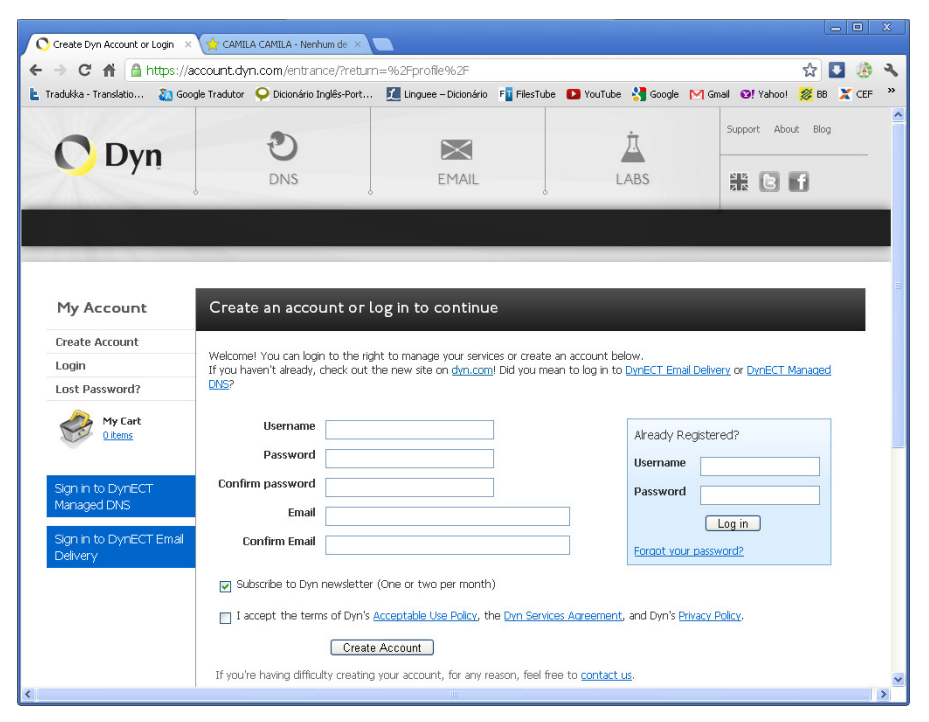

**Figura 5**

# 84 Manual de Instalação e Operação

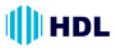

#### **Finalização da criação da Conta**

Estando tudo correto, uma página será mostrada informando que será enviado um e-mail dentro de poucos minutos para o endereço que foi cadastrado na criação da Conta, com instruções para ativar a mesma. Caso não receba este e-mail, clicar em "resend it". Esta ativação deverá ser feita em até 48 horas. Findando este prazo, será necessário realizar todo o procedimento novamente.

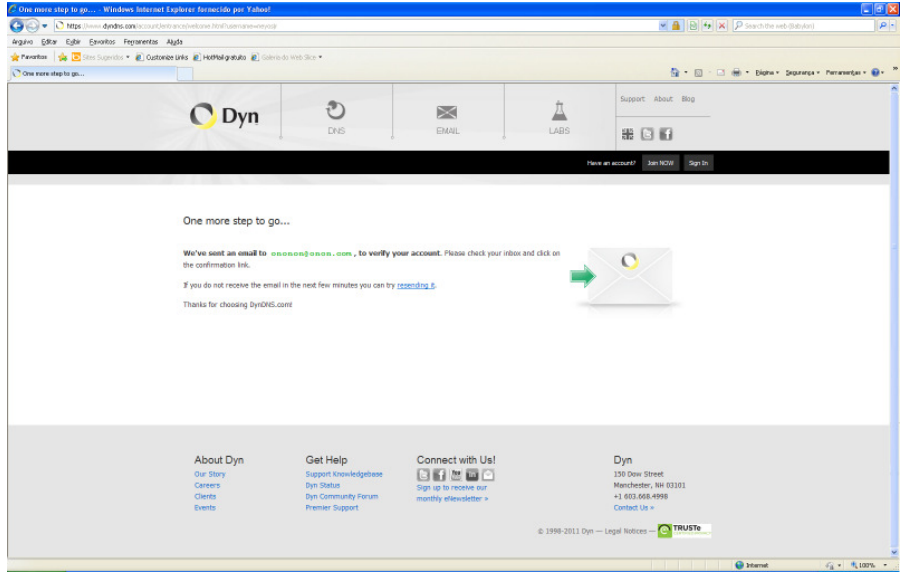

**Figura 6**

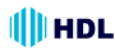

#### **E-mail de confirmação**

Ao receber o e-mail de confirmação, deve-se digitar no link recebido para ativar a Conta. Lembrar que isto deve ser feito em até 48 horas, caso contrário a Conta não será criada e será necessário repetir todo o processo novamente.

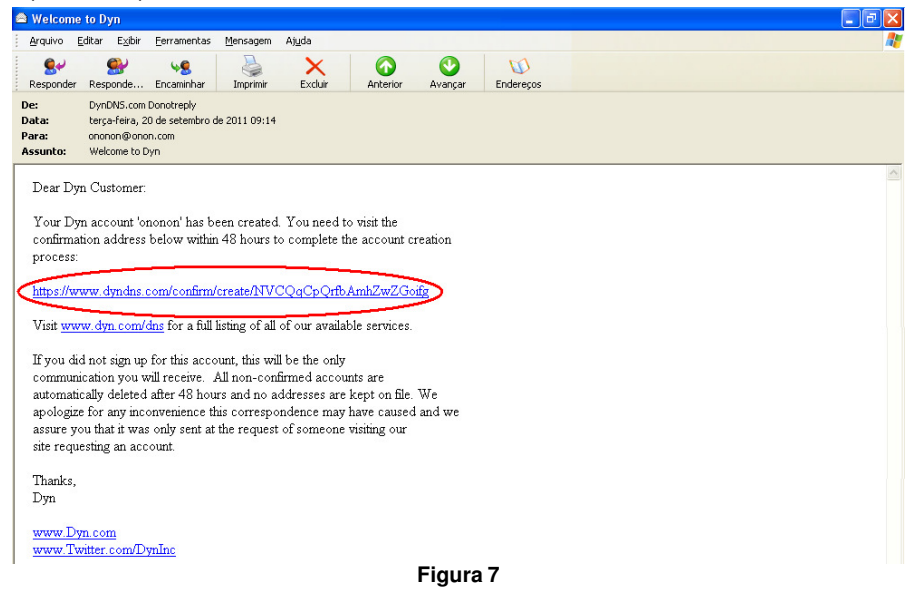

#### **Confirmação da Conta**

Após digitar o link, a página do DynDNS será novamente aberta solicitando para que seja confirmada a senha que foi previamente cadastrada. Digitar a mesma no campo "**Password**" apropriado e depois clicar no botão "**Confirm Account**". Uma página será aberta confirmando que a Conta está cadastrada e pronta para ser utilizada.

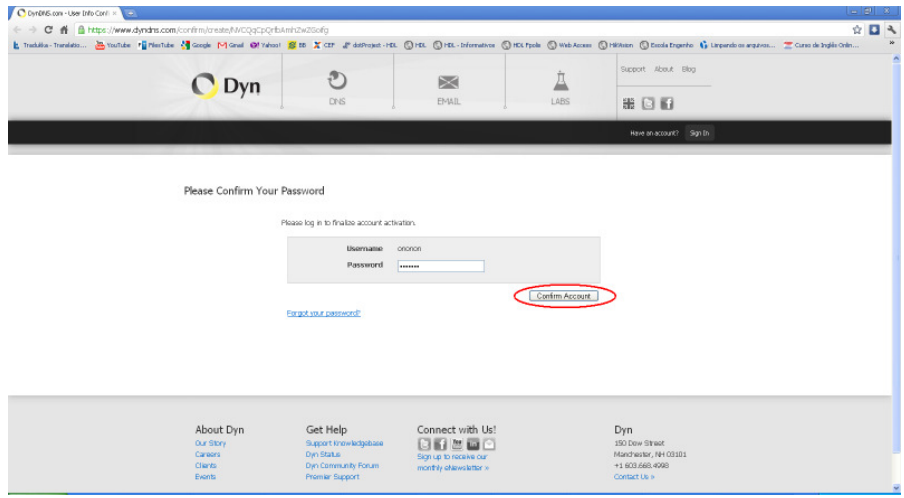

**Figura 8**

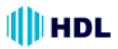

# **Iniciar o DDNS**

Depois de criada a conta corretamente, fazer o "login" digitando o nome do usuário e a senha da conta. Entrar na página "My Account" para adicionar um novo "Hostname" (nome do equipamento ligado na rede e que poderá acessar a mesma).

Digitar um nome para "**Hostname**" (o nome que se deseja acessar o Servidor de Vídeo, preferencialmente com extensão "dyndns-ip.com", escolhido entre as opções existentes na barra de rolagem) e o **"IP Address**" (Endereço do Servidor de Vídeo). Clicar em "**Your current location's IP address is XXXX.XXXX.XXXX.XXXX**" que o endereço do Servidor de Vídeo será adicionado automaticamente na caixa de texto. Clicar em "**Add to Cart**".

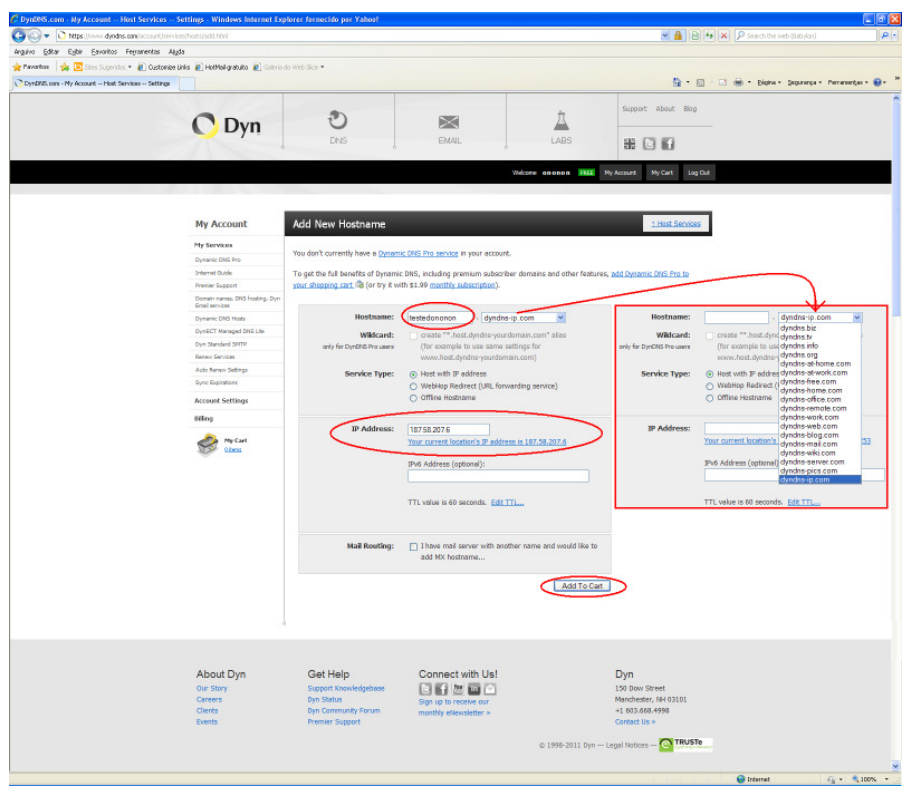

**Figura 1**

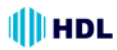

#### **Confirmação de Criação do "Hostname"**

Após o "Host XXX.dyndns-blog.com" gratuito ter sido adicionado ao carrinho de compra, concluir a checagem do modo gratuito para ativar ("**Finish Free Checkout to activate**"). Concluir a operação clicando em "**Proceed to checkout**".

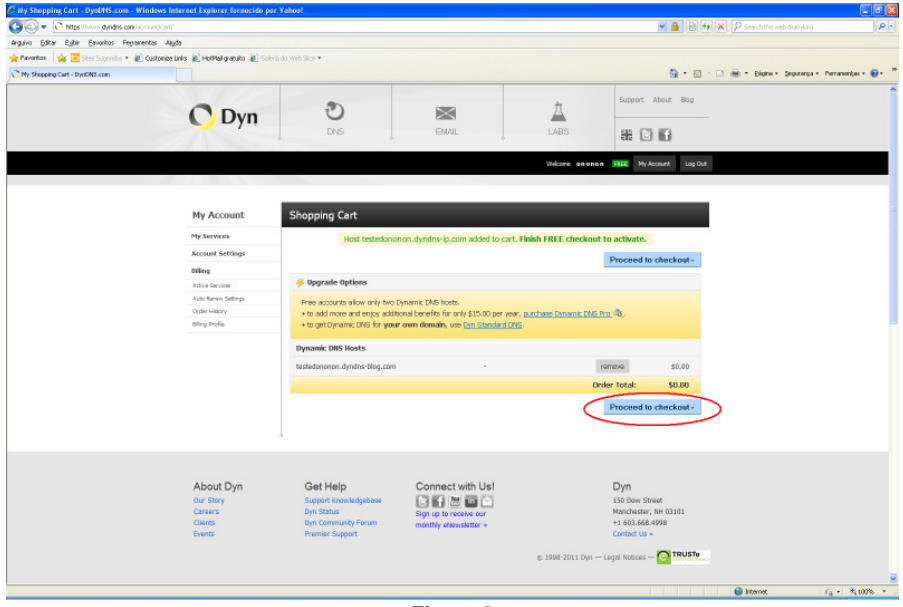

**Figura 2**

#### **Ativação do Serviço**

Na página de checagem do serviço gratuito ("**Free Services Checkout**"), clicar em "**Activate Services**" para finalizar a operação.

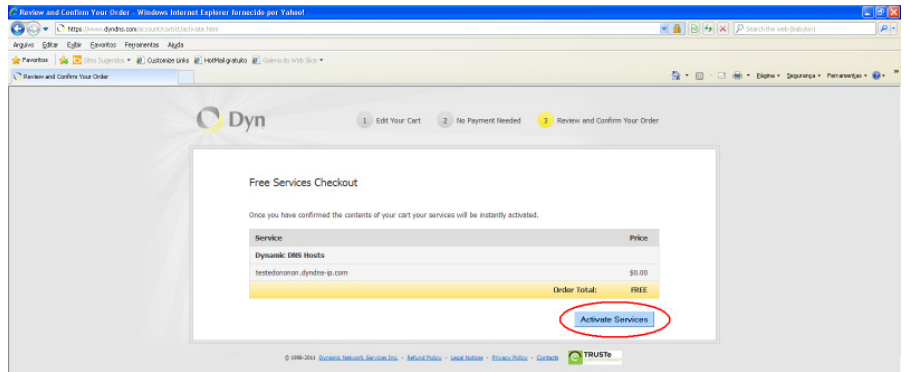

**Figura 3**

### 88 Manual de Instalação e Operação

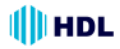

### **Pagina de confirmação da criação do "Hostname"**

Nesta página serão apresentadas os detalhes do "Hostname" criado ("Hostname", "Service", "Details" e Last Updated").

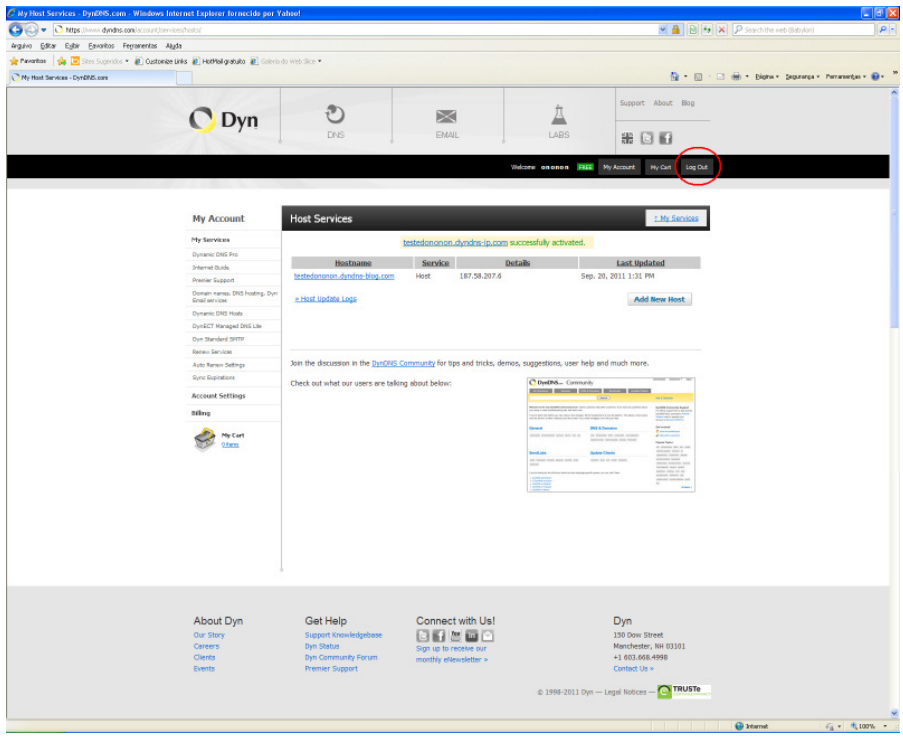

**Figura 4**

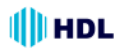

#### **Página de Saída do DynDNS ("logout")**

Após terminado o processo de criação do DynDNS com sucesso, fechar a página clicando em "logout". Uma página de saída será apresentada. Caso desejar, fazer um novo "log in" para acessar outros serviços.

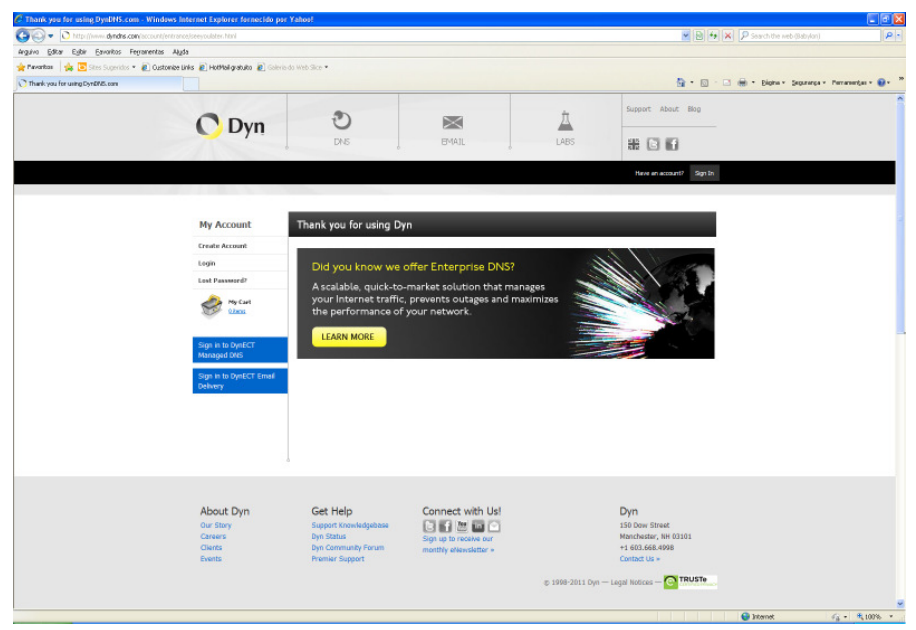

**Figura 5**

#### **Teste prático do DynDNS**

Para testar se o "Hostname" está operacional, basta fazer um teste pingando o endereço criado. No Menu Iniciar, localizar Programas, Acessórios e Prompt de Comando.

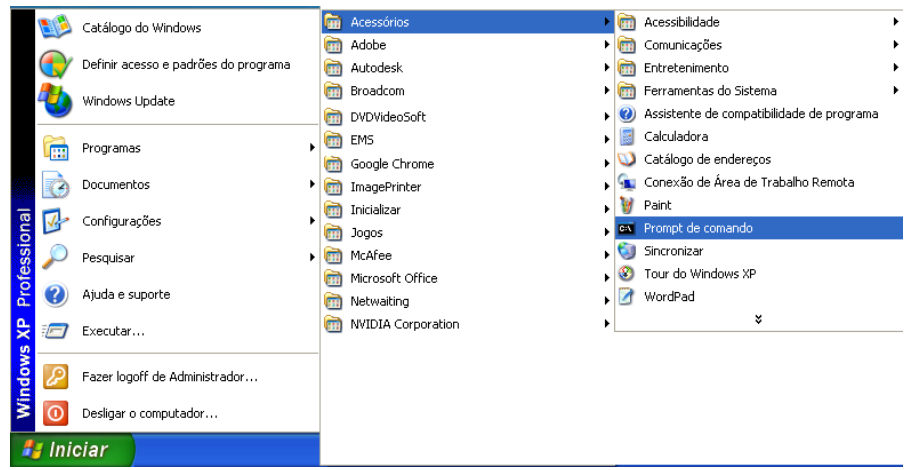

**Figura 6**

### 90 Manual de Instalação e Operação

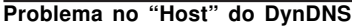

Caso exista algum problema com o "host", aparecerá a seguinte mensagem:

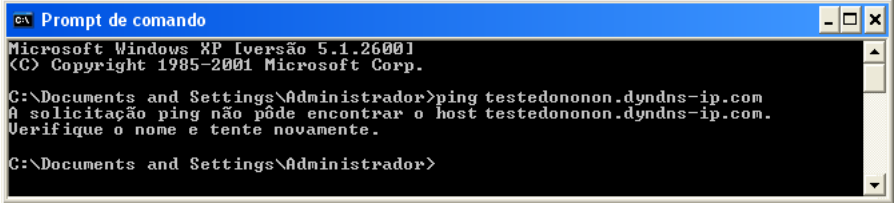

IIII HDL

**Figura 7**

#### **"Host" do DynDNS correto**

Estando tudo OK com o "host", aparecerá a seguinte mensagem:

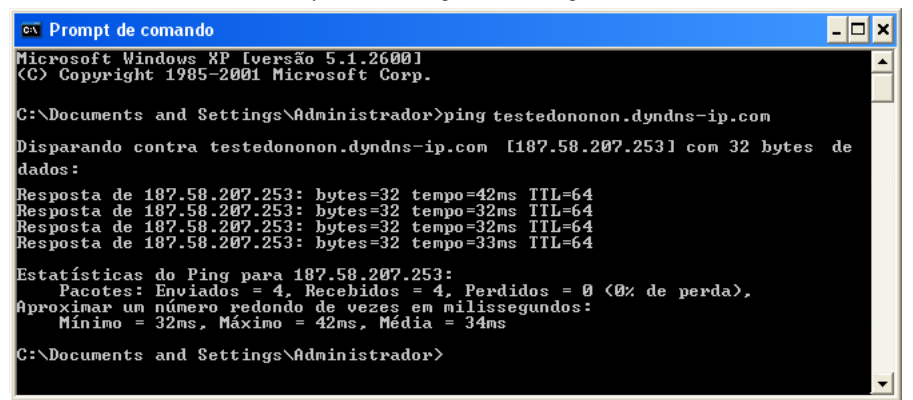

**Figura 8**

#### **Configurando o DynDNS no Servidor de Vídeo**

Não esquecer de configurar o DynDNS do Servidor de Vídeo na página de "Rede":

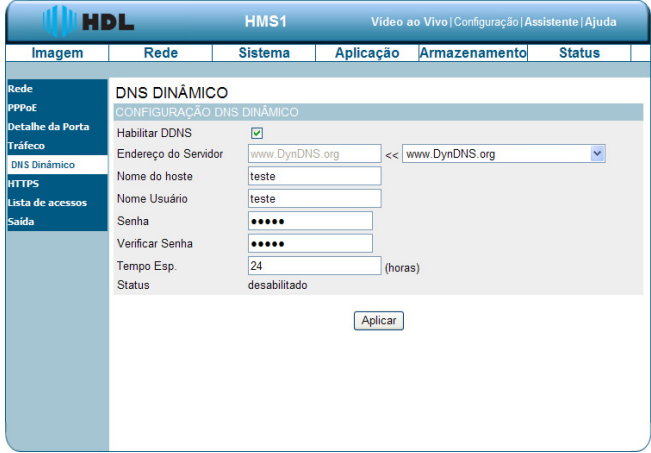

**Figura 9**

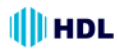

# **APÊNDICE 3 - Redirecionamento de Portas**

Permite que seja realizado um acesso externo pela Internet num Servidor de Vídeo que esteja instalada dentro de uma rede interna onde, por questões de segurança, existe um bloqueio das portas de acesso.

#### **Redirecionamento pela Porta 80 padrão:**

Sendo a Porta 80 padrão, normalmente não é necessário escrever esta porta no endereço do browser através de um computador externo quando se deseja acessar um Servidor de Vídeo configurado com DynDNS: HTTP:// testedononon.dyddns-ip.com ou HTTP:// testedononon.dyddns-ip.com:80.

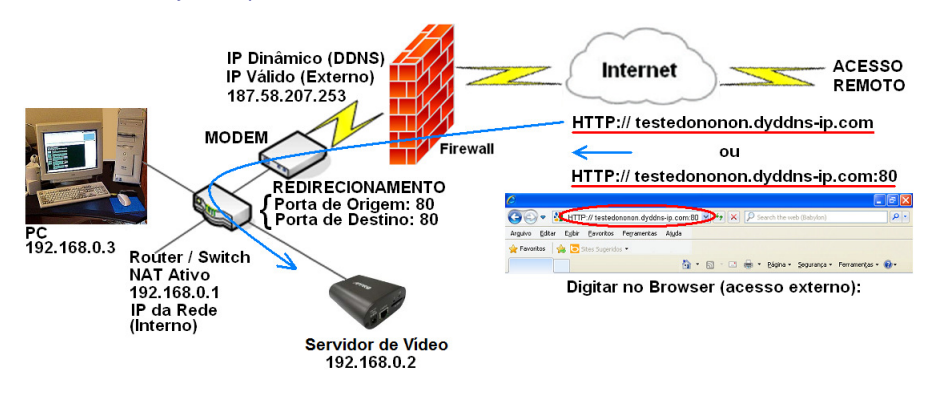

**Figura 1**

#### **Redirecionamento pela Porta 8080:**

Talvez não seja possível acesso pela Porta 80 por diversos motivos: esta porta já esteja sendo usada, esteja bloqueada pela operadora, existe mais de um Servidor de Vídeo para acessar, entre outros.

#### **Solução:**

Fazer o redirecionamento de porta, mudando, por exemplo, para a porta 8080:

Digitar no Browser (acesso externo): HTTP:// testedononon.dyddns-ip.com:8080

**Observação:** utilizar preferencialmente portas acima de 8000 para evitar conflitos com portas padrões.

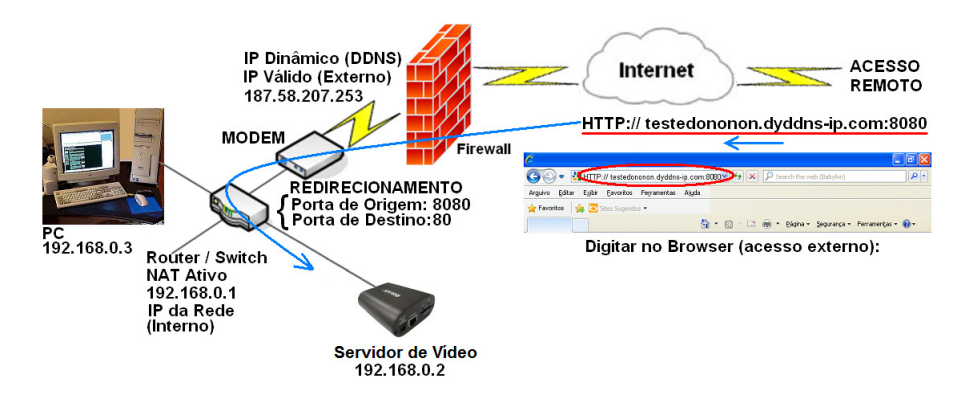

# **APÊNDICE 4 - Exemplo de Redirecionamento de Portas ("Port Forwarding") no Internet Gateway DIR 600 da D-Link**

HDL

**Fonte:** http://suporte.dlink.com.br/suporte/arquivos/DIR-600/MANUAIS/ DIR600\_PORT\_FORWARDING.pdf

# **Procedimentos para Configuração de Redirecionamento de Portas**

A opção avançada de "**Port Forwarding**" permite que seja definida uma única porta pública ou "**Range**" de portas em seu roteador para redirecionar a um endereço IP da rede local. Esse recurso é útil para hospedagem de serviço online, como FTP, Servidores de Web e, mais especificamente para este manual, redirecionamento para um Servidor de Vídeo.

1- Para realizar a configuração de Redirecionamento de Portas o computador deve estar conectado via cabo Ethernet em uma das portas LAN do DIR-600.

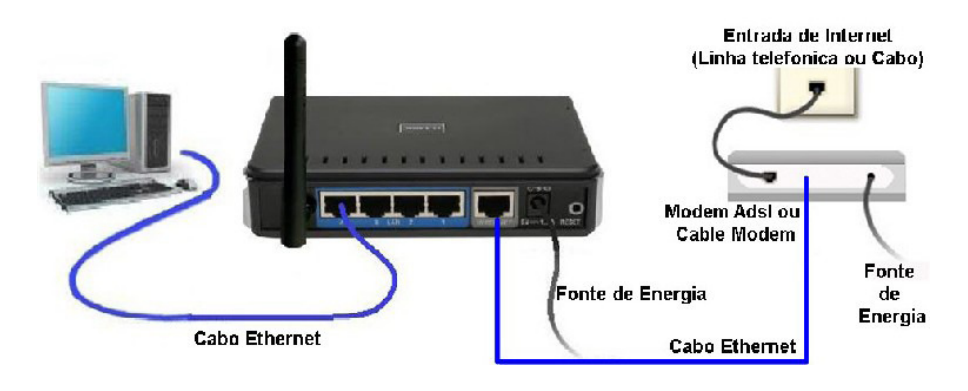

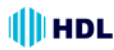

2- Acessar a página de configuração do Roteador.

Abrir o Internet Explorer, digitar na barra de endereços http://192.168.0.1 e tecle "Enter". **Observação:** para realizar estes procedimentos não é necessário estar conectado à internet.

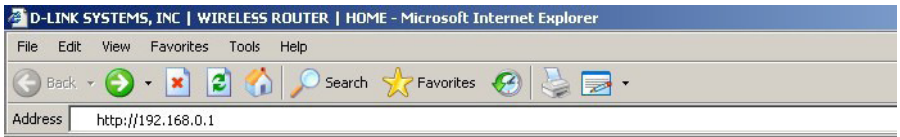

No centro da tela abrirá os campos para autenticação.

O usuário e senha padrão do equipamento são:

**User Name:** admin

**Password:** (Deixe o campo em branco)

No campo **"Enter the correct password above and then type the characters you see in the picture below"**: colocar a combinação de caracteres que aparecem na imagem abaixo do campo como ilustra a figura.

Clicar apenas em **Log In**.

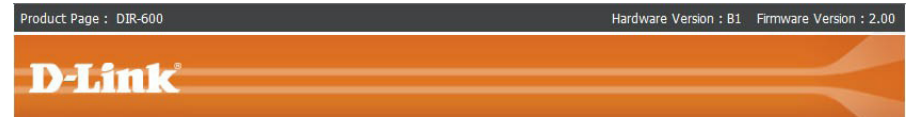

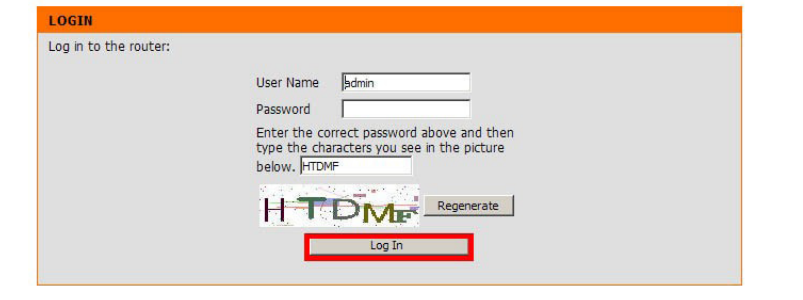

**WIRELESS** 

### 94 Manual de Instalação e Operação

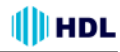

3- Com a tela de configuração aberta, clicar na guia "**Advanced**" e logo em seguida no botão "**Port Forwarding**" localizado a esquerda da página e será exibida a tela de configuração de Redirecionamento de Portas.

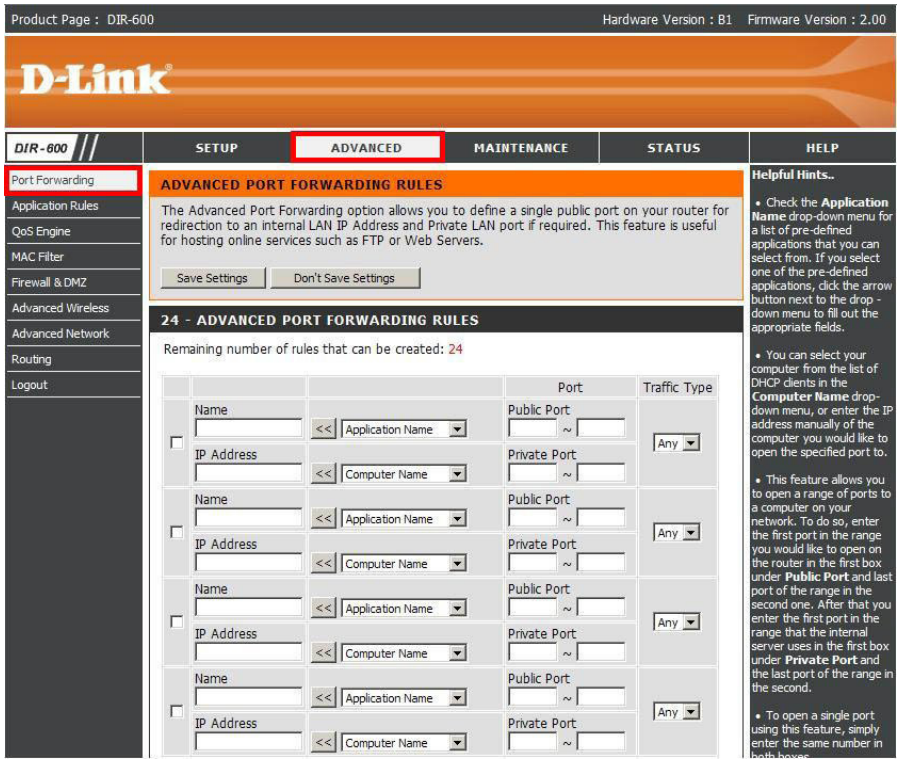

4- Na tela de configuração de "**Port Forwarding**" é possível criar até 24 redirecionamentos. Neste exemplo será criado um Servidor de Web (HTTP), redirecionado duas portas para o software de P2P emule e redirecionado um range de portas para um Servidor de Vídeo.

**Observação:** para que todos esses redirecionamentos funcionem corretamente, todos os computadores ou dispositivos de rede devem ter em sua placa de rede o endereço de IP fixado.

5- Um exemplo de Configuração é ter um servidor Web e quiser que ele fique disponível na Internet. Será necessário habilitar a porta "Web Server" (HTTP) para o IP de LAN (Local Área Network) do seu Servidor, neste caso 192.168.0.20. HTTP usa a porta 80 TCP.

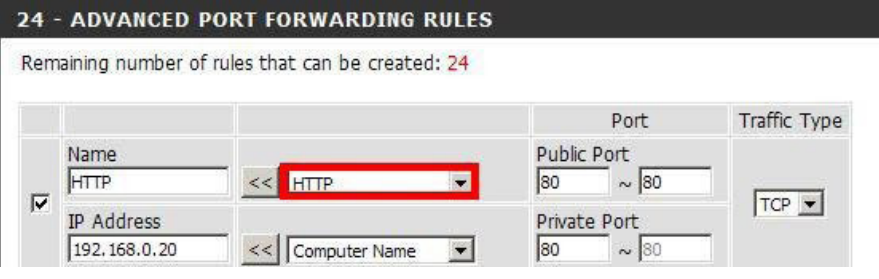

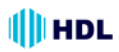

Primeiramente deixar a opção Selecionada:

**Name:** é o nome do Serviço. A porta de HTTP já vem pré-definida no equipamento basta selecionar a opção HTTP aonde se encontra em vermelho acima e clicar no botão ( << ).

**Public Port:** ao Selecionar HTTP esse campo vai preecher automaticamente.

**IP Address:** Endereço de IP do Servidor de HTTP. (ex: 192.168.0.20)

**Traffic Type:** é o Tipo de trafego nesse exemplo pe o protocolo TCP.

**Observação:** caso queira liberar a porta 80 para qualquer computador da rede, será necessário alterar a porta utilizada pelo DIR-600, pois ele inicialmente vem com a porta 80. Nesses casos clicar em "**Maintenance** > **Device Administration**" e no final da tela em "**Remote Management**". Selecionar "**Enabled**" e com a porta 8080.

6- Verificar abrindo o software ou dispositivo que esteja utilizando essa porta para verificar se o redirecionamento de portas está funcionando corretamente.

7 - Segundo exemplo: nesse exemplo existe um Servidor de Vídeo com o endereço de IP 192.168.0.30 e será preciso redirecionar as portas de 5000 até a porta 7000.

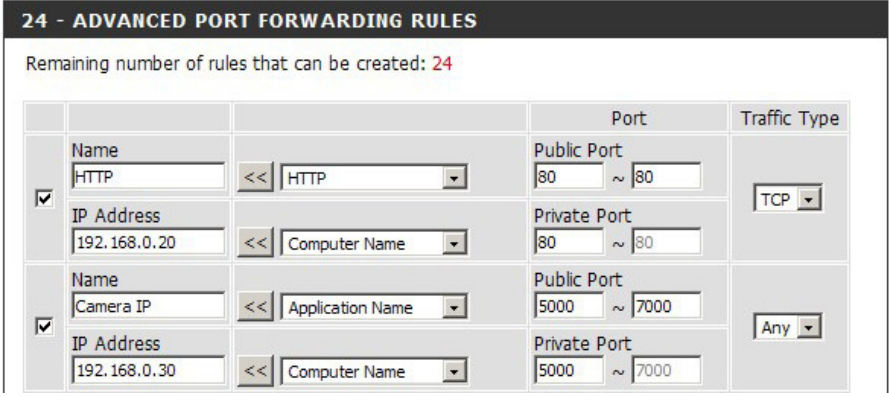

Na mesma tela de configuração, selecionar as portas que se deseja redirecionar e preencher os sequintes campos.

**Name:** Nome do Serviço. (ex. Servidor de Vídeo).

**IP Address:** Endereço IP do Servidor de Vídeo (ex. 192.168.0.30).

**Public Port:** digitar as portas que o Servidor de Vídeo vai utilizar (ex. 5000 ~ 7000).

**Private Port:** estes campos são preenchidos automaticamente com a mesma porta que foi digitada em "Public Port".

**Traffic Type:** selecionar o Protocolo a ser utilizado (Ex.: UDP, TCP ou Any (Ambos) ).

**Observação:** não pode ser liberada a mesma porta para IPs diferentes. Nesses casos, alterar o número da porta no computador/software que vai utilizar esse serviço.

Feita a configuração clicar no botão "**Save Settings**" para salvar as configurações.

Feito os procedimentos, acessar o Servidor Web e o Servidor de Vídeo remotamente e verificar se o seu software "Emule" está com ID Alta.

# **APÊNDICE 5 - Exemplo de Redirecionamento de Portas ("Port Forwarding") no Roteador TL-R410 da TP-Link**

**III**HDL

**Passo 1:** selecionar o Tipo de Conexão WAN do Roteador Wireless:

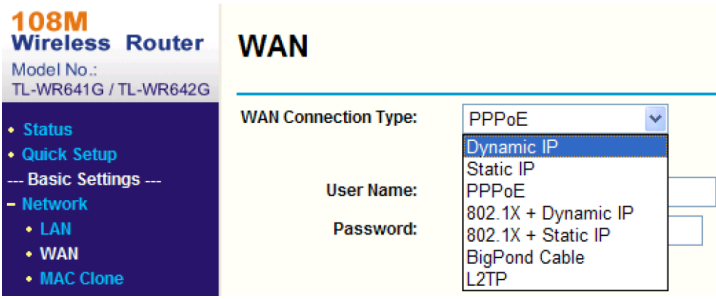

**Passo 2:** ajustar os Parâmetros de Rede do Roteador (Endereço IP e Máscara de Sub-Rede):

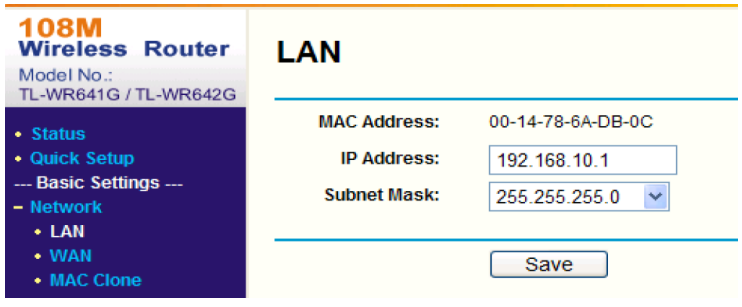

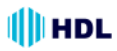

# SERVIDOR DE VÍDEO HMS1 97

**Passo 2:** configurar o Mapa das Portas para encaminhamento nos Servidores Virtuais. Como parâmetro de fábrica, o Servidor de Vídeo utiliza as Portas 80, 8000, 554 e 8200. É possível alterar estas portas através do Internet Explorer (IE). A figura a seguir mostra o exemplo de um Servidor de Vídeo utilizando as Portas 80, 8000, 554, 8200 e o seu Endereço IP sendo 192.168.1.23. O outro Servidor de Vídeo utiliza as Portas 81, 8001, 555, 8201 e o seu Endereço IP sendo 192.168.1.24. Em seguida, habilitar todos os protocolos o Protocolo TCP. Para habilitar o Mapeamento da Porta clicar em "Salvar".

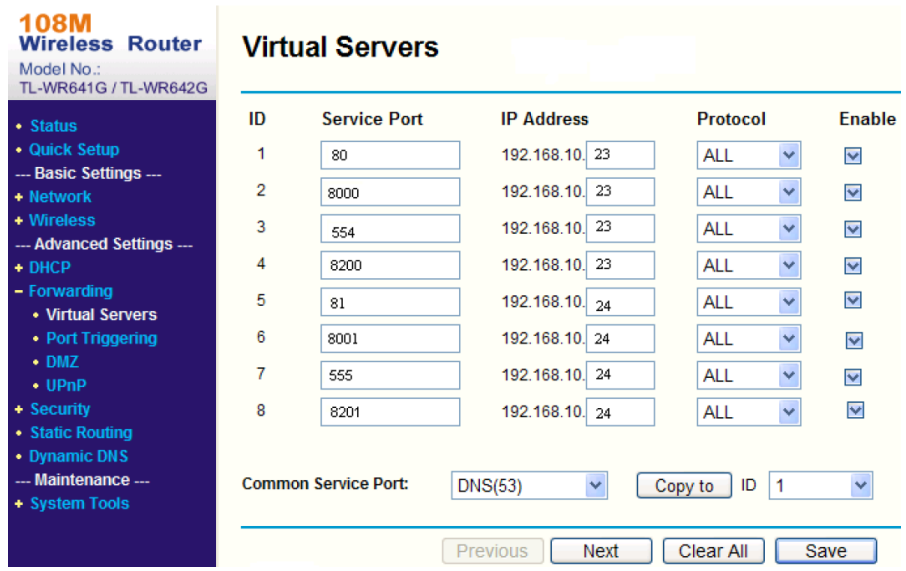

Conforme configurado anteriormente, ficou mapeada as Portas 80 e 8000 do roteador para o Servidor de Vídeo com Endereço IP 192.168.1.23. Já as Portas 81 e 8001do roteador foram mapeadas para o Servidor de Vídeo com Endereço IP 192.168.1.24. Desta forma, o usuário poderá acessar o endereço 192.168.1.23 através das Portas 80 e 8000 do Roteador.

**NOTA:** a porta do Servidor de Vídeo não poderá conflitar com outras portas. Por exemplo, em alguns roteadores a porta de gerenciamento é a 80. Para resolver este conflito, será necessário realocar (modificar) a porta do Roteador ou do Servidor de Vídeo.

# **APÊNDICE 6 - Resumo de Redes (Nomenclaturas e Definições)**

# **COMUNICAÇÃO EM REDE:**

O que é necessário para interligar apenas dois equipamentos IP? R: 1 Cabo de rede ("crossover"). Se tivermos mais de 2 equipamentos IP? Neste caso será necessário haver uma rede que, dependendo do seu tamanho, pode ser facilmente elaborada.

Conforme a configuração, podem haver redes internas e externas, utilizando equipamentos simples como hubs ou ainda switches e roteadores.

### **TIPOS DE REDES:**

**Rede interna:** sem necessidade de monitoração remota. **Rede externa:** acesso fora da rede interna. Permite monitoração e controle pela Internet.

# **ELEMENTOS DE REDE INTERNA**

### **O QUE É NECESSÁRIO PARA FUNCIONAR UMA REDE INTERNA?**

**HUB** (mais simples e barato)

Recebe dados vindos de um computador e os transmite às outras máquinas;

Similar à um "T" ou "Benjamim" para plug e tomada de energia;

No momento em que isso ocorre, nenhum outro computador consegue enviar sinal;

Sua liberação acontece após o sinal anterior ter sido completamente distribuído;

Modelos de 8, 16, 24 e 32 portas;

Cada vez mais em desuso.

### **SWITCH** (mais inteligente)

Semelhante ao hub (várias portas);

Dados vindos do computador de origem somente são repassados ao computador de destino (canal de comunicação exclusiva entre origem e destino).

Rede não fica "presa" a um único computador no envio de informações.

Aumenta o desempenho da rede;

Diminui a ocorrência de erros (colisões de pacotes, por exemplo).

Cuidado: o termo "Switch HUB" é muito encontrado no mercado. Não é um Switch inteligente, apenas um HUB.

# **ACCESS POINT** (wireless)

Transforma o sinal que vem de um cabo, num sinal sem fio;

Usado para criar redes sem fio (Câmeras wireless, notebooks, etc);

Aumenta o alcance da sua rede sem fio (repetidor): pega o sinal que está chegando com fraca intensidade, elimina os ruídos e retransmite o sinal com 100% de intensidade.

# **O QUE É NECESSÁRIO PARA QUE UMA LAN CONVERSE COM OUTRA LAN PELA INTERNET?**

# **ROTEADOR:**

Conecta a nossa rede à Internet interligando diferentes redes LAN entre si;

Usado para acessar mais de um equipamento simultaneamente (computador, NVR, Câmeras IP); Usado na sua casa e na maioria das pequenas empresas;

Mais "inteligente" que o switch (mesma função);

Escolhe a melhor rota para um pacote de dados chegar em seu destino (caminhos mais curtos e menos congestionados).

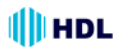

#### **TIPOS DE ROTEADOR:**

**Estático:** mais barato, escolhe sempre o menor caminho, não se importa se caminho tem ou não congestionamento;

**Dinâmico:** este é mais sofisticado (caro), considera se há ou não congestionamento na rede. Procura o caminho mais rápido, mesmo sendo o mais longo (menor caminho pode estar congestionado. Faz compressão de dados para elevar a taxa de transferência.

#### **MODEM (Modulador/Demodulador):**

ADSL (Speedy, Velox, GVT...): a operadora fornece o modem. Basta conectar e navegar. TV a cabo (NET Virtua): a NET fornece o Cable Modem.

#### **"FIREWALL" (Proteção e Segurança):**

Evita que usuários não-autorizados da Internet tenham acesso a redes particulares conectadas à Internet;

Evita o acesso não-autorizado de/para uma rede privada;

Implementados com hardware e/ou software;

Mensagens que entram ou saem da Internet são examinadas com bloqueio das que não cumprem os critérios especificados de segurança;

A maioria dos Roteadores possui as funções básicas de firewall que protegem a rede interna; Redes domésticas e de pequenas empresas: basta as funções básicas de firewal do roteador; Redes corporativas com grande necessidade de segurança: requer equipamentos/softwares de firewal específicos.

#### **ISTO É A INTERNET (COMBINAÇÃO DE REDES):**

LAN (Local Area Network) - Redes Locais (100m a 25Km) MAN (Metropolitan Area Networks) - Redes Metropolitanas WAN (Wide Area Network) - Redes Geograficamente Distribuídas

#### **"BACKBONE":**

Esquema de ligações centrais de um sistema mais amplo de elevado desempenho. Faz a conexão da internet entre o Brasil e o resto do mundo. Backbones no Brasil:

BrasilTelecom Telecom Italia Telefonica Embratel Global Crossing RNP (Rede Nacional de Ensino e Pesquisa).

# **CONHECENDO A CÂMERA IP**

#### **O QUE A CÂMERA IP FAZ?**

Envia vídeo por uma Rede IP para visualização ao vivo e/ou gravação; Permite visualização de imagens: De modo contínuo; Em horários programados; Quando ocorrer algum evento; Mediante solicitação de usuários autorizados. Enviar vídeo e/ou áudio (comprimido) por uma Rede IP; Realiza o gerenciamento de eventos; Detecção de movimento; Detecção de áudio; Alarme contra adulteração da imagem.

# 100 Manual de Instalação e Operação

### **O QUE A CÂMERA IP POSSUI?**

Portas de entrada/saída (E/S) que permitem conexões com dispositivos externos, como sensores e relés;

Recursos de áudio (entrada para microfone e saída para alto falante) Alimentação PoE (Power over Ethernet);

Recursos de gerenciamento de segurança e de rede.

#### **AS IMAGENS CAPTURADAS PODEM SER:**

Enviadas como movimento M-JPEG, MPEG-4 ou vídeo H.264 (utilizando vários protocolos de rede);

Transferidas como imagens JPEG individuais através de FTP (Protocolo de Transferência de Arquivos), e-mail ou HTTP (Protocolo de Transferência de Hipertexto).

#### **O TRATAMENTO DA IMAGEM:**

1ª Passo: a imagem (quadro ou frame) é capturada do CMOS sem compressão;

2ª Passo: a imagem (quadro) é compactada (Ex. JPEG), reduzindo drasticamente o tamanho e mantendo a qualidade original. Analogia: imagem num formato BMP e JPG;

3ª Passo: a imagem (quadro) está pronta para ser armazenada / transmitida.

Codecs de compressão: M-JPEG, MPEG-4 e H.264.

#### **CODEC (Codificador / Decodificador):**

Acrônimo de Codificador/Decodificador: dispositivo de hardware ou software que codifica/decodifica sinais (A/D e D/A);

Sem perdas: comprimem o arquivo sem alterar o som ou imagem originais. Ao descomprimir, o novo arquivo será idêntico ao original. Ex.: M-JPEG, H.264 (vídeo)

Com perdas: geram uma certa perda de qualidade (imperceptível) com a finalidade de alcançar maiores taxas de compressão. Exemplo: Ogg Vorbis. MP3 (áudio);

Equipamento que vai reproduzir: suporte ao CODEC.

### **CODEC DE COMPRESSÃO DE VÍDEO (M-JPEG):**

Motion JPEG ou M-JPEG (Joint Photographic Experts Group) - Grupo Conjunto de Especialistas em Fotografia;

Como opera: série de imagens JPEG individuais (necessário 16 imagens por segundo para perceber movimento);

Velocidade de transmissão: alta;

Taxa de compressão: baixa (gasta mais da rede / disco rígido para enviar / armazenar); Aplicações:

Quando necessitam quadros individuais em uma sequência de vídeo (análise);

Quando forem usadas baixas velocidades de captura (5fps ou menos);

Em sistemas que operam apenas com esse padrão.

Desvantagens:

Não usa técnica de compressão de vídeo por usar série de imagens estáticas completas (fotos ou quadros);

Baixa proporção de compactação para a qualidade gerada;

Padrão não-licenciado (proprietário);

### **CODEC DE COMPRESSÃO DE VÍDEO (MPEG-4)**

MPEG-4 - também conhecido como MPEG-4 parte 2 ou MPEG-4 Visual (Moving Picture Experts Group) - Grupo de Especialistas em Imagens em Movimento;

Como opera: compactação da imagem similar ao M-JPEG porém usando a técnica de compressão de vídeo;

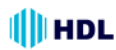

#### **Aplicações:**

Com baixa largura de banda;

Que exigem imagens de alta qualidade, velocidade de captura ilimitada e largura de banda praticamente ilimitada.

#### **Desvantagens:**

Padrão licenciado (fabricante paga uma taxa de licença por estação de monitoramento).

#### **CODEC DE COMPRESSÃO DE VÍDEO (H.264):**

H.264 - também conhecido como MPEG-4 Part 10/AVC (Advanced Video Coding) ou Codificação Avançada de Vídeo;

Como opera: usando a técnica de compressão de vídeo;

Evolução do MPEG-4;

Padrão aberto e licenciado.

# **Principais vantagens:**

Pode reduzir o tamanho de um arquivo de vídeo digital em mais de 80%, comparado com o formato M-JPEG e até 50% mais do que o padrão MPEG-4 (sem comprometer a qualidade de imagem); Necessita menos largura de banda e espaço de armazenamento;

Qualidade de vídeo muito mais alta numa velocidade de transmissão.

### **CODEC DE COMPRESSÃO DE VÍDEO:**

Quem usa? MPEG-4 e H.264

Objetivo: diminuir o tamanho do vídeo;

Como fazer: usando técnica de compressão de imagem;

Exemplo de compressão: pessoa falando num ambiente estático ("fundo parado"). Remover das imagens as informações repetidas;

O que acontece: lembrar que a imagem de vídeo é formado por quadros (fotos);

Primeiro quadro: a imagem é projetada completa;

Segundo quadro: os pedaços da imagem que são idênticos ao quadro anterior são removidos. Somente a boca da pessoa que está se mexendo será desenhada.

Esta técnica economiza uma quantidade enorme de espaço, já que somente o primeiro quadro precisa estar completo, os demais só têm o que é diferente do quadro anterior.

Esses quadros incompletos são chamados quadros delta (delta frames).

### **CODEC DE COMPRESSÃO DE ÁUDIO:**

Compressão com perdas; Frequência 8kHz até 48kHz; Codecs utilizados: Ogg Vorbis, MP3 e G.711; Ogg Vorbis: Melhor qualidade que o MP3; Registro polifônico: vários canais (MP3: estéreo de 2 canais); Melhor restituição sonora do que o MP3.

# **A CÂMERA IP**

#### **"SCAN" PROGRESSIVO:**

Câmera Analógica:

Modo entrelaçado (Interlaced Scanning): desenha em cada passagem metade das linhas da tela (pares ou ímpares) formando a ilusão de uma resolução maior transmitindo apenas metade da imagem formada.

Câmera IP:

Modo progressivo (progressive Scan): desenha a tela inteira em uma única passada, transmitindo e exibindo todas as linhas da tela a cada atualização (refresh).

# 102 Manual de Instalação e Operação

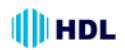

#### **CONECÇÃO DA LENTE (ANEL) ("C/CS Mount"):**

Distância entre a rosca e o CMOS nas câmeras.

Montagem C: 17,5mm Montagem CS: 12,5mm

Observação: Lentes CS podem ser usadas com câmeras C (usando um espaçador de 5 mm para manter inalterada a distância focal).

#### **"DUAL STREAM":**

Permite usar dois CODECs de compressão simultaneamente (fluxo de dados). Exemplos: MPEG-4 e M-JPEG;

Pode-se usar o fluxo de dados MPEG-4 para transferência na rede e o fluxo de dados M-JPEG para análise de vídeo;

Não confundir com DUAL CODEC que é oferecido pelo mercado mas operam independentemente (1 de cada vez).

#### **WDR ("Wide Dynamic Range"):**

Função da câmera para reproduzir imagens nítidas mesmo sob circunstâncias onde a intensidade da luz de fundo pode variar excessivamente, ou seja, quando há duas áreas muito brilhantes e muito escuras simultaneamente no campo de visão da câmera.

Permite a captura e exibição de ambas as áreas claras e escuras no mesmo quadro, de uma forma que há detalhes em ambas as áreas, ou seja, áreas brilhantes não estão saturados, e as áreas escuras não são muito escuras.

#### **"ENCODE RESOLUTION":**

Define a qualidade de resolução da codificação da imagem. Existem diversos codificadores, cada um com suas características próprias:

QCIF, CIF, 2CIF, DCIF, 4CIF: são resoluções provenientes dos sistemas de vídeos analógicos; VGA, XGA, UXGA: são resoluções provenientes dos sistemas computacionais digitais.

Observação: as câmeras IPs podem trabalhar com os 2 padrões sem problemas.

#### **ANTI "FLICKER":**

Corrige problema de cintilação na imagem causada por diferença de fase nas frequências de 60Hz entre duas câmeras.

#### **e-PTZ (função PTZ virtual dentro da imagem mega pixel):**

Movimentos: "Pan" (para cima e para baixo) "Tilt" (para a esquerda e para a direita) "Zoom" (para perto e para longe) da câmera controlados a distância pela Internet.

#### **"Heartbeat" (Marca passo):**

Inicialização automática do sistema da câmera em caso de falha.

#### **"Watermark" (marca d´água):**

Sistema que garante a segurança da imagem para que ela não seja modificada.

#### **ONVIF ("Open Network Video Interface Forum"):**

Fórum da indústria com o objetivo de facilitar o desenvolvimento e a utilização de um padrão global e aberto para a interface física de produtos de segurança baseadas em IP. Criar um padrão para que os produtos de vigilância IP possam se conversar entre si. Criada em 2008 pela Axis Communications, Bosch Security Systems e Sony.

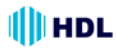

#### **PSIA ("Physical Security Interoperability Alliance"):**

Também fundada em 2008 por 20 empresas do setor, como Honeywell, GE Security and Cisco. Tem a mesma função de padronização dos produtos IP de segurança.

#### **PoE ("Power over Ethernet"):**

Tecnologia que fornece alimentação para equipamentos com tecnologia IP. O padrão IEEE 802.3af descreve esta tecnologia, que permite a transmissão de energia elétrica juntamente com os dados para um dispositivo remoto, através do cabo padrão (CAT 5 ou superior) em uma rede Ethernet.

#### **Interface de Rede:**

Permite a interligação do equipamento IP com velocidades de 10Mbps, 100Mbps ou 1000Mbps (ou 1Gbps) em rede cabeada (redes com fio);

Utiliza a interface Ethernet com conexão RJ45;

Adaptativa: ajusta a velocidade de transferência de dados automaticamente.

#### **NAS ("Network-Attached Storage"):**

Equipamento (Servidor) conectado na rede e dedicado ao armazenamento de arquivos de outros dispositivos de rede (Exemplo: Câmera IP, Servidor de Vídeo, computador, etc). Permite acesso aos dados para os clientes desta rede. Geralmente não possuem teclado ou monitor sendo configuradas pela rede via browser.

#### **Software de Monitoração:**

Permite acessar virtualmente de qualquer lugar através de um acesso remoto via Internet ao servidor de imagens, permitindo muita flexibilidade ao usuário na visualização e recuperação das imagens de suas Câmeras IP.

#### **Protocolos de Rede:**

**TCP/IP ("Transmission Control Protocol/Internet Protocol"):** é o Protocolo de Controle de Transmissão e Protocolo de Interconexão. Tem a função de gerenciar toda a comunicação das redes e entre elas. Imprescindível para o funcionamento de qualquer dispositivo IP;

**HTTP ("Hypertext Transfer Protocol"):** é o Protocolo de Transferência de Hipertexto. Permite acessar as câmeras pelo navegador da internet;

**DHCP ("Dynamic Host Configuration Protocol"):** permite a câmera assumir um IP automaticamente na rede;

**DNS ("Domain Name System"):** permite o acesso a um site/câmera através de um nome www.algumacoisa.com.br ao invés do endereço IP (200.14.10.2);

**SMTP ("Simple Mail Transfer Protocol"):** para envio de e-mails;

**FTP ("File Transfer Protocol"):** transferência de arquivos;

**RTP/RTSP (Real-Time Transport Protocol / Real-Time Streaming Protocol):** transferência de dados com prioridade na rede;

**UDP ("User Datagram Protocol"):** versão mais leve porém menos seguro do TCP/IP (usado para simplificar o envio de dados como voz e vídeo);

**DDNS ("Dynamic Domain Name System")**: ver tópico específico neste manual;

**PPPoE ("Point-to-Point Protocol over Ethernet")**: protocolo que gerencia a comunicação entre dois dispositivos de rede;

**NTP ("Network Time Protocol")**: gerencia a hora real pela rede;

**802.11g:** protocolo versão wireless;

**SNMP ("Simple Network Management Protocol")**: gerencia redes UDP facilitando a comunicação entre os dispositivos de rede e o "Switch" (avaliar desempenho, encontrar e resolver problemas).

**HTTPS ("Hypertext Transfer Protocol Secure")**: para acesso a sites protegidos com segurança (criptografado) com verificação de autenticidade do servidor e do cliente (usa Porta 443 por norma).

**SIP ("Session Initiation Protocol")**: sinal para estabelecer chamadas e conferências pela rede.

**802.1x:** padrão IEEE para controle de acesso à rede com base em portas;

**IPV6:** é a versão mais atual do Protocolo IP.

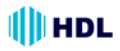

# **APÊNDICE 7 - Software Busca e Configuração**

O *Software ScanIP* é um software usado para encontrar o endereço IP do Servidor de Vídeo na rede e configurar um novo número se necessário.

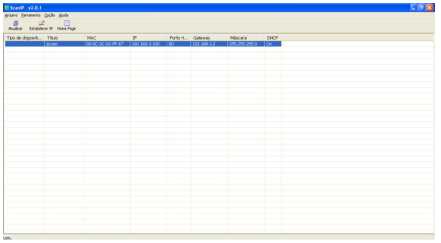

**1º passo:** clicar em ATUALIZAR para mostrar os dispositivos conectados a Rede.

**2º passo:** após encontrado os dispositivos, selecionar o Servidor de Vídeo e clicar em ESTABELECER IP, para a configuração do Endereços de IP, Máscara de Rede, Usuário e Senha.

#### **Nota:**

- Caso não seja necessária a configuração do Endereço de IP, selecionar o Servidor de Vídeo e clicar em "HOME PAGE".

# **Estabelecer IP**

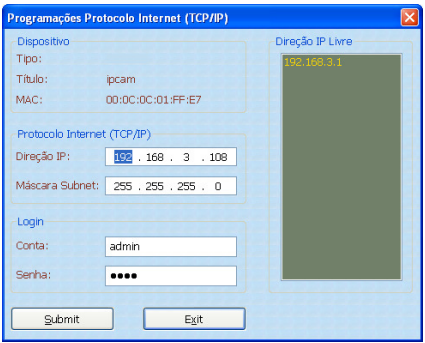

Configure o endereço de IP (Direção IP), Máscara de Sub-Rede, o usuário e senha. Para usuário e senha o padrão de Fábrica é: **Usuário (Conta):** admin e **Senha:** 9999.

Após configurar, clicar em "Submit" (para aplicar as configurações), selecionar o Servidor de Vídeo configurado e clicar em "HOME PAGE" para acessar o Servidor de Vídeo através do Internet Explorer (IE).

#### **Notas:**

- Devido à instalação de controles Activex é necessário a utilização do Microsoft Internet Explorer como Navegador de Internet.

- As configurações de Endereços de IP, dependem da configuração da Rede em que o Servidor de Vídeo está sendo conectado.

#### **Visualizando Imagens**

Após clicar em "HOME PAGE" (ou digitar o Endereço IP no Internet Explorer), é acessado o Servidor de Vídeo.

**1º passo:** inserir o nome do usuário e senha.

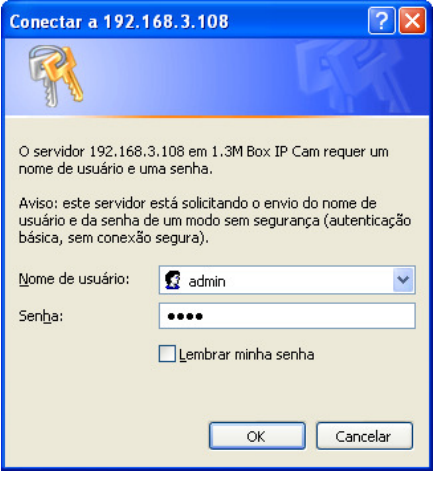

**2º passo:** o Internet Explorer irá requisitar autorização para a instalação de um Controle Activex. Confirmar a Instalação.

**3º passo:** após a Instalação do Activex é possível visualizar a Imagem do Servidor de Vídeo.

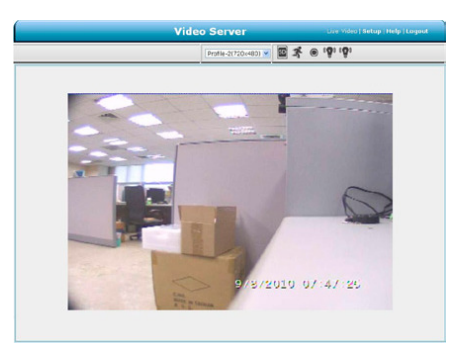

# **III** HDL

# **APÊNDICE 8 - Taxa de Bits em MPEG-4 do Servidor de Vídeo**

1. Quando a Taxa de Frames é maior do que 15 Frames por segundo (15 não está incluído):

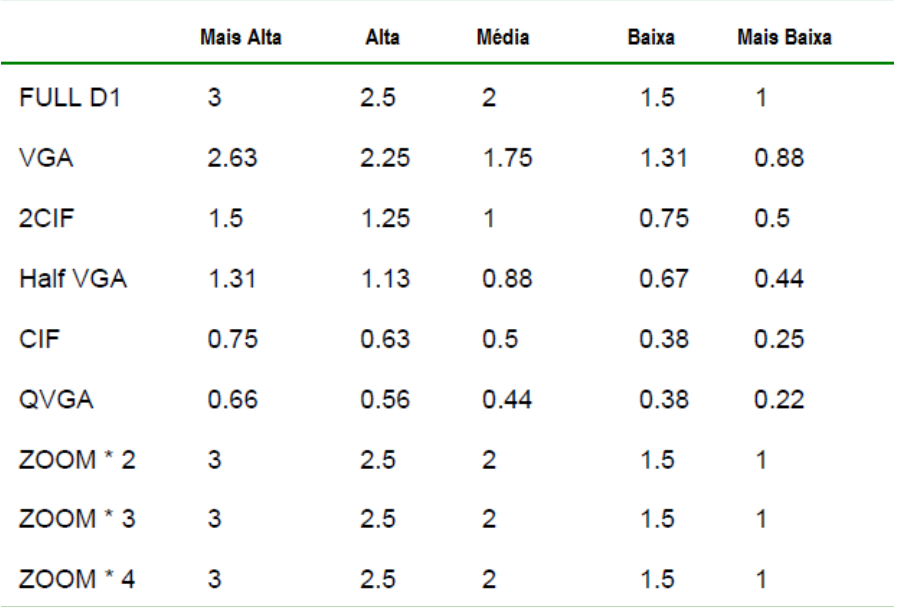

2. Quando a Taxa de Frames é menor ou igual a 15 Frames por segundo:

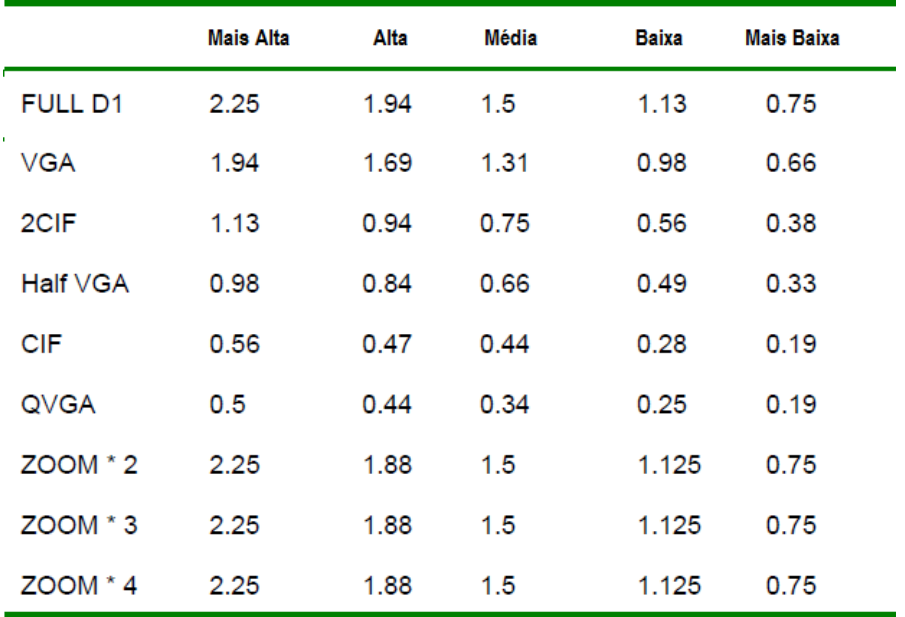

**\*A unidade é em Mbps/segundo**

# **APÊNDICE 9 - Método de Instalação do PoE**

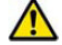

Atenção: seguir os passos desta instrução com cuidado. A conexão incorreta destes dispositivos poderá acarretar danos no Servidor de Vídeo.

1. Acessórios necessários:

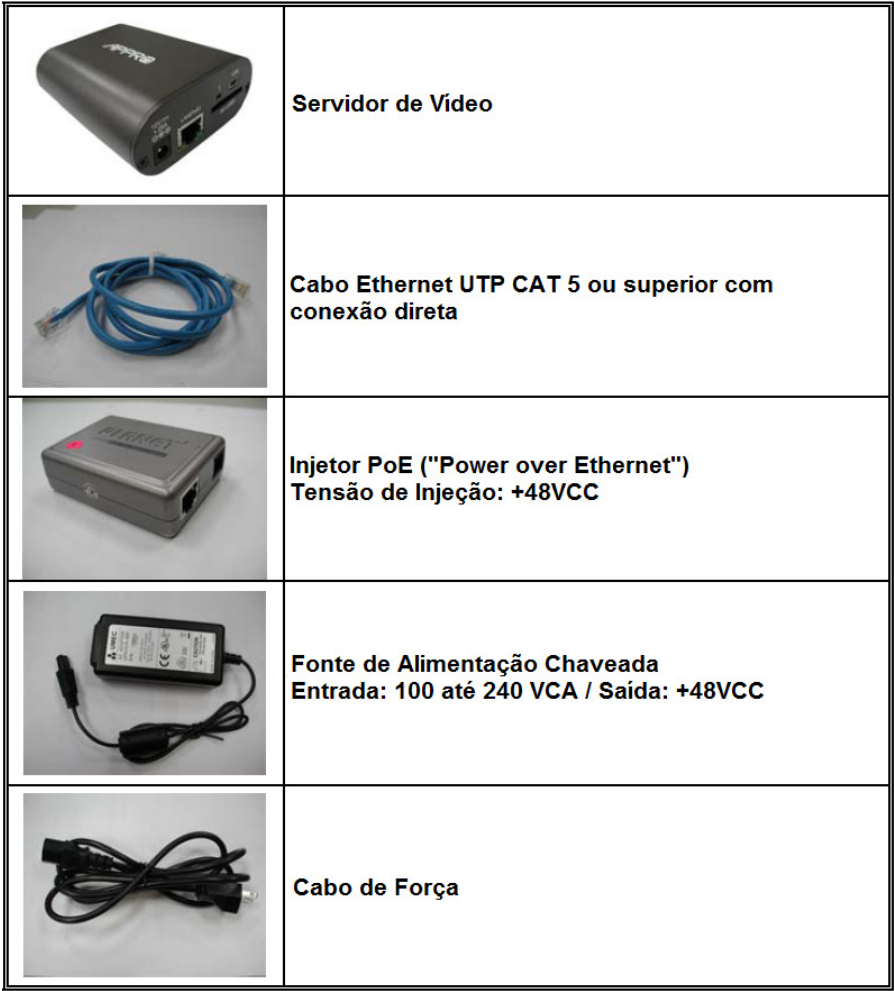

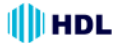

Alimentação + Entrada de Dados: conectar um cabo direto CAT 5 ou superior proveniente da saída de Alimentação + Saída de Dados do Injetor PoE ("Power over Ethernet").

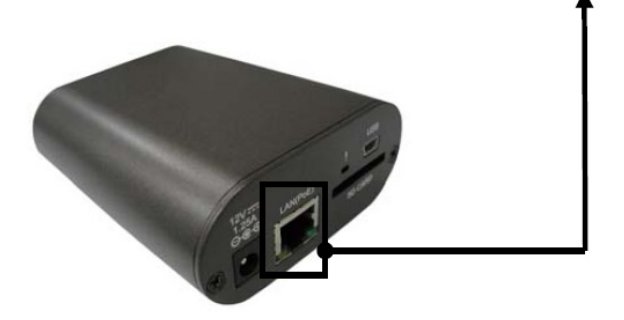

# 3. Injetor PoE ("Power over Ethernet")

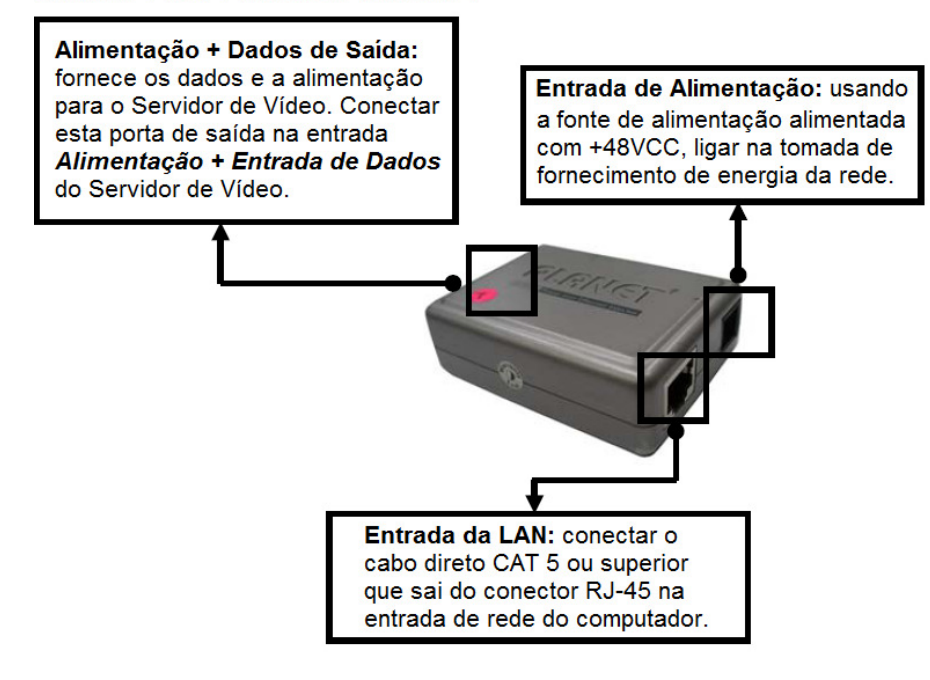

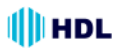

### **4. Conectando o Servidor de Vídeo. Proceder com os passos a seguir: Passo 1:**

Inserir a extremidade do cabo Ethernet Cat 5 ou superior na porta "LINE IN" do Injetor PoE ("Power over Ethernet"). Conectar a outra extremidade do cabo ao Switch de rede ou PC.

#### **Passo 2:**

Conectar o cabo da Fonte de Alimentação Chaveada na porta "POWER IN" do Injetor PoE ("Power over Ethernet") e a outra extremidade em sua tomada elétrica. A conexão da instalação é semelhante ao mostrado na Figura 1.

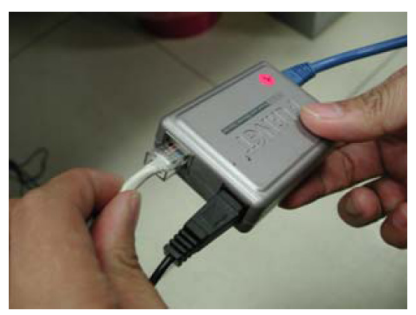

**Figura 1**

#### **Passo 3:**

Conectar outro cabo Ethernet Cat 5 ou superior no RJ-45 proveniente da saída "POWER+DATA OUT" do Injetor PoE ("Power over Ethernet") e conectá-lo na porta "POWER+DATA IN" Servidor de Vídeo. A conexão da instalação é semelhante ao mostrado nas Figuras 2 e 3.

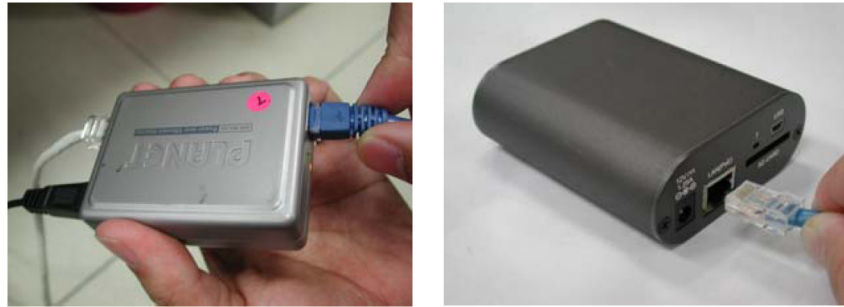

**Figura 2 Figura 3**

#### **Passo 4:**

O led de Alimentação do Servidor de Vídeo deverá acender.
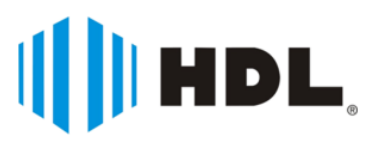

HDL da Amazônia Indústria Eletrônica Ltda. Avenida Abiurana, 1.150 - Distrito Industrial Manaus - AM - Cep 69075-010 Tel: (11) 4025-6500 - Fax: (11) 4024-3232 CNPJ: 04.034.304/0001-20 e-mail: hdl@hdlsac.com.br http://www.hdl.com.br

R0 - Jun / 2012 R0 - Jun / 2012